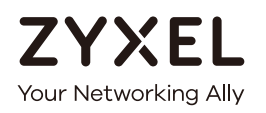

# User's Guide

# PLA5236

1000 Mbps Powerline AC900 Wireless Extender

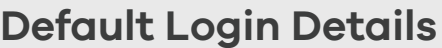

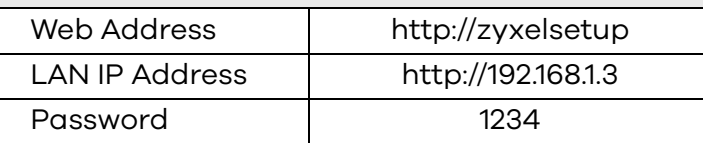

Version 1.10 Edition 1, 01/2017

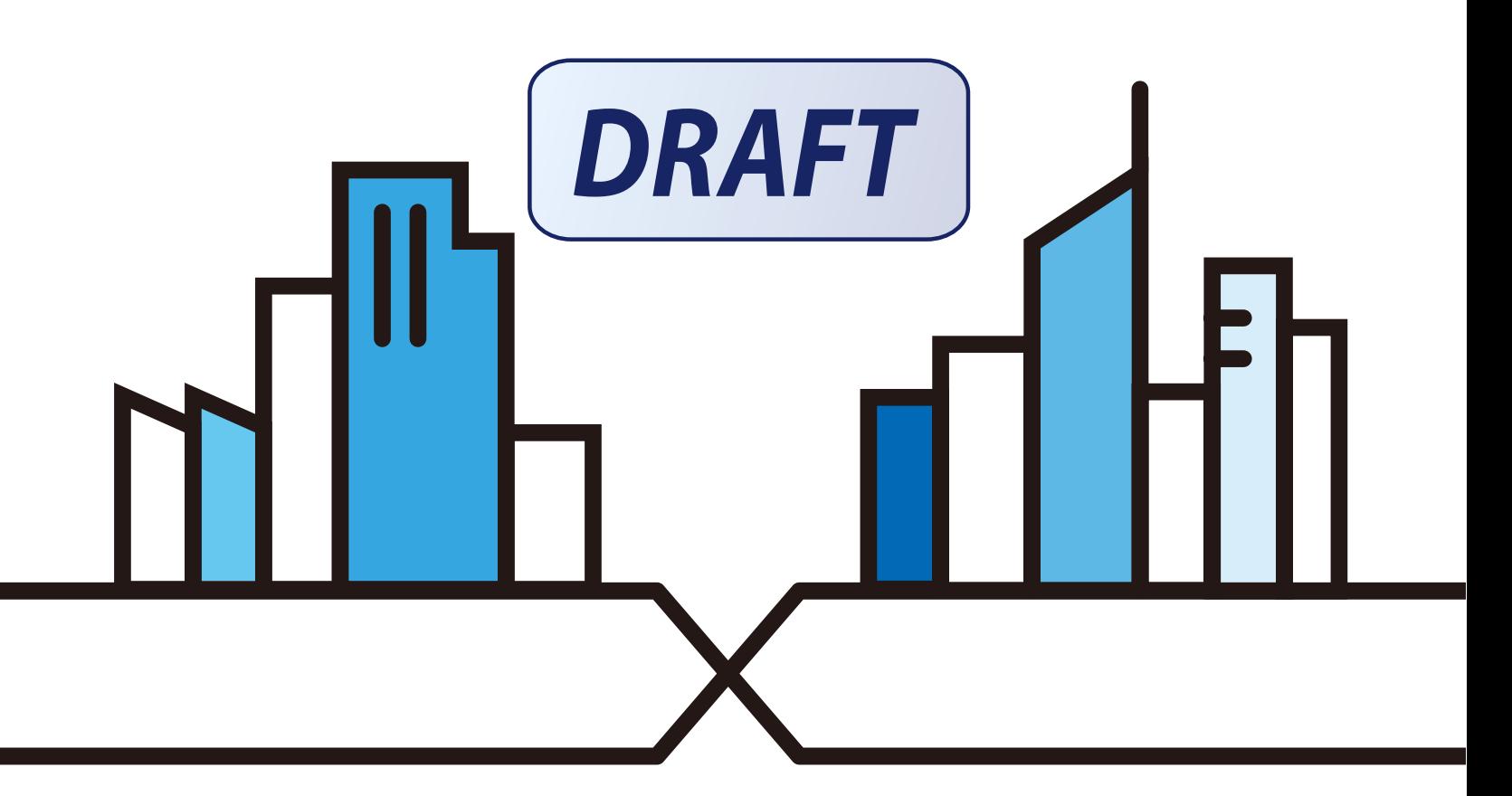

Copyright © 2017 Zyxel Communications Corporation

### **IMPORTANT!**

### **READ CAREFULLY BEFORE USE.**

### **KEEP THIS GUIDE FOR FUTURE REFERENCE.**

This is a User's Guide for a system managing a series of products. Not all products support all features. Menu shots and graphics in this book may differ slightly from what you see due to differences in release versions or your computer operating system. Every effort has been made to ensure that the information in this manual is accurate.

#### **Re la te d Doc ume nta tion**

• Quick Start Guide

The Quick Start Guide shows how to connect PLA and access the web configurator.

• Online Help

Click the help link for a description of the fields in the PLA menus.

• More Information

Go to **support.zyxe l.c om** to find other information on the PLA.

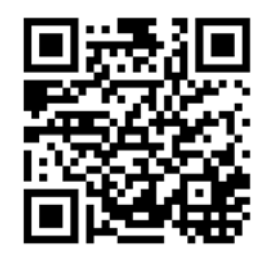

# Table of Contents

<span id="page-2-0"></span>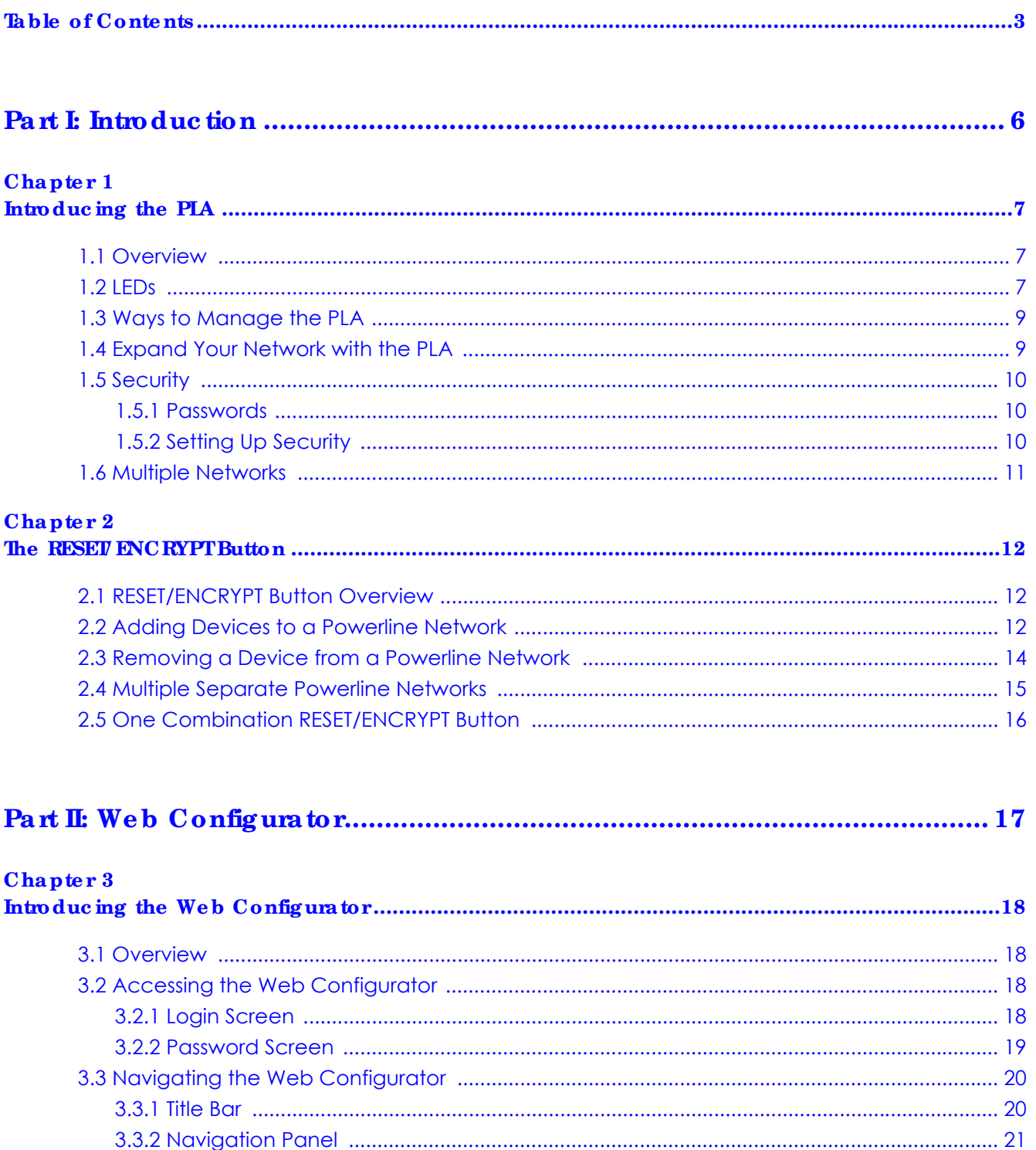

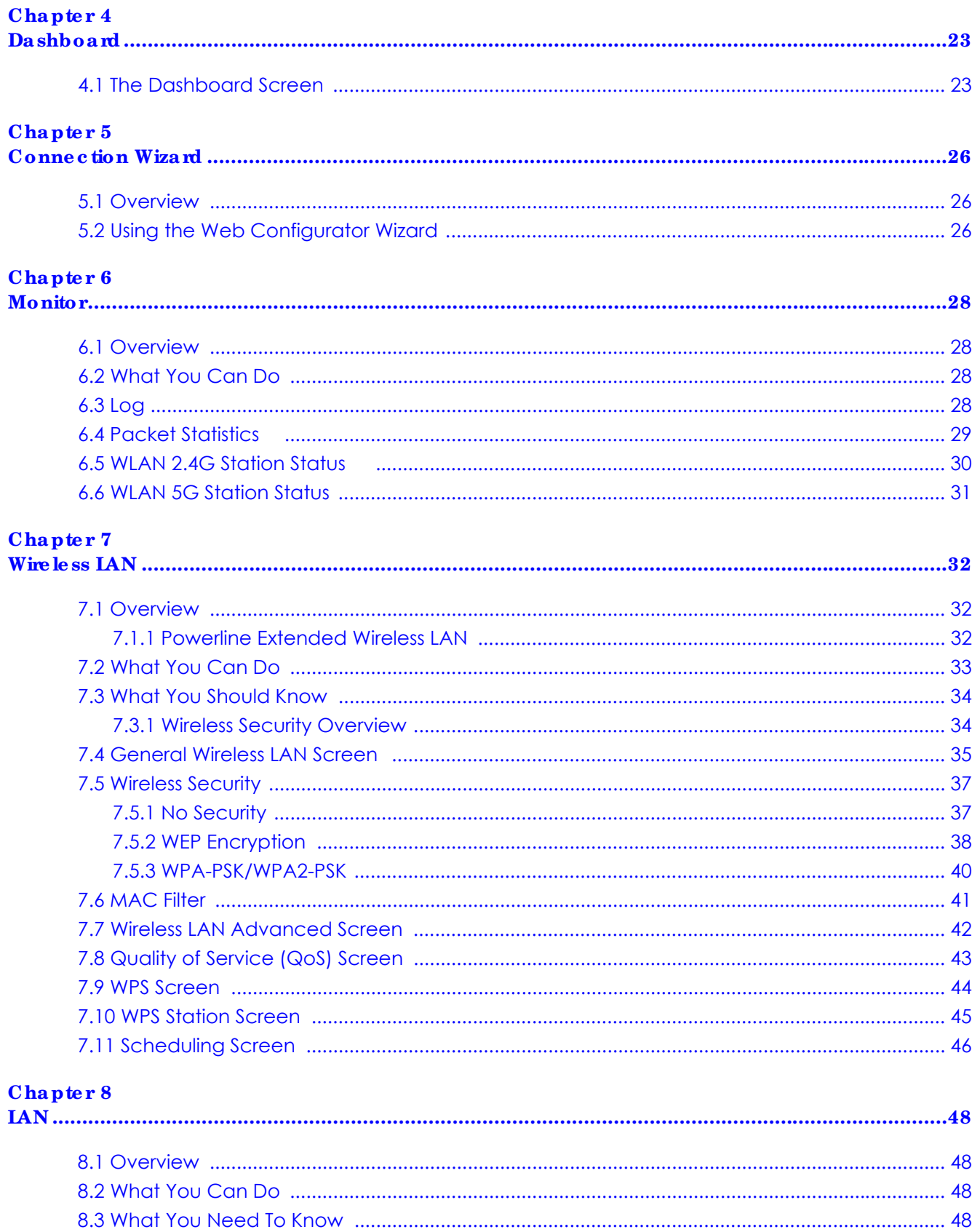

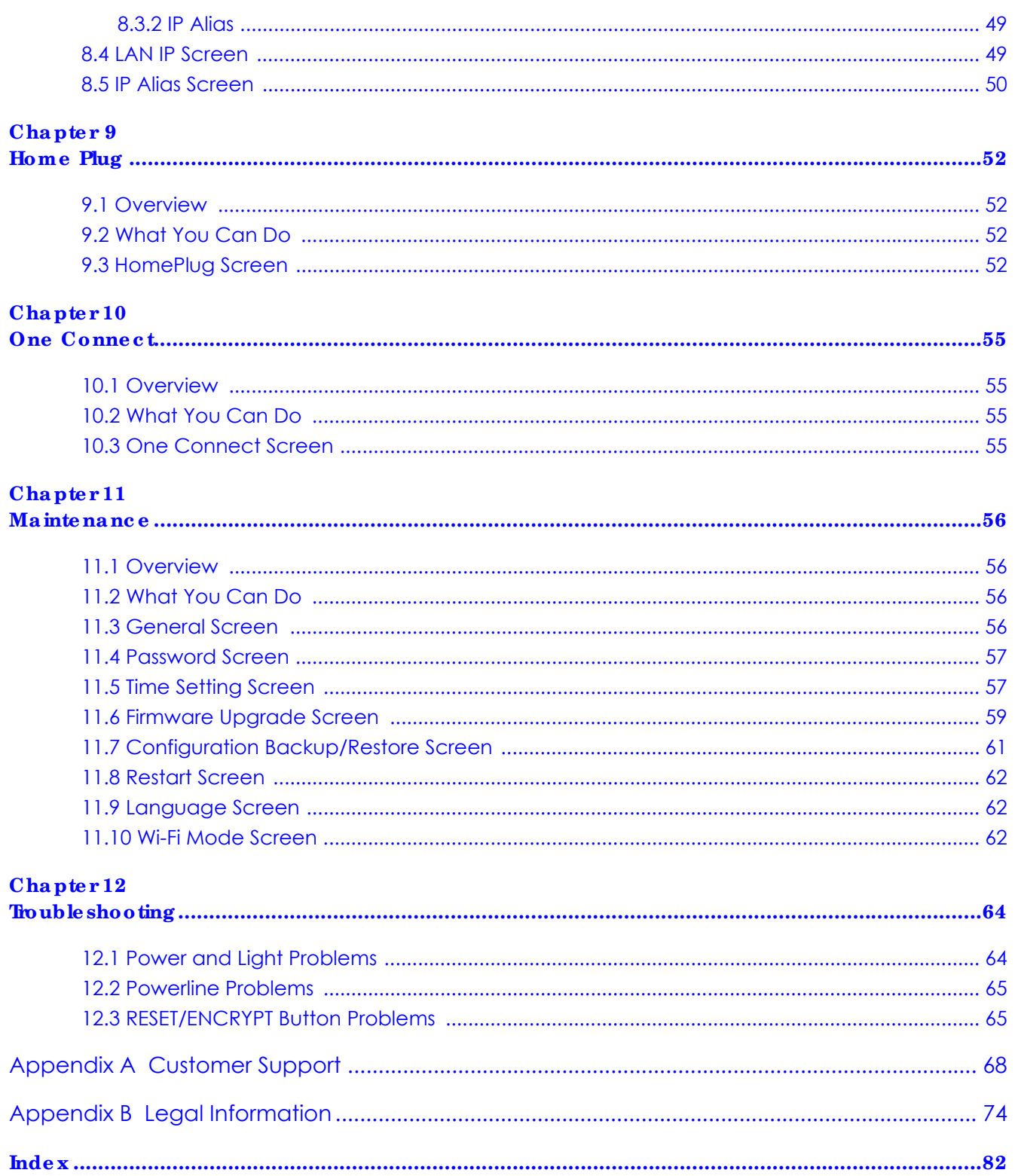

# <span id="page-5-0"></span>PART I Introduction

# **C HA PTER 1 Introduc ing the PLA**

# <span id="page-6-2"></span><span id="page-6-1"></span><span id="page-6-0"></span>**1.1 Ove rvie w**

This chapter introduces the main applications and features of your Zyxel Powerline Wireless 11ac Dual Band Extender with 1000Mbps PHY rate, which is called "PLA" in this guide. The following generic icon is used to represent the PLA.

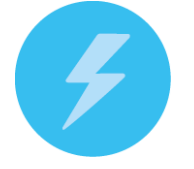

This User's Guide helps you understand more about how your PLA works and how to configure your network. The PLA plugs into an ordinary power outlet to easily extend a cable or DSL broadband connection or existing Ethernet (LAN) network to any other electrical outlet in any room of a house. The PLA provides a hybrid powerline transmission and Wi-Fi solution, enabling a larger transmission capacity, all without the need for any new cabling, since power sockets are available everywhere in your home.

With the PLA you can easily set up a wireless network with both IEEE 802.11 b/g/n and IEEE 802.11 a/n/ac compatible devices. Multiple HD videos can be streamed over an interference-free 5GHz radio band across the network with no frame loss.

In this User's Guide the electrical wiring network is referred to as the "powerline network". You can directly plug an electrical device (such as a router or computer) into PLA with an AC power passthrough socket to supply power to the device.

# <span id="page-6-3"></span>**1.2 LEDs**

The following sections describes the lights on the PLA.

The following figure is the front panel of the PLA. Use the lights to determine if the PLA is behaving normally or if there are some problems on your powerline network.

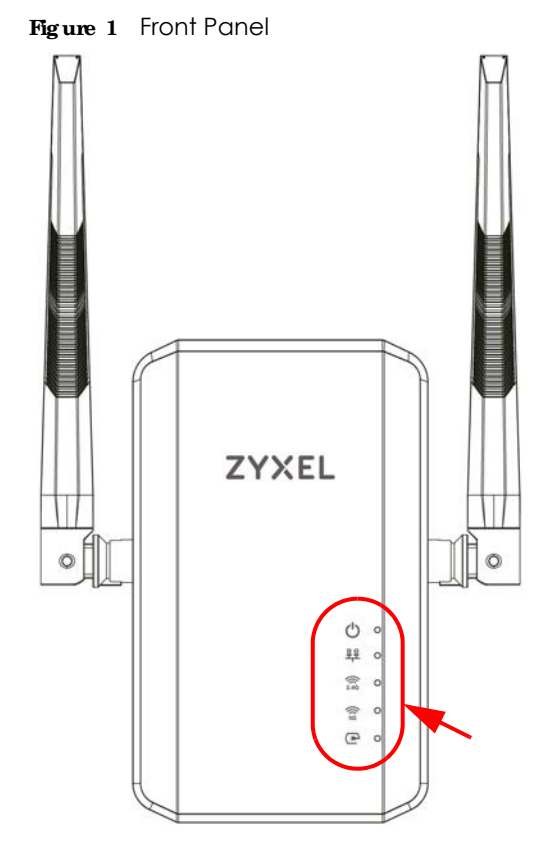

The following table describes the behavior of the lights on the PLA.

| <b>LIGHTS</b>   | <b>ICON</b>                | <b>COLOR</b> | <b>STATUS</b>    | <b>DESC RIPTION</b>                                                                 |
|-----------------|----------------------------|--------------|------------------|-------------------------------------------------------------------------------------|
| <b>POWER</b>    | Green                      |              | On               | The PLA is on and receiving power.                                                  |
|                 |                            |              |                  | It also indicates a successful connection using the RESET<br><b>ENCRYPT</b> button. |
|                 |                            |              | Blinking         | Blinking during 10 seconds: The ENCRYPT function has been<br>active.                |
|                 |                            |              |                  | Blinking during 120 seconds: The ENCRYPT function has failed.                       |
|                 |                            |              | $\bigcirc$ ff    | The PLA is not receiving power.                                                     |
| <b>ETHERNET</b> | ᇛ                          | Green        | On               | The ETHERNET port is on and ready and the PLA detects a device<br>connected to it.  |
|                 |                            |              | Blinking         | The PLA is communicating with a networking device connected<br>to it.               |
|                 |                            |              | Off              | The PLA does not detect any devices connected to its ETHERNET<br>port.              |
| Wi-Fi 2.4G      | $\widehat{\widehat{2.4G}}$ | Green        | On               | The PLA's wireless signal is ready.                                                 |
| Wi-Fi 5G        |                            |              |                  | Wi-Fi protected security is enabled.                                                |
|                 | $\widehat{5}$              |              | Slow<br>Blinking | The WPS is syncing the PLA with another device.                                     |
|                 |                            |              | Fast             | The PLA is transmitting and/or receiving wireless traffic.                          |
|                 |                            |              | Blinking         | The WPS syncing has failed.                                                         |
|                 |                            |              | Off              | The wireless signal is disabled.                                                    |

Table 1 Front Panel LEDs

PLA5236 User's Guide

| <b>LIGHTS</b> | <b>ICON</b> | $\bf COIOR$ | <b>STATUS</b> | <b>DESC RIPIION</b>                                                                                    |
|---------------|-------------|-------------|---------------|----------------------------------------------------------------------------------------------------|
| HomePlug      | Green<br>On |             |               | The PLA detects another powerline adapter. The data transfer<br>rate is greater than 80 Mbps.          |
|               |             |             | Blinking      | The PLA is communicating with another powerline adapter. Data<br>is being transmitted and/or received. |
|               |             |             | Off           | The HomePlug port does not detect another powerline adapter.                                           |

Table 1 Front Panel LEDs

# <span id="page-8-2"></span><span id="page-8-0"></span>**1.3 Ways to Manage the PIA**

Use the **RESET ENCRYPT** button to add powerline devices to your powerline network if they have this button. See [Chapter 2 on page 12](#page-11-4) for instructions on using the ENCRYPT feature.

Use the **Home Plug** screen to manage the PLA. See [Section 9.3 on page 52](#page-51-5) for instructions on installing the utility.

# <span id="page-8-1"></span>**1.4 Expa nd Your Ne twork with the PLA**

The PLA plugs into an ordinary power outlet to easily extend a cable or DSL broadband connection or existing Ethernet (LAN) network to any other electrical outlet in any room of a house, all without the need for any new cabling. Devices can securely communicate with each other at high data transfer rates. The PLA uses 128-bit Advanced Encryption Standard (AES) to ensure safe transfer of information.

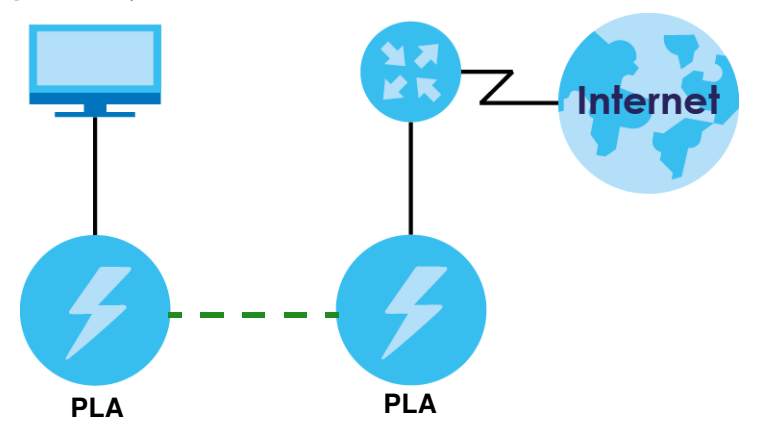

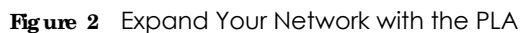

Connect your PLA to an Internet gateway such as a modem and plug it into an ordinary power outlet in your home. Plug a second PLA into another power outlet and connect a computer to the PLA for Internet access. Your network can be further expanded by plugging additional PLAs into other outlets in your home and connecting other computers or network devices (for example, a printer) to them.

Refer to your Quick Start Guide for hardware connection information.

# <span id="page-9-0"></span>**1.5 Se c urity**

Since your powerline network may extend outside your premises, it is important to set up security on your PLA.

### <span id="page-9-1"></span>**1.5.1 Pa sswords**

You use two types of passwords in the Home Plug AV powerline network. The following table describes the differences between the passwords.

| <b>PASSWORD</b>                   | <b>DESC RIPHON</b>                                                                                                    |
|-----------------------------------|----------------------------------------------------------------------------------------------------|
| Network Name                      | All powerline adapters that follow the HomePlug AV standard are shipped with the<br>same powerline network name "HomePlugAV".                                                                                                    |
| DAK (Data Access Key)<br>Password | In order to manage the powerline adapters on your powerline network you must<br>enter the adapters' DAK password in the Home Plug Screen (Section 9.3 on page<br>52). This password is printed on the powerline adapter itself.                                                                      |
|                                   | You don't need to add the password for the powerline adapter directly connected<br>to the computer running the web configurator (local powerline adapter), you only<br>have to add the remote powerline adapters' passwords (those on your circuit, but<br>not directly connected to your computer). |

Table 2 Password Summary

### <span id="page-9-2"></span>**1.5.2 Se tting Up Se c urity**

The ENCRYPT feature automatically sets up security on your powerline network. Use this feature if your powerline devices have the **RESET ENC RYPT** button.

Alternatively, use the Zyxel **Home Plug** screen ([Section 9.3 on page 52](#page-51-5)) to set up security on the PLA.Although the PLA is a "plug-and-play" network expanding solution there are several reasons for enabling security on the powerline network in your home.

- **1** It's easy and only requires you to change a network name.
- **2** It's a good idea to ensure privacy of your communication. When you use the PLA and other powerline adapters, the electrical wiring in your home becomes an extension of your Ethernet network. Your network traffic flows freely within the electrical circuit of your home and is bounded in most cases by a power meter.

Without security (encryption) your information is accessible to anyone using a powerline adapter on the same electrical circuit. In some cases, a circuit can be shared by more than one household.

To prevent compromising your network security, you can create a private network. A private network uses a secret password (**Ne twork Na me** ) to make sure that only permitted powerline adapters can communicate in your network.

**3** You may need to change the **Ne twork Na me** to create multiple powerline networks. See the next section for more information on how to set up a multiple network.

# <span id="page-10-0"></span>**1.6 Multiple Ne tworks**

Multiple powerline networks can coexist on a single powerline circuit. You might want to implement multiple powerline networks in a small office environment where you have two separate Ethernet networks.

- **1** Connect one powerline adapter to a router or switch on the first Ethernet network and assign a **Ne twork Na me** (for example "Password1") to this powerline adapter. Add additional powerline adapters to your network by plugging them into your powerline outlets and assigning them "Password1". This completes the configuration of your first powerline network.
- **2** Connect another powerline adapter to a router or switch on the second Ethernet network and assign a different **Ne twork Na me** (for example "Password2") to this powerline adapter. Again, add additional powerline adapters and assign them "Password2".

You now have two private networks on your powerline circuit. Information is not shared between the two networks as only powerline adapters with the same **Ne twork Na me** can communicate with each other.

# <span id="page-11-4"></span><span id="page-11-1"></span><span id="page-11-0"></span>**C HA PTER 2 The RESET/ ENCRYPT Button**

Use the **RESET ENCRYPT** button to automatically set up a secure powerline connection between your powerline devices.

# <span id="page-11-2"></span>**2.1 RESET/ ENCRYPT Button Ove rvie w**

The **RESET ENCRYPT** button allows you to set up a secure powerline connection with other HomePlug AV compliant powerline devices which also support the ENCRYPT feature. No other powerline setting changes are required to connect.

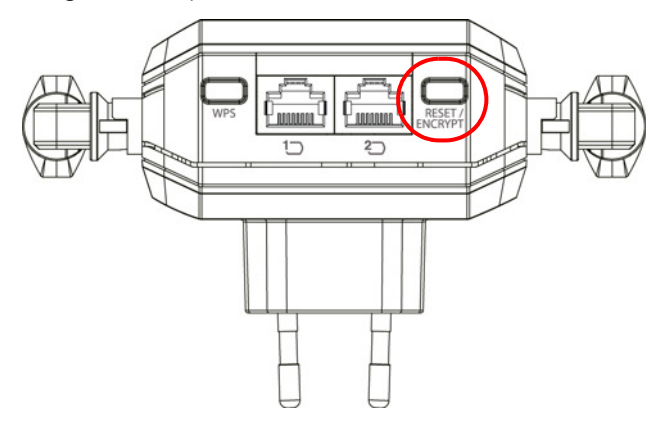

You can use the **RESET ENCRYPT** button to:

- set up a new powerline network.
- separate an existing powerline network into multiple networks.
- reset the PLA to the factory defaults.

# <span id="page-11-3"></span>**2.2 Adding De vic e s to a Powe rline Ne twork**

You can connect a number of PLAs on a powerline network, but you can use the **RESEI ENCRYPT** button on only two PLAs at a time.

Place a powerline device close to another powerline device so you have time to set up each one. After you set up the first powerline device, you have 120 seconds to set up the second powerline device.

Note: Your PLA must be connected to a networking equipment for the **RESET ENCRYPT** button to work. Refer to [Section 1.3 on page 9](#page-8-2) for more details.

Follow the steps below to set up your HomePlug AV Network:

<span id="page-12-0"></span>**1** Press the RESET ENCRYPT button at the side of your powerline device for 0.5 to 3 seconds. The power ( $\langle \cdot | \cdot \rangle$ ) light will blink as the powerline device tries to set up a connection with a new random network name.

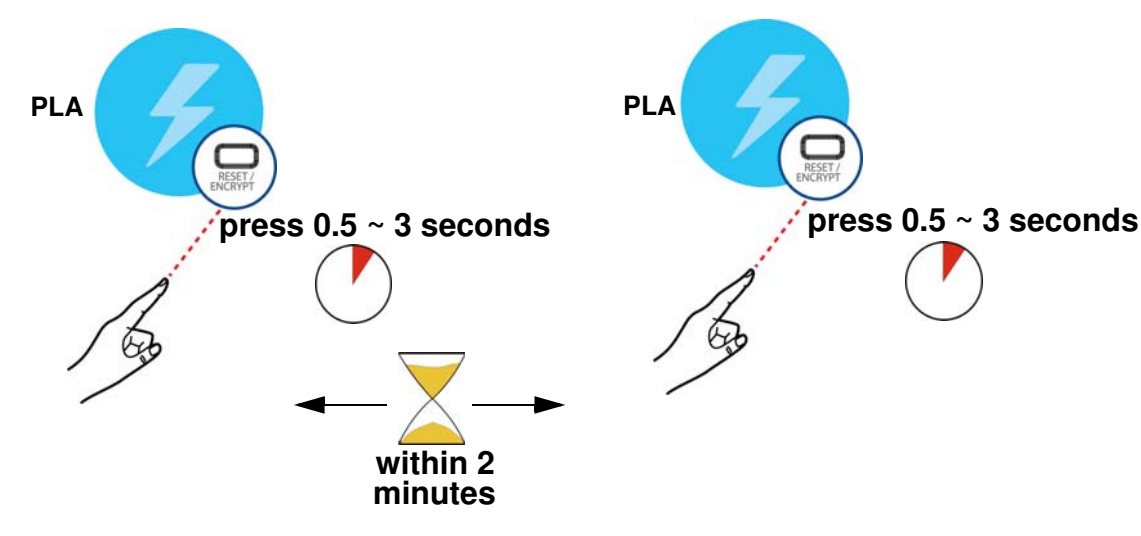

**Fig ure 3** ENCRYPT Connection Procedure

- Note: The **RESET/ ENCRYPT** button's location varies for each Powerline model.
- Note: Check the lights on the two powerline devices. The power ( $\bigcup$ ) and HomePlug ( $\bigcirc$ ) lights should be on while the devices are connecting. Wait for about two minutes while your powerline devices connect.

If the power (**()** light does not blink when you press **RESET ENCRYPT**, you have probably pressed the **RESET ENCRYPT** button for too long. Try again, pressing the **RESET ENCRYPT** button for 0.5 to 3 seconds.

If the HomePlug  $(\Box)$  lights on both powerline devices do not light up, the powerline devices are not connected. Repeat step [1](#page-12-0) in this section. If that doesn't work, see the Troubleshooting in [Section 12.3 on page 65](#page-64-2) for suggestions.

- **2** To add more powerline devices to your network, use any powerline device (**A** or **B**) you have connected to set up a connection with the powerline devices you want to connect (**C** and **D**).
- **3** Press the **RESET/ ENCRYPT** button on both powerline devices (**A** and **C**, or **B** and **C**) for 0.5 to 3 seconds to add powerline device **C**. This must be done within 2 minutes (120 seconds) of pressing the **RESET/ ENCRYPT** button on the PLA.
- **4** Press the **RESET/ ENCRYPT** button on both powerline devices (**A** and **D**, **B** and **D** or **C** and **D**) for 0.5 to 3 seconds to add powerline device **D**. This must be done within 2 minutes (120 seconds) of pressing the **RESET ENCRYPT** button on the PLA.

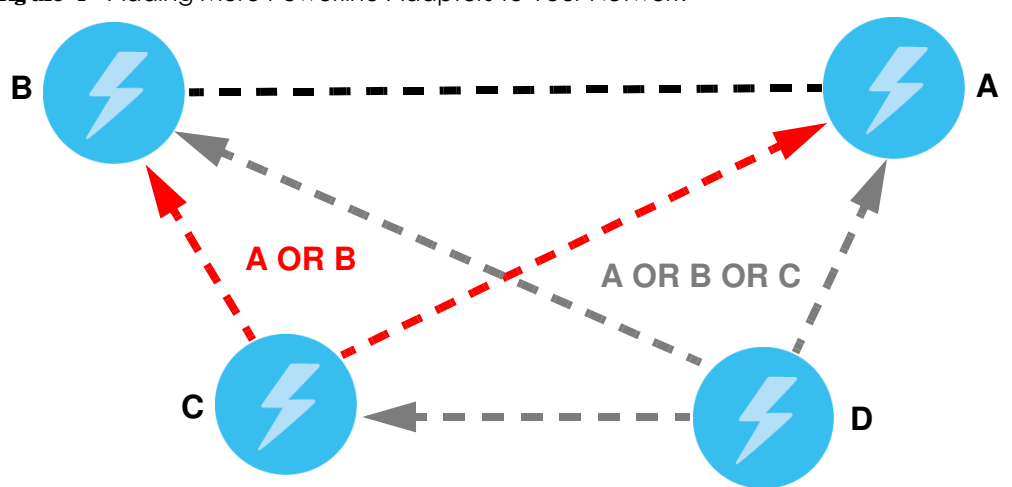

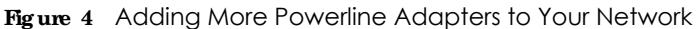

This sets up your powerline network between your powerline devices.

# <span id="page-13-0"></span>**2.3 Re moving a De vic e from a Powe rline Ne twork**

Suppose you want to remove PLAs (**C**) and (**D**) from the following powerline network.

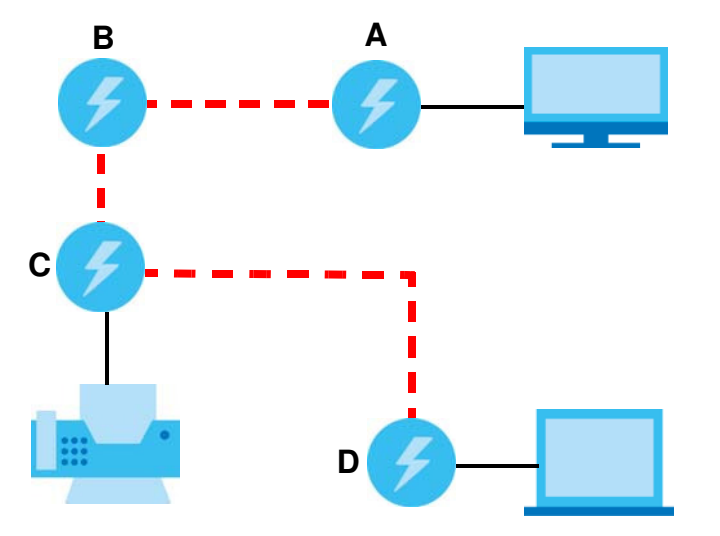

**Fig ure 5** Removing Devices From an Existing Powerline Network

- **1** Press the **RESET ENCRYPT** button on powerline device **C** for 5 to 8 seconds and then release it. This disconnects **C** from the current network.
- **2** Press the RESET ENCRYPT button on powerline device **D** for 5 to 8 seconds and then release it. This disconnects **D** from the current network.

# <span id="page-14-0"></span>**2.4 Multiple Se pa ra te Powe rline Ne tworks**

You can use the RESET ENCRYPT button to create multiple separate powerline networks. Use the RESET **ENCRYPT** button on only two PLAs at a time.

- **1** Press the **RESET ENCRYPT** button on powerline devices **E** and **F** for 0.5 to 3 seconds. This must be done within 2 minutes (120 seconds) of pressing the **RESET ENC RYPT** button on the first PLA.
- **2** Wait for about one minute while powerline devices **E** and **F** connect.
- **3** Now pair two different PLAs. Press the **RESET ENCRYPT** button on powerline devices **G** and **H** for 0.5 to 3 seconds and within two minutes of each other.
- **4** Wait for about one minute while powerline devices **G** and **H** connect.
- **5** When the power ( **(b)** and HomePlug ( **(a)** lights shine steadily, the devices are connected.

**Fig ure 6** Two Separate Powerline Networks

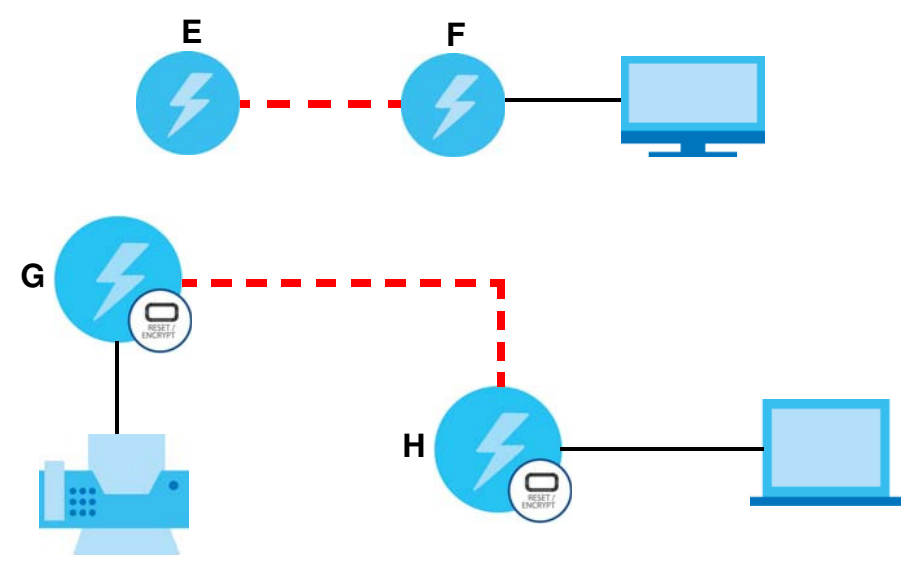

If the HomePlug  $(\Box)$  lights on both powerline devices do not light up, the powerline devices are not connected. Repeat the connection process, making certain you press the **RESET/ ENCRYPT** buttons for the correct time and within two minutes of each other. If that does not work see [Section 12.3 on page 65](#page-64-2) for suggestions.

# <span id="page-15-0"></span>**2.5 One Combina tion RESET/ ENCRYPT Button**

The following table summarizes the actions that occur when the **RESET ENCRYPT** button is pressed for specific lengths of time.

| <b>TIME</b>                  | <b>ACTION</b>                                                                                                    | PO WER LIG HT BEHAVIOR                                                                                 | HOMEPILIG LIGHT BEHAVIOR                                                                                                    |
|------------------------------|----------------------------------------------------------------------------------------------------|----------------------------------------------------------------------------------------------------|----------------------------------------------------------------------------------------------------|
| $0.5$ to $3$<br>seconds      | Create a powerline network<br>with a new random network<br>name.<br>Join an existing powerline<br>network by sharing the same<br>network name as other<br>devices on the network. | The power $(\{\cdot\})$ light blinks until<br>the device is connected. This<br>may take a minute.      | The HomePlug $($ $\rightarrow)$ light turns on<br>if your device is connected to<br>another powerline device or a<br>powerline network. |
| 5 <sub>to</sub> 8<br>seconds | Remove the device from any<br>network it is associated with<br>and its network name assumes<br>a random value.                                                                    | The power $\left(\begin{array}{c} 1 \\ 1 \end{array}\right)$ light blinks and<br>then shines steadily. | The HomePlug $($ $\blacktriangleright$ ) light turns off<br>when it disconnects from the<br>powerline network.                          |
| 10 to 15<br>seconds          | Clear all user-entered<br>configuration information and<br>return the device to its factory<br>defaults.                                                                          | The power $(\{\cdot\})$ light blinks and<br>then shines steadily.                                      | The HomePlug $($ $\blacktriangleright$ ) light turns off<br>when it disconnects from the<br>powerline network.                          |

Table 3 **RESET/ ENCRYPT**

Note: The network name is unknown when you use the RESET ENCRYPT button.

# <span id="page-16-0"></span>PART II Web Configurator

# <span id="page-17-0"></span>**C HA PTER 3 Introduc ing the We b Config ura tor**

### <span id="page-17-2"></span><span id="page-17-1"></span>**3.1 Ove rvie w**

This chapter describes how to access the PLA Web Configurator and provides an overview of its screens.

The Web Configurator is an HTML-based management interface that allows easy setup and management of the PLA via Internet browser. Use Internet Explorer 8.0 and later or Safari 2.0 or later versions. The recommended screen resolution is 1024 by 768 pixels.

In order to use the Web Configurator you need to allow:

- Web browser pop-up windows from your device. Web pop-up blocking is enabled by default in Windows XP SP (Service Pack) 2.
- JavaScripts (enabled by default).
- Java permissions (enabled by default).

Refer to the Troubleshooting chapter [\(Chapter 12 on page 64](#page-63-3)) to see how to make sure these functions are allowed in the Internet Explorer.

# <span id="page-17-3"></span>**3.2 Ac c e ssing the We b Config ura tor**

- **1** Connect your computer to the LAN port of the PLA.
- **2** The default IP address of the PLA is "192.168.1.3". In this case, your computer must have an IP address in the range between "192.168.1.4" and "192.168.1.254".

Click **Sta rt > Run** on your computer in Windows. Type "cmd" in the dialog box. Enter "ipconfig" to show your computer's IP address. If your computer's IP address is not in the correct range then change your computer's IP address.

**3** After you've set your computer's IP address, open a web browser such as Internet Explorer and type "http://192.168.1.3" as the web address in your web browser.

### <span id="page-17-4"></span>**3.2.1 Log in Sc re e n**

The Web Configurator initially displays the following login screen.

**Fig ure 7** Login screen

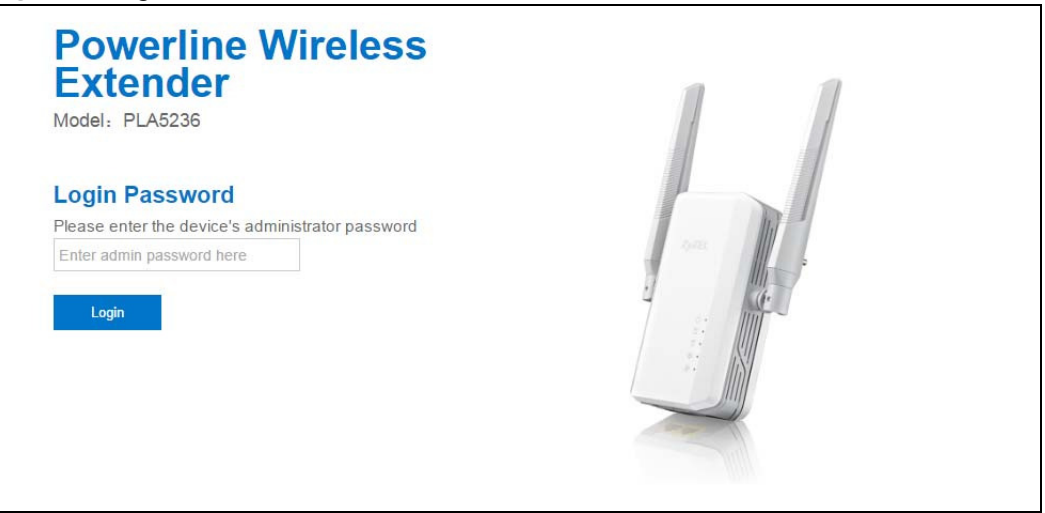

Type "1234" (default) as the password.

### <span id="page-18-0"></span>**3.2.2 Pa ssword Sc re e n**

You should see a screen asking you to change your password (highly recommended) as shown next.

**Fig ure 8** Change Password Screen

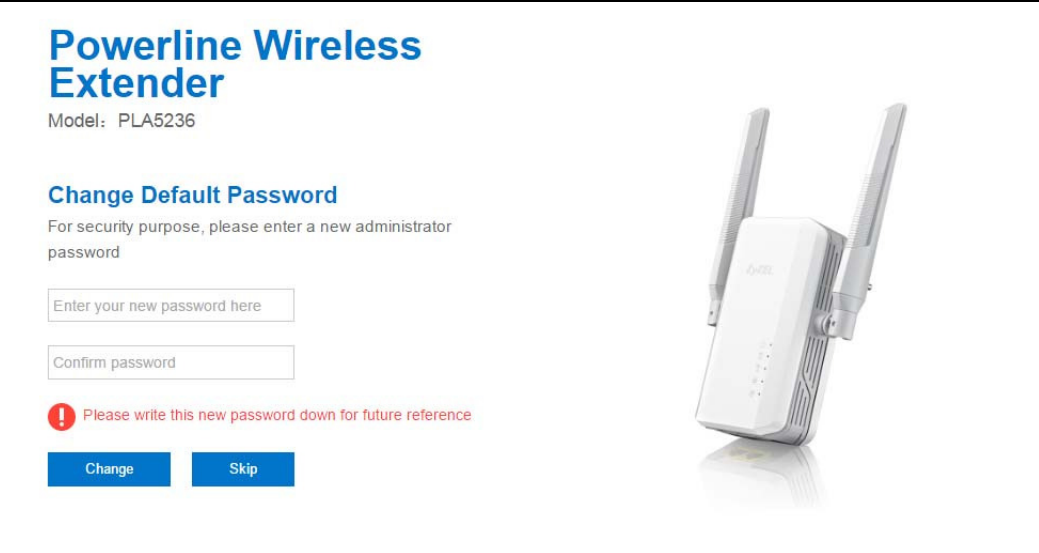

The following table describes the labels in this screen.

| <b>LABEL</b>                    | <b>DESC RIPHON</b>                                              |
|---------------------------------|-----------------------------------------------------------------|
| Enter Your New<br>Password Here | Type a new password.                                            |
| Confirm Password                | Retype the password for confirmation.                           |
| Change                          | Click Change to save your changes back to the PLA.              |
| Skip                            | Click Skip if you do not want to change the password this time. |

Table 4 Change Password Screen

PLA5236 User's Guide

Note: The management session automatically times out when the time period set in the **Administra tor Ina c tivity Time r** field expires (default five minutes; go to [Chapter 11 on](#page-55-5)  [page 56](#page-55-5) to change this). Simply log back into the PLA if this happens.

Right after you log in, the **Da shboa rd** screen is displayed. See [Chapter 4 on page 23](#page-22-3) for more information about the **Da shboa rd** screen.

# <span id="page-19-0"></span>**3.3 Na vig a ting the We b Config ura tor**

The following summarizes how to navigate the web configurator from the **Da shboa rd** screen.

**Fig ure 9** Status Screen of the Web Configurator

| <b>Z</b> tatus                      |                              |                         | Refresh Interval: None<br>$\mathbf{v}$ | Refresh Now          |
|-------------------------------------|------------------------------|-------------------------|----------------------------------------|----------------------|
| <b>Device Information</b>           |                              | <b>System Status</b>    |                                        |                      |
| Item                                | Data                         | Item                    | Data                                   |                      |
| Host Name:                          | <b>PLA5236</b>               | System Up Time:         |                                        | 1day 3hr 51min 36sec |
| Firmware Version:                   | V1.00(ABFB.0)b2_160629_R7632 | Current Date/Time:      |                                        | 2016-06-30/11:31:38  |
| Sys OP Mode:                        | <b>AP Mode</b>               | System Resource:        |                                        |                      |
| LAN Information:                    |                              | - CPU Usage:            |                                        | 15%                  |
| - MAC Address:                      | 00:11:22:00:CC:00            | - Memory Usage:         |                                        | 64%<br>______        |
| - IP Address:                       | 192.168.1.3                  |                         |                                        |                      |
| - IP Subnet Mask:                   | 255.255.255.0                |                         |                                        |                      |
| - Default Gateway:                  |                              | <b>Interface Status</b> |                                        |                      |
| $-DHCP$                             | <b>DHCP Client</b>           | erface                  | <b>Status</b>                          | Rate                 |
| <b>WLAN Information:</b>            |                              | LAN1                    | <b>UP</b>                              | <b>100M</b>          |
| - WLAN OP Mode:                     | <b>Access Point Mode</b>     | LAN <sub>2</sub>        | <b>Down</b>                            |                      |
| - MAC Address:                      | 00:11:22:00:CC:02            | <b>WLAN</b>             | UP                                     | <b>150M</b>          |
| - SSID:                             | ZyXEL00cc02                  | WLAN_5G                 | UP                                     | 433M                 |
| - Channel:                          | 5                            |                         |                                        |                      |
| - Security:                         | WPA2-PSK                     |                         |                                        |                      |
| - WPS Status:                       | Unconfigured                 |                         |                                        |                      |
| <b>WLAN_5G Information:</b>         |                              |                         |                                        |                      |
| - WLAN OP Mode:                     | <b>Access Point Mode</b>     |                         |                                        |                      |
| - MAC Address:                      | 00:11:22:00:CC:03            |                         |                                        |                      |
| - SSID:                             | ZyXEL00cc02.speed            |                         |                                        |                      |
| - Channel:                          | 40                           |                         |                                        |                      |
| - Security:                         | WPA2-PSK                     |                         |                                        |                      |
| - WPS Status:                       | Unconfigured                 |                         |                                        |                      |
|                                     |                              |                         |                                        |                      |
| <b>Summary</b>                      |                              |                         |                                        |                      |
| Packet Statistics(Details)          |                              |                         |                                        |                      |
| <b>WLAN Station Status(Details)</b> |                              |                         |                                        |                      |

As illustrated above, the Web Configurator screen is divided into these parts:

- $\cdot$  **A** title bar
- **B** navigation panel
- **C** main window

### <span id="page-19-1"></span>**3.3.1 Title Ba r**

Click **Log out** at any time to exit the Web Configurator.

Click **About** to open the about window, which provides information of the boot module and driver versions.

Click **Ea sy 123** to select the PLA Wi-Fi mode and give a name and password to identify your PLA in the Wi-Fi network.

### <span id="page-20-0"></span>**3.3.2 Na vig a tion Pa ne l**

Use the menu items on the navigation panel to open screens to configure PLA features. The following tables describe each menu item.

| rable J - Navigation Farier. Access Form Mode |                      |                                                                                                    |  |  |
|-----------------------------------------------|----------------------|----------------------------------------------------------------------------------------------------|--|--|
| <b>LINK</b>                                   | <b>TAB</b>           | <b>FUNCTION</b>                                                                                                    |  |  |
| Dashboard                                     |                      | This screen shows the PLA's general device, system and interface status<br>information. Use this screen to access the summary statistics tables.                                                   |  |  |
| <b>MONITOR</b>                                |                      |                                                                                                    |  |  |
| Log                                           |                      | Use this screen to view the list of activities recorded by your PLA.                                                                                                    |  |  |
| <b>Packet Statistics</b>                      |                      | Use this screen to view port status and packet specific statistics.                                                                                                    |  |  |
| WLAN 2.4G<br><b>Station Status</b>            |                      | Use this screen to view the details about the devices connected to your PLA,<br>using the 2.5G wireless connection.                                                                                |  |  |
| <b>WLAN 5G Station</b><br>Status              |                      | Use this screen to view the details about the devices connected to your PLA,<br>using the 5G wireless connection.                                                                                  |  |  |
| <b>CONFIGURATION</b>                          |                      |                                                                                                    |  |  |
| <b>Network</b>                                |                      |                                                                                                    |  |  |
| <b>Wireless LAN</b><br>$2.4$ and              | General              | Use this screen to configure general wireless LAN and wireless security settings.                                                                                                    |  |  |
| <b>Wireless LAN</b><br>5G                     | <b>MAC Filter</b>    | Use the MAC filter screen to configure the PLA to block access to devices or<br>block the devices from accessing the PLA.                                                                          |  |  |
|                                               | Advanced             | This screen allows you to configure advanced wireless settings.                                                                                                    |  |  |
|                                               | QoS                  | Use this screen to configure Wi-Fi Multimedia Quality of Service (WMM QoS).<br>WMM QoS allows you to prioritize wireless traffic according to the delivery<br>requirements of individual services. |  |  |
|                                               | <b>WPS</b>           | Use this screen to configure WPS.                                                                                                    |  |  |
|                                               | <b>WPS Station</b>   | Use this screen to add a wireless station using WPS.                                                                                                    |  |  |
|                                               | Scheduling           | Use this screen to schedule the times the Wireless LAN is enabled.                                                                                                    |  |  |
| LAN                                           | IP                   | Use this screen to configure LAN IP address and subnet mask.                                                                                                    |  |  |
|                                               | IP Alias             | Use this screen to have the PLA apply IP alias to create LAN subnets.                                                                                                    |  |  |
| HomePlug                                      | Powerline<br>Setting | Use this screen to view and change powerline settings.                                                                                                    |  |  |
| One Connect                                   |                      | Use this screen to enable the One Connect feature. One Connect uses an app<br>that allows you to easily integrate the PLA and other devices to your home<br>network.                               |  |  |
| <b>MAINTENANCE</b>                            |                      |                                                                                                    |  |  |
| General                                       |                      | Use this screen to view and change administrative settings such as system and<br>domain names.                                                                                                    |  |  |
| Password                                      | Password<br>Setup    | Use this screen to change the password of your PLA.                                                                                                    |  |  |
| Time                                          | Time Setting         | Use this screen to change your PLA's time and date.                                                                                                    |  |  |
| Firmware<br>Upgrade                           |                      | Use this screen to upload firmware to your PLA.                                                                                                    |  |  |

Table 5 Navigation Panel: Access Point Mode

| <b>LINK</b>        | <b>TAB</b> | <b>FUNCTION</b>                                                                                        |
|--------------------|------------|----------------------------------------------------------------------------------------------------|
| Backup/<br>Restore |            | Use this screen to backup and restore the configuration or reset your PLA to<br>the factory defaults.  |
| Restart            |            | System Restart   This screen allows you to reboot the PLA without turning the power off.               |
| Language           | Language   | This screen allows you to select the language you prefer.                                              |
| WiFi Mode          |            | This screen allows you to select the device Wi-Fi mode: Range Mode,<br>Performance Mode Of Mixed Mode. |

Table 5 Navigation Panel: Access Point Mode

# <span id="page-22-3"></span>**C HA PTER 4 Da shboa rd**

<span id="page-22-1"></span><span id="page-22-0"></span>The **Da shboa rd** screens display when you log into the PLA, or click **Da shboa rd** in the navigation menu.

Use the **Da shboa rd** screen to look at the current status of the device, system resources, and interfaces. The **Da shboa rd** screens also provide detailed information about system statistics, associated wireless clients, and logs.

### <span id="page-22-2"></span>**4.1 The Da shboa rd Sc re e n**

Use this screen to get a quick view of system, Ethernet, WLAN and other information regarding your PLA.

Click **Da shboa rd**. The following screen displays.

| <b>Status</b>                       |                              | Refresh Interval: None  | $\pmb{\mathrm{v}}$  | Refresh Now           |
|-------------------------------------|------------------------------|-------------------------|---------------------|-----------------------|
|                                     |                              |                         |                     |                       |
|                                     |                              |                         |                     |                       |
| <b>Device Information</b>           |                              | <b>System Status</b>    |                     |                       |
| Item                                | Data                         | Item                    | <b>Data</b>         |                       |
| <b>Host Name:</b>                   | <b>PLA5236</b>               | System Up Time:         |                     | Oday 17hr 16min 57sec |
| <b>Firmware Version:</b>            | V1.00(ABFB.0)b2_160629_R7632 | Current Date/Time:      | 2016-06-30/00:56:59 |                       |
| Sys OP Mode:                        | <b>AP Mode</b>               | <b>System Resource:</b> |                     |                       |
| <b>LAN Information:</b>             |                              | - CPU Usage:            |                     | 10%                   |
| - MAC Address:                      | 00:11:22:00:CC:00            | - Memory Usage:         |                     | 61%                   |
| - IP Address:                       | 172.21.56.52                 |                         |                     |                       |
| - IP Subnet Mask:                   | 255.255.255.0                |                         |                     |                       |
| - Default Gateway:                  | 172.21.56.254                | <b>Interface Status</b> |                     |                       |
| $-DHCP$ :                           | <b>DHCP Client</b>           | <b>Interface</b>        | <b>Status</b>       | Rate                  |
| <b>WLAN Information:</b>            |                              | LAN <sub>1</sub>        | UP                  | 100M                  |
| - WLAN OP Mode:                     | <b>Access Point Mode</b>     | LAN <sub>2</sub>        | Down                |                       |
| - MAC Address:                      | 00:11:22:00:CC:02            | <b>WLAN</b>             | UP                  | <b>150M</b>           |
| $-SSID:$                            | ZyXEL00cc02                  | WLAN_5G                 | UP                  | 433M                  |
| - Channel:                          | 5                            |                         |                     |                       |
| - Security:                         | WPA2-PSK                     |                         |                     |                       |
| - WPS Status:                       | <b>Unconfigured</b>          |                         |                     |                       |
| WLAN_5G Information:                |                              |                         |                     |                       |
| - WLAN OP Mode:                     | <b>Access Point Mode</b>     |                         |                     |                       |
| - MAC Address:                      | 00:11:22:00:CC:03            |                         |                     |                       |
| $-SSID:$                            | ZyXEL00cc02.speed            |                         |                     |                       |
| - Channel:                          | 40                           |                         |                     |                       |
| - Security:                         | WPA2-PSK                     |                         |                     |                       |
| - WPS Status:                       | <b>Unconfigured</b>          |                         |                     |                       |
|                                     |                              |                         |                     |                       |
|                                     |                              |                         |                     |                       |
| <b>Summary</b>                      |                              |                         |                     |                       |
| Packet Statistics(Details)          |                              |                         |                     |                       |
| <b>WLAN Station Status(Details)</b> |                              |                         |                     |                       |
| WLAN_5G Station Status(Details)     |                              |                         |                     |                       |
|                                     |                              |                         |                     |                       |
|                                     |                              |                         |                     |                       |

**Fig ure 10** The Dashboard Screen

The following table describes the labels in this screen.

| <b>LABEL</b>                  | <b>DESC RIPIION</b>                                                                                                    |
|-------------------------------|----------------------------------------------------------------------------------------------------|
| Refresh Interval              | Select a number of seconds or None from the drop-down list box to refresh all screen statistics<br>automatically at the end of every time interval or to not refresh the screen statistics.                |
| <b>Refresh Now</b>            | Click this button to refresh the status screen statistics.                                                                                                    |
| Device Information            |                                                                                                    |
| <b>Host Name</b>              | This is the PLA's model name.                                                                                                    |
| <b>Firmware Version</b>       | This is the firmware version and the date created.                                                                                                    |
| Sys OP Mode                   | This is the device mode, the PLA works as an Access Point (AP).                                                                                                    |
| <b>LAN Information</b>        |                                                                                                    |
| <b>MAC Address</b>            | This shows the LAN Ethernet adapter MAC Address of your device.                                                                                                    |
| <b>IP Address</b>             | This shows the LAN port's IP address.                                                                                                    |
| <b>IP Subnet Mask</b>         | This shows the LAN port's subnet mask.                                                                                                    |
| Default Gateway               | This shows the gateway IP address.                                                                                                    |
| <b>DHCP</b>                   | This shows the LAN port's DHCP role - Client or None.                                                                                                    |
| <b>WLAN Information</b>       |                                                                                                    |
| <b>WLAN OP Mode</b>           | This is the device mode to which the PLA's 2.4GHz wireless LAN is set - Access Point Mode.                                                                                                    |
| <b>MAC Address</b>            | This shows the wireless adapter MAC Address of your device.                                                                                                    |
| <b>SSID</b>                   | This shows a descriptive name used to identify the PLA in the wireless LAN.                                                                                                    |
| Channel                       | This shows the channel number which the PLA is currently using over the wireless LAN.                                                                                                    |
| Security                      | This shows the level of wireless security the PLA is using.                                                                                                    |
| <b>WPS Status</b>             | This displays Configured when the WPS has been set up.                                                                                                    |
|                               | This displays Unconfigured if the WPS has not been set up.                                                                                                    |
| WLAN_5G Information           |                                                                                                    |
| WLAN OP Mode                  | This is the device mode to which the PLA's 5GHz wireless LAN is set - Access Point Mode.                                                                                                    |
| <b>MAC Address</b>            | This shows the wireless adapter MAC Address of your device.                                                                                                    |
| SSID                          | This shows a descriptive name used to identify the PLA in the wireless LAN.                                                                                                    |
| Channel                       | This shows the channel number which the PLA is currently using over the wireless LAN.                                                                                                    |
| Security                      | This shows the level of wireless security the PLA is using.                                                                                                    |
| <b>WPS Status</b>             | This displays Configured when the WPS has been set up.                                                                                                    |
|                               | This displays Unconfigured if the WPS has not been set up.                                                                                                    |
| Summary                       |                                                                                                    |
| <b>Packet Statistics</b>      | Click Details to go to the Monitor> Packet Statistics screen (Section 6.4 on page 29). Use this<br>screen to view port status and packet specific statistics.                                              |
| <b>WLAN Station Status</b>    | Click Details to go to the Monitor> WIAN Station Status screen (Section 6.5 on page 30). Use this<br>screen to view the 2.4Ghz wireless stations that are currently associated to the PLA.                 |
| <b>WLAN 5G Station Status</b> | Click <b>Details</b> to go to the <b>Monitor &gt; WIAN Station Status</b> screen (Section 6.6 on page 31). Use this<br>screen to view the 5Ghz wireless stations that are currently associated to the PLA. |
| System Status                 |                                                                                                    |
| Item                          | This column shows the type of data the PLA is recording.                                                                                                    |
| Data                          | This column shows the actual data recorded by the PLA.                                                                                                    |
| System Up Time                | This is the total time the PLA has been on.                                                                                                    |

Table 6 The Dashboard Screen

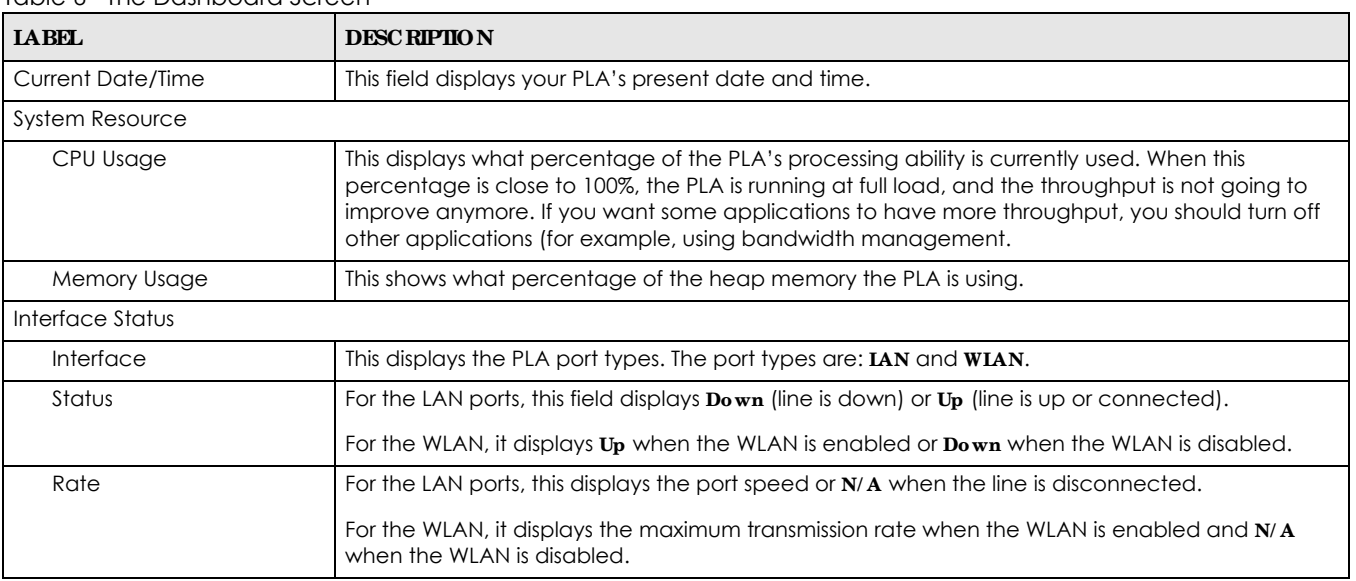

#### Table 6 The Dashboard Screen

# **C HA PTER 5 Conne c tion Wiza rd**

### <span id="page-25-2"></span><span id="page-25-1"></span><span id="page-25-0"></span>**5.1 Ove rvie w**

This Chapter provides information on the Wizard setup screens in the Web Configurator. The Web Configurator Wizard setup helps you configure your device.

# <span id="page-25-3"></span>**5.2 Using the We b Config ura tor Wiza rd**

After you access the PLA Web Configurator. click <sub>(e Essy 123</sub> to begin the Wizard setup, located in the Title Bar on the Dashboard Screen.

#### **Fig ure 11** Wizard Setup Screen

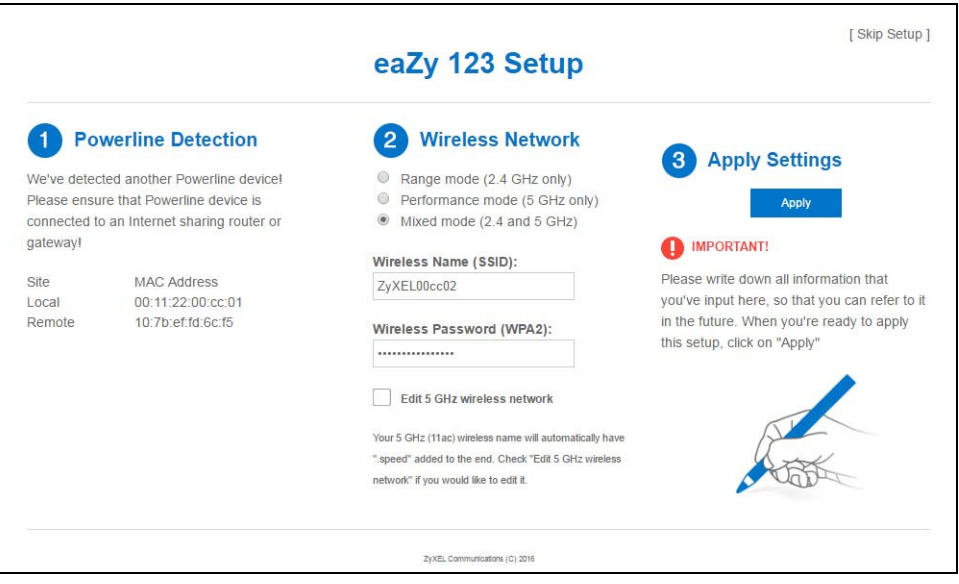

The following table describes the labels in this screen.

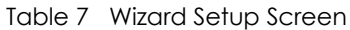

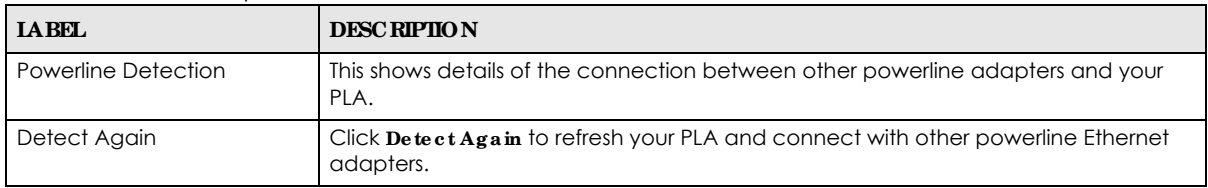

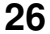

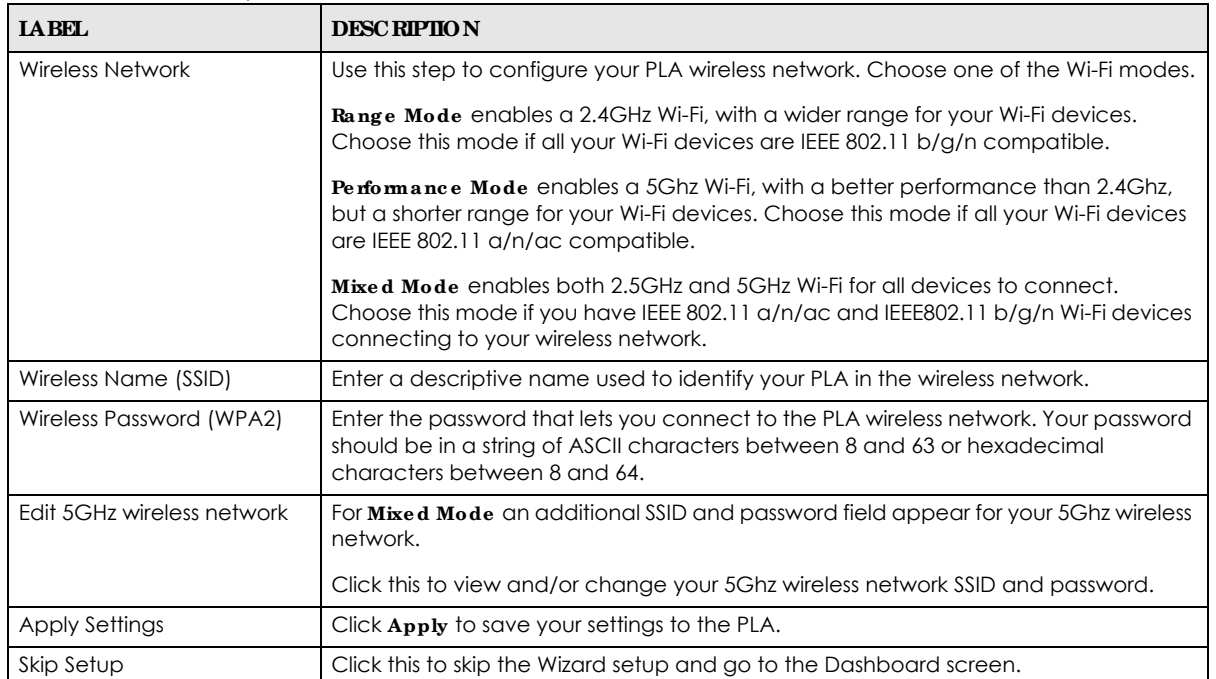

Table 7 Wizard Setup Screen

# **C HA PTER 6 Monitor**

### <span id="page-27-2"></span><span id="page-27-1"></span><span id="page-27-0"></span>**6.1 Ove rvie w**

This chapter discusses read-only information related to the device state of the PLA.

Note: To access the Monitor screens, you can also click the links in the Summary table of the Status screen to view the packets sent/received as well as the status of clients connected to the PLA.

### <span id="page-27-3"></span>**6.2 Wha t You Ca n Do**

- Use the Log screen ([Section 6.3 on page 28\)](#page-27-4) to view the logs for the categories such as system maintenance, system errors, and so on.
- **use the Packet Statistics** screen [\(Section 6.4 on page 29](#page-28-0)) to view port status, packet specific statistics, the "system up time" and so on.
- Use the **WIAN Station Status** screen ([Section 6.5 on page 30](#page-29-0)) to view the wireless stations that are currently associated to the PLA.
- Use the **WIAN 5G Station Status** screen ([Section 6.6 on page 31](#page-30-0)) to view the wireless stations that are currently associated to the PLA.

# <span id="page-27-4"></span>**6.3 Log**

Use the **Vie w Log** screen to see the logged messages for the PLA.

Log entries in red indicate system error logs. The log wraps around and deletes the old entries after it fills.

#### Click **Monitor** > **Log**.

#### **Fig ure 12** Monitor > View Log

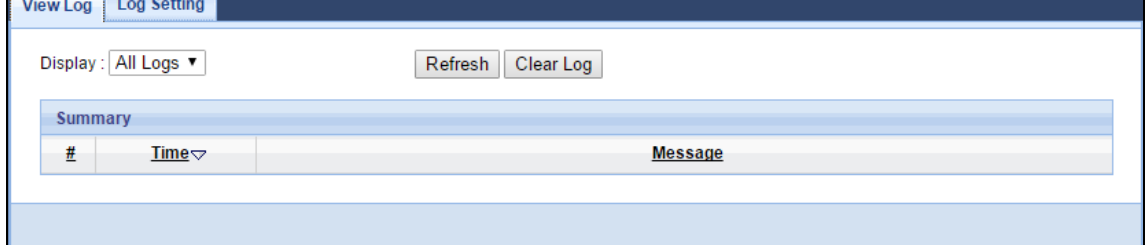

**28**

The following table describes the labels in this screen.

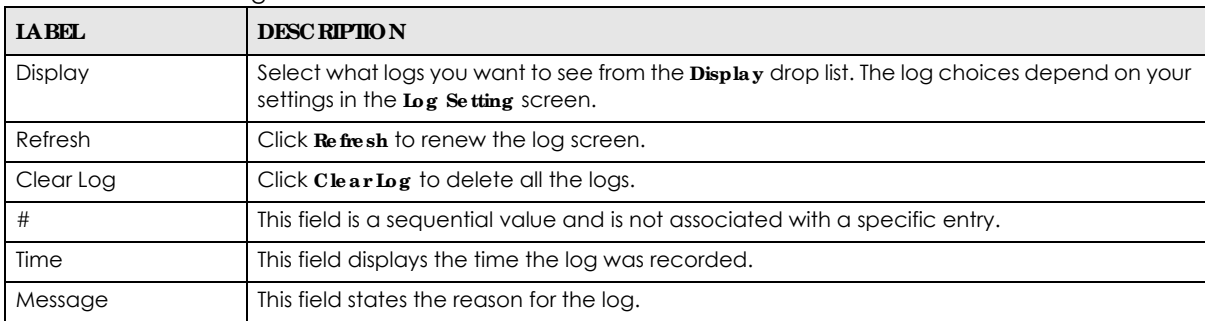

Table 8 Monitor > Log

You can configure which logs to display in the **Vie w Log** screen. Go to the **Log Se tting** screen and select the logs you wish to display. Click **Apply** to save your settings. Click **Ca nc e l** to start the screen afresh.

**Fig ure 13** Monitor > Log Setting

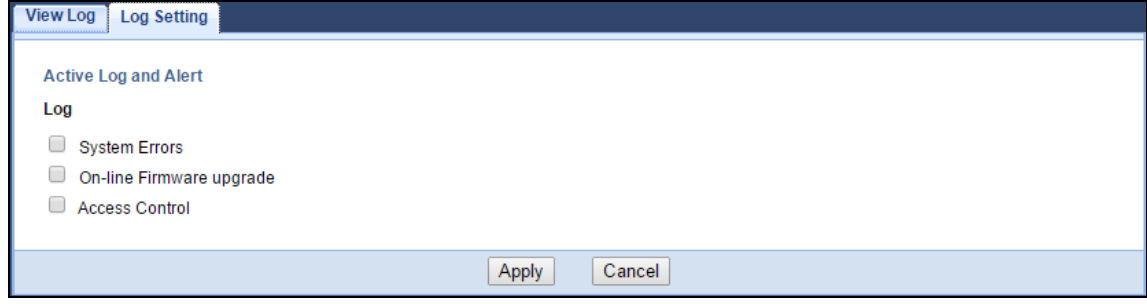

# <span id="page-28-1"></span><span id="page-28-0"></span>**6.4 Pa c ke t Sta tistic s**

Click the **Pa c ke t Sta tistic s (De ta ils...)** hyperlink in the **Da shboa rd** screen or **Monitor** > **Pa c ke t Statistic s**. Read-only information here includes port status, packet specific statistics and the "system up time". The **Poll Inte rva l(s)** field is configurable and is used for refreshing the screen.

**Fig ure 14** Monitor > Packet Statistics

| <b>Packet Statistics</b>                               |               |               |               |                    |          |          |                |
|--------------------------------------------------------|---------------|---------------|---------------|--------------------|----------|----------|----------------|
| <b>Packet Statistics</b>                               |               |               |               |                    |          |          |                |
| Port                                                   | <b>Status</b> | <b>TxPkts</b> | <b>RxPkts</b> | <b>Collisions</b>  | TxB/s    | RxB/s    | <b>Up Time</b> |
| LAN                                                    | 100M          | 149992        | 535449        | $\bf{0}$           | 175      | 879      | 17:56:03       |
| <b>WLAN</b>                                            | <b>150M</b>   | 0             | 0             | 0                  | 0        | $\bf{0}$ | 17:56:03       |
| WLAN 5G                                                | 433M          | 0             | 0             | 0                  | $\bf{0}$ | $\bf{0}$ | 17:56:03       |
| System Up Time : 17: 56: 03<br>Poll Interval(s) : None |               | Set Interval  | Stop          | <b>Refresh Now</b> |          |          |                |

The following table describes the labels in this screen.

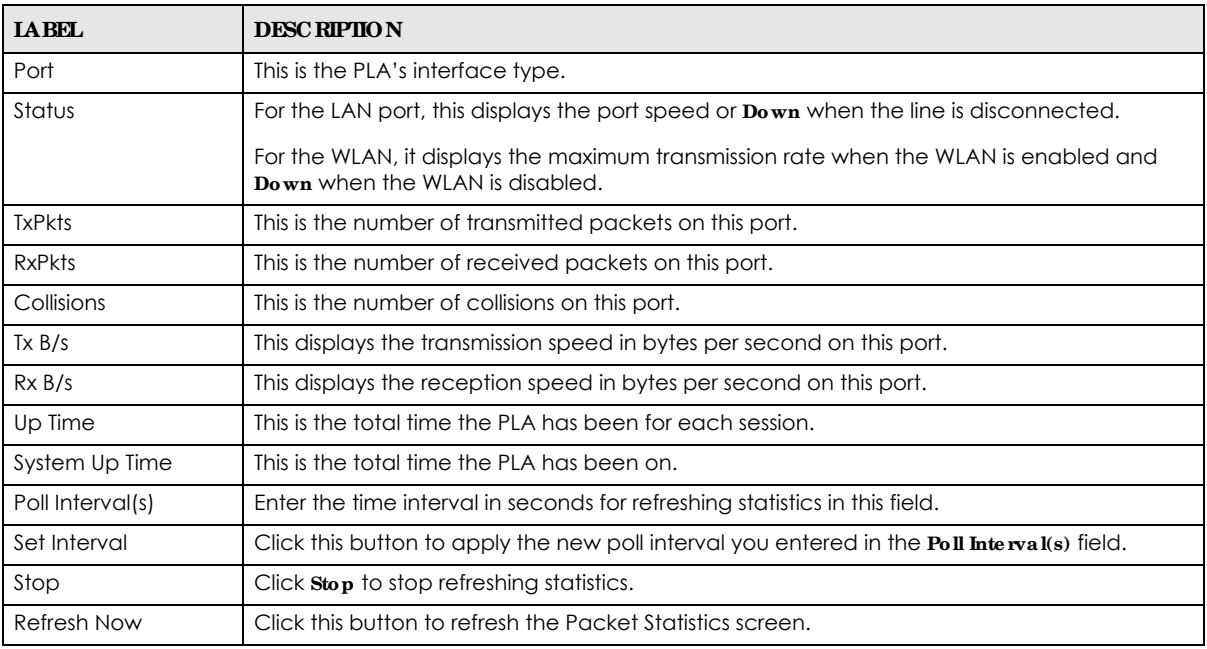

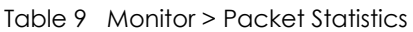

### <span id="page-29-1"></span><span id="page-29-0"></span>**6.5 WLAN 2.4G Sta tion Sta tus**

Click the **WLAN Sta tion Sta tus (De ta ils...)** hyperlink in the **Da shboa rd** screen or **Monitor** > **WLAN 2.4G Sta tion Sta tus**. View the 2.4G wireless stations that are currently associated to the PLA in the **Assoc ia tion List**. Association means that a wireless client (for example, your network or computer with a wireless network card) has connected successfully to the PLA using the same SSID, channel and security settings.

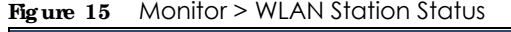

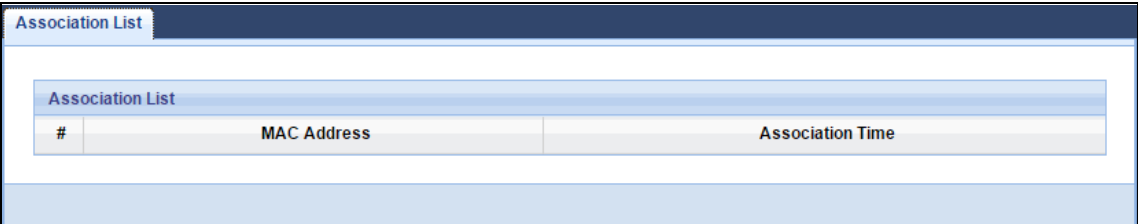

The following table describes the labels in this screen.

| <b>IABEL</b>            | <b>DESC RIPHON</b>                                                                            |
|-------------------------|-----------------------------------------------------------------------------------------------|
|                         | This is the index number of an associated wireless station.                                   |
| MAC Address             | This field displays the MAC address of an associated wireless station.                        |
| <b>Association Time</b> | This field displays the time a wireless station first associated with the PLA's WLAN network. |

Table 10 Monitor > WLAN Station Status

# <span id="page-30-1"></span><span id="page-30-0"></span>**6.6 WLAN 5G Sta tion Sta tus**

Click the **WLAN\_5G Sta tion Sta tus (De ta ils...)** hyperlink in the **Da shboa rd** screen or **Monitor** > **WLAN 5G Sta tion Sta tus**. View the 5G wireless stations that are currently associated to the PLA in the **Assoc iation List**. Association means that a wireless client (for example, your network or computer with a wireless network card) has connected successfully to the PLA using the same SSID, channel and security settings.

**Fig ure 16** Monitor > WLAN 5G Station Status

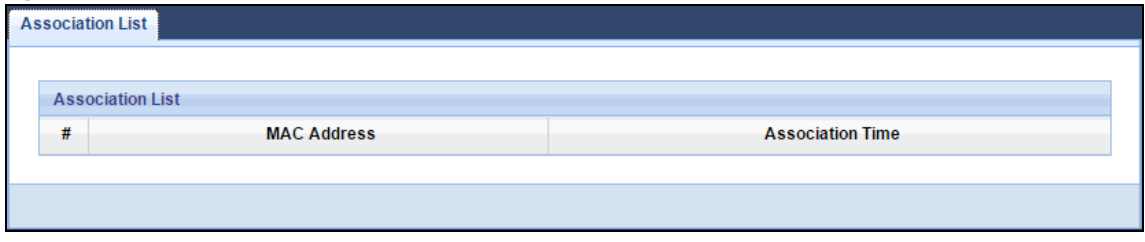

The following table describes the labels in this screen.

| <b>IABEL</b>       | <b>DESC RIPIION</b>                                                                           |
|--------------------|-----------------------------------------------------------------------------------------------|
|                    | This is the index number of an associated wireless station.                                   |
| <b>MAC Address</b> | This field displays the MAC address of an associated wireless station.                        |
| Association Time   | This field displays the time a wireless station first associated with the PLA's WLAN network. |

Table 11 Monitor > WLAN 5G Station Status

# **CHAPTER 7 Wire less LAN**

# <span id="page-31-2"></span><span id="page-31-1"></span><span id="page-31-0"></span>7.1 Overview

This chapter discusses how to configure the wireless network settings in your PLA. See the appendices for more detailed information about wireless networks.

The following figure provides an example of a wireless network.

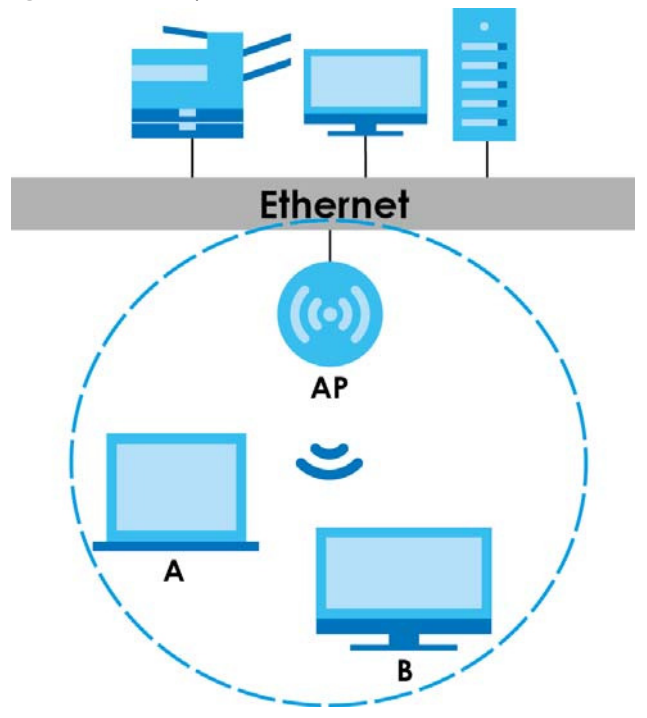

Figure 17 Example of a Wireless Network

The wireless network is the part in the blue circle. In this wireless network, devices A and B are called wireless clients. The wireless clients use the access point (AP) to interact with other devices (such as the printer) or with the Internet. Your PLA is the AP.

### <span id="page-31-3"></span>7.1.1 Powerline Extended Wireless LAN

The PLA is a wireless Powerline Extender (PE) that allows you to extend your original wireless network, connected to a compatible Powerline Adapter (PA) over a power cable. This is the key for items in Figure 18 on page 33:

- PE = Powerline Extender (= PLA here)
- $\bullet$  PEN = PE wireless Network
- $\bullet$  PA = Powerline Adapter
- $\bullet$  APN = Your existing wireless router or AP wireless Network
- $\cdot$  PL = Powerline connection

Using a PE is desirable when you want to expand your existing wireless network, there is a power connection to it, and the PE is located beyond the Wi-Fi range of the AP, or there are obstructions, such as thick walls, impeding Wi-Fi signals between them.

These are some ways to configure the PLA for Wi-Fi access in the PE location.

- Use the default PLA wireless settings (SSID = ZyXEL, no Wi-Fi key). No configuration is necessary, but the PLA wireless network is open (no Wi-Fi key) and vulnerable.
- Copy the AP settings to the PLA using the WPS button. When using WPS to copy wireless settings, the PLA4213 must be within 5 meters of the AP. After a successful copy, position them where you want them in your Powerline network. This allows seamless wireless roaming between APN and PEN networks but some wireless clients may have problems if they discover duplicate SSIDs. You also won't know if your wireless device is connecting to the APN or the PEN.
- Use the web configurator to configure a different SSID and Wi-Fi key on the PLA (SSID-2, Wi-Fi Key-2). Roaming is not seamless as you need to manually connect to the PEN when the signal from the APN becomes weak (and vice-versa).

<span id="page-32-1"></span>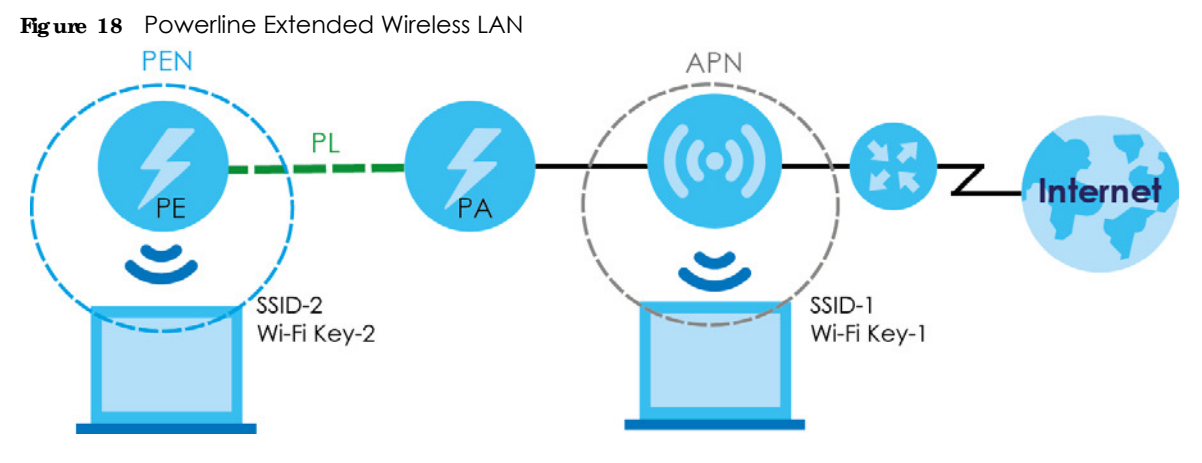

# <span id="page-32-0"></span>**7.2 Wha t You Ca n Do**

- Use the **General** screen [\(Section 7.4 on page 35](#page-34-0)) to turn the wireless connection on or off, enter the SSID, select the channel, and configure wireless security between the PLA and the wireless clients.
- Use the **MAC Filte r** screen [\(Section 7.6 on page 41](#page-40-0)) to allow or deny wireless stations based on their MAC addresses from connecting to the PLA.
- Use the **Advanced** screen [\(Section 7.7 on page 42](#page-41-0)) to configure wireless advanced features, such as set the RTS/CTS Threshold and HT physical mode.
- Use the **QoS** screen ([Section 7.8 on page 43](#page-42-0)) to enable Wi-fi MultiMedia Quality of Service (WMMQoS). This allows the PLA to automatically set priority levels to services, such as e-mail, VoIP, chat, and so on.
- Use the **WPS** screen ([Section 7.9 on page 44\)](#page-43-0) to quickly set up a wireless network with strong security, without having to configure security settings manually.
- Use the **WPS Station** screen [\(Section 7.10 on page 45\)](#page-44-0) to add a wireless station using WPS.

• Use the **Sc he duling** screen [\(Section 7.11 on page 46\)](#page-45-0) to set the times your wireless LAN is turned on and off.

# <span id="page-33-0"></span>**7.3 Wha t You Should Know**

Every wireless network must follow these basic guidelines.

• Every wireless client in the same wireless network must use the same SSID.

The SSID is the name of the wireless network. It stands for Service Set IDentity.

• If two wireless networks overlap, they should use different channels.

Like radio stations or television channels, each wireless network uses a specific channel, or frequency, to send and receive information.

ï Every wireless client in the same wireless network must use security compatible with the AP. Security stops unauthorized devices from using the wireless network. It can also protect the information that is sent in the wireless network.

### <span id="page-33-1"></span>**7.3.1 Wire le ss Se c urity Ove rvie w**

The following sections introduce different types of wireless security you can set up in the wireless network.

#### **7.3.1.1 SSID**

Normally, the AP acts like a beacon and regularly broadcasts the SSID in the area. You can hide the SSID instead, in which case the AP does not broadcast the SSID. In addition, you should change the default SSID to something that is difficult to guess.

This type of security is fairly weak, however, because there are ways for unauthorized devices to get the SSID. In addition, unauthorized devices can still see the information that is sent in the wireless network.

### **7.3.1.2 MAC Addre ss Filte r**

Every wireless client has a unique identification number, called a MAC address.<sup>1</sup> A MAC address is usually written using twelve hexadecimal characters<sup>2</sup>; for example, 00A0C5000002 or 00:A0:C5:00:00:02. To get the MAC address for each wireless client, see the appropriate User's Guide or other documentation.

You can use the MAC address filter to tell the AP which wireless clients are allowed or not allowed to use the wireless network. If a wireless client is allowed to use the wireless network, it still has to have the correct settings (SSID, channel, and security). If a wireless client is not allowed to use the wireless network, it does not matter if it has the correct settings.

This type of security does not protect the information that is sent in the wireless network. Furthermore, there are ways for unauthorized devices to get the MAC address of an authorized wireless client. Then, they can use that MAC address to use the wireless network.

<sup>1.</sup> Some wireless devices, such as scanners, can detect wireless networks but cannot use wireless networks. These kinds of wireless devices might not have MAC addresses.

<sup>2.</sup> Hexadecimal characters are 0, 1, 2, 3, 4, 5, 6, 7, 8, 9, A, B, C, D, E, and F.

### **Enc ryption**

Wireless networks can use encryption to protect the information that is sent in the wireless network. Encryption is like a secret code. If you do not know the secret code, you cannot understand the message.

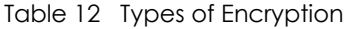

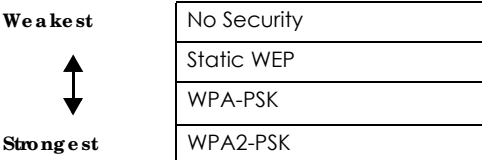

Usually, you should set up the strongest encryption that every wireless client in the wireless network supports. For example, suppose the AP does not have a local user database, and you do not have a RADIUS server. Therefore, there is no user authentication. Suppose the wireless network has two wireless clients. Device A only supports WEP, and device B supports WEP and WPA. Therefore, you should set up **Sta tic WEP** in the wireless network.

Note: It is recommended that wireless networks use **WPA- PSK** or stronger encryption. WEP encryption are better than none at all, but it is still possible for unauthorized devices to figure out the original information pretty quickly.

When you select **WPA2- PSK** in your PLA, you can also select an option (**WPA- PSK Compa tible** ) to support WPA as well. In this case, if some wireless clients support WPA and some support WPA2, you should set up **WPA2- PSK** and select the **WPA- PSK Compatible** option in the PLA.

Many types of encryption use a key to protect the information in the wireless network. The longer the key, the stronger the encryption. Every wireless client in the wireless network must have the same key.

#### **7.3.1.3 WPS**

Wi-Fi Protected Setup (WPS) is an industry standard specification, defined by the Wi-Fi Alliance. WPS allows you to quickly set up a wireless network with strong security, without having to configure security settings manually. Depending on the devices in your network, you can either press a button (on the device itself) or enter a PIN (Personal Identification Number) in the devices. Then, they connect and set up a secure network by themselves.

### <span id="page-34-0"></span>**7.4 Ge ne ra l Wire le ss LAN Sc re e n**

Use this screen to enable or disable the WLAN, enter the SSID, select the channel and configure wireless security settings.

Note: If you are configuring the PLA from a computer connected to the wireless LAN and you change the PLA's SSID, channel or security settings, you will lose your wireless connection when you press **Apply** to confirm. You must then change the wireless settings of your computer to match the PLA's new settings.

Click **Ne twork** > **Wire le ss LAN 2.4G or 5G** to open the **Ge ne ra l** screen.

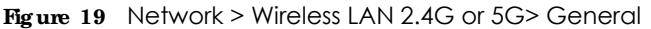

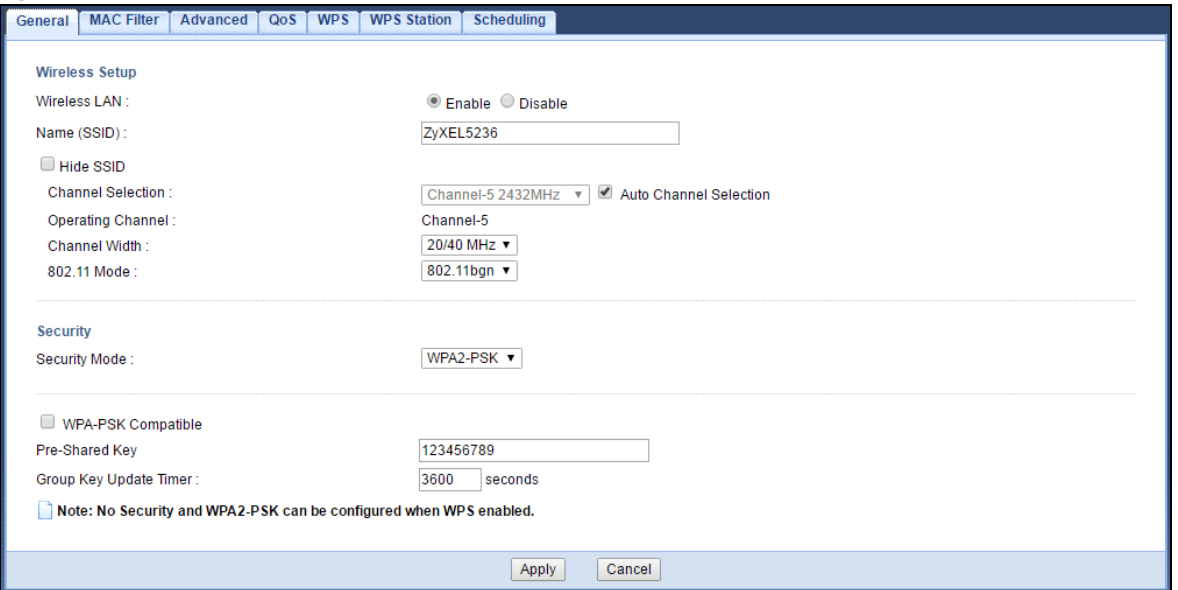

The following table describes the general wireless LAN labels in this screen.

| <b>IABEL</b>              | <b>DESC RIPIIO N</b>                                                                                                    |
|---------------------------|----------------------------------------------------------------------------------------------------|
| Wireless Setup            |                                                                                                    |
| <b>Wireless LAN</b>       | Select to enable or disable the wireless LAN. This is turned on by default.                                                                                                    |
| Name (SSID)               | The SSID (Service Set IDentity) identifies the Service Set with which a wireless client is associated.<br>Enter a descriptive name (up to 32 printable characters found on a typical English language<br>keyboard) for the wireless LAN.                              |
| Hide SSID                 | Select this check box to hide the SSID in the outgoing beacon frame so a wireless client cannot<br>obtain the SSID through scanning using a site survey tool.                                                                                                    |
| Channel<br>Selection      | Set the operating frequency/channel depending on your particular region.                                                                                                    |
|                           | Select a channel from the drop-down list box. The options vary depending on the frequency<br>band and the country you are in.                                                                                                    |
|                           | This option is only available if <b>Auto Channel Selection</b> is disabled.                                                                                                    |
| Auto Channel<br>Selection | Select the check box to have the PLA automatically scan for and select a channel which is not<br>used by another device.                                                                                                    |
| Operating<br>Channel      | This displays the channel the PLA is currently using.                                                                                                    |
| Channel Width             | Select the wireless channel width used by PLA.                                                                                                    |
|                           | A standard 20 MHz channel offers transfer speeds of up to 150Mbps whereas a 40 MHz channel<br>uses two standard channels and offers speeds of up to 300Mbps.                                                                                                    |
|                           | Because not all devices support 40 MHz channels, select <b>Auto 20/40 MHz</b> to allow the PLA to<br>adjust the channel bandwidth automatically.                                                                                                    |
|                           | 40 MHz (channel bonding or dual channel) bonds two adjacent radio channels to increase<br>throughput. The wireless clients must also support 40 MHz. It is often better to use the 20 MHz<br>setting in a location where the environment hinders the wireless signal. |
|                           | Select 20 MHz if you want to lessen radio interference with other wireless devices in your<br>neighborhood or the wireless clients do not support channel bonding.                                                                                                    |

Table 13 Network > Wireless LAN 2.4G or 5G> General
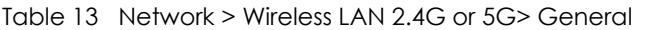

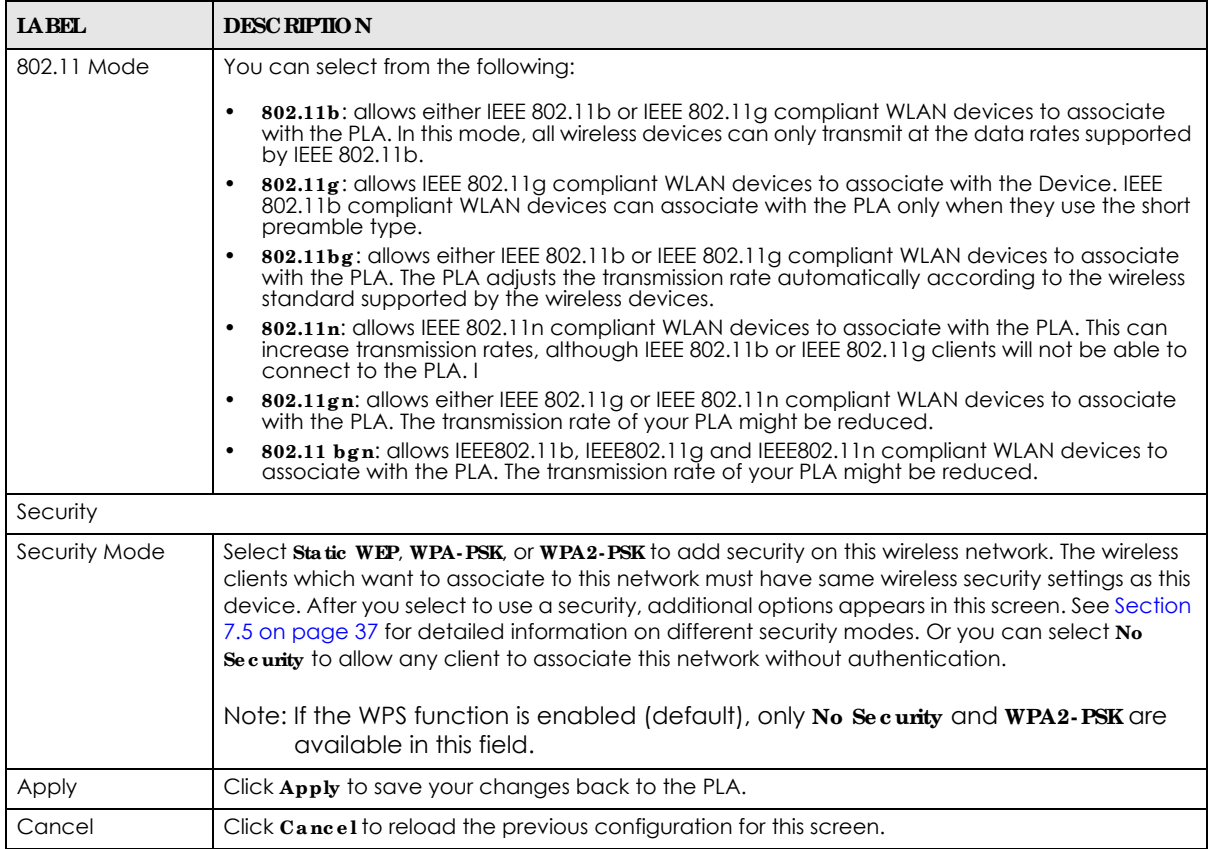

# <span id="page-36-0"></span>**7.5 Wire le ss Se c urity**

The screen varies depending on what you select in the **Se c urity Mode** field.

## **7.5.1 No Se c urity**

Select No Security to allow wireless clients to communicate with the access points without any data encryption.

Note: If you do not enable any wireless security on your PLA, your network is accessible to any wireless networking device that is within range.

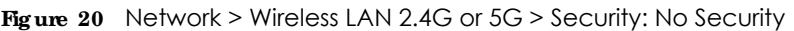

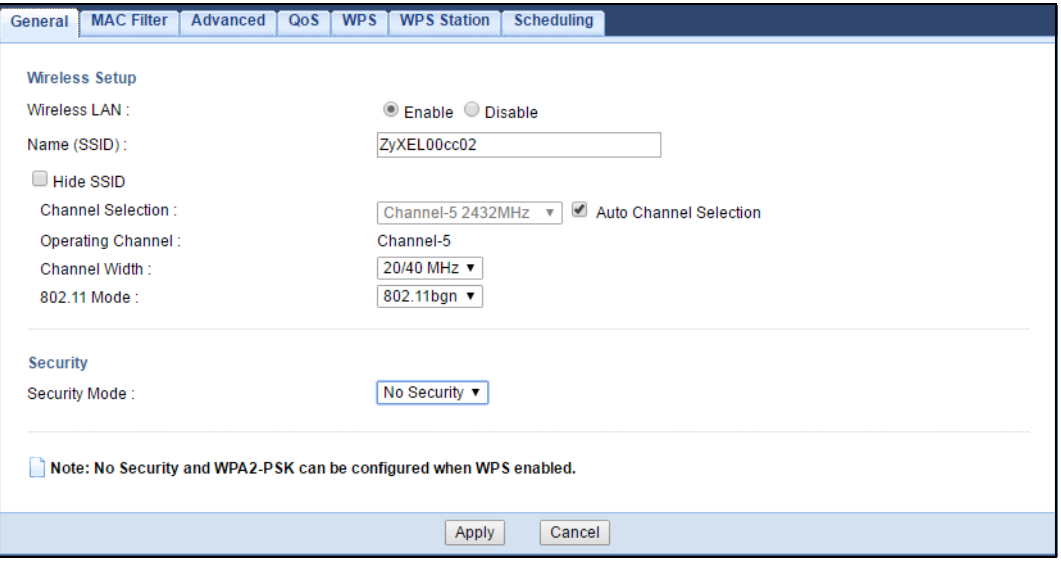

Table 14 Network > Wireless LAN 2.4G or 5G > Security: No Security

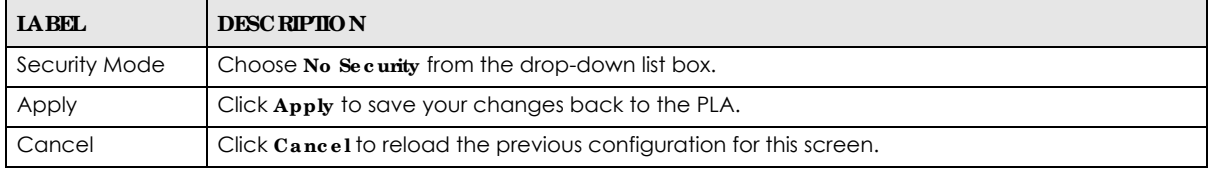

## **7.5.2 WEP Enc ryption**

WEP encryption scrambles the data transmitted between the wireless stations and the access points to keep network communications private. It encrypts unicast and multicast communications in a network. Both the wireless stations and the access points must use the same WEP key.

Your PLA allows you to configure up to four 64-bit or 128-bit WEP keys but only one key can be enabled at any one time.

Select **Sta tic WEP** from the **Se c urity Mode** list.

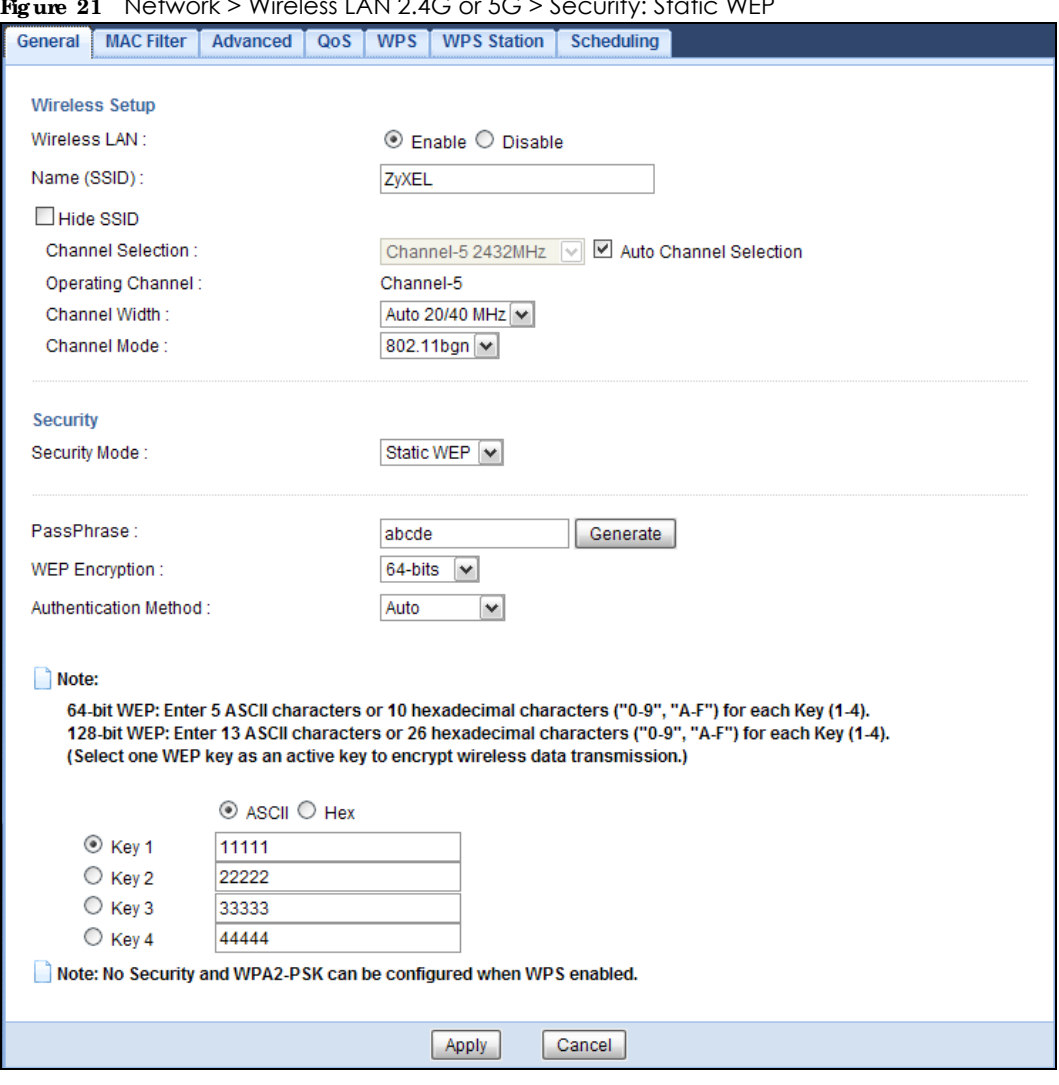

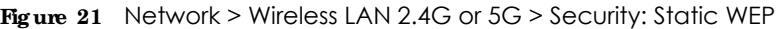

The following table describes the wireless LAN security labels in this screen.

Table 15 Network > Wireless LAN 2.4G or 5G > Security: Static WEP

| <b>IABEL</b>   | <b>DESC RIPIION</b>                                                                                                    |
|----------------|----------------------------------------------------------------------------------------------------|
| Security Mode  | Select <b>Static WEP</b> to enable data encryption.                                                                                                    |
| PassPhrase     | Enter a passphrase (up to 26 printable characters) and click Generate.                                                                                                    |
|                | A passphrase functions like a password. In WEP security mode, it is further converted by the PLA<br>into a complicated string that is referred to as the "key". This key is requested from all devices<br>wishing to connect to a wireless network.                    |
| WEP Encryption | Select $64$ -bits or $128$ -bits.                                                                                                    |
|                | This dictates the length of the security key that the network is going to use.                                                                                                    |
| Authentication | Select Auto or Shared Key from the drop-down list box.                                                                                                    |
| Method         | This field specifies whether the wireless clients have to provide the WEP key to login to the<br>wireless client. Keep this setting at <b>Auto</b> unless you want to force a key verification before<br>communication between the wireless client and the PLA occurs. |
|                | Select <b>Shared Key</b> to force the clients to provide the WEP key prior to communication.                                                                                                    |
| <b>ASCII</b>   | Select this option in order to enter ASCII characters as WEP key.                                                                                                    |

PLA5236 User's Guide

| <b>IABEL</b>   | <b>DESC RIPHON</b>                                                                                                    |
|----------------|----------------------------------------------------------------------------------------------------|
| Hex            | Select this option in order to enter hexadecimal characters as a WEP key.                                                         |
|                | The preceding "0x", that identifies a hexadecimal key, is entered automatically.                                                  |
| Key 1 to Key 4 | The WEP keys are used to encrypt data. Both the PLA and the wireless stations must use the<br>same WEP key for data transmission. |
|                | If you chose 64-bit WEP, then enter any 5 ASCII characters or 10 hexadecimal characters ("0-9",<br>"A-F").                        |
|                | If you chose 128-bit WEP, then enter 13 ASCII characters or 26 hexadecimal characters ("0-9",<br>"A-F").                          |
|                | You must configure at least one key, only one key can be activated at any one time. The<br>default key is key 1.                  |
| Apply          | Click Apply to save your changes back to the PLA.                                                                                 |
| Cancel         | Click Cancel to reload the previous configuration for this screen.                                                                |

Table 15 Network > Wireless LAN 2.4G or 5G > Security: Static WEP

## **7.5.3 WPA- PSK/ WPA2- PSK**

Select **WPA- PSK** or **WPA2- PSK** from the **Se c urity Mode** list.

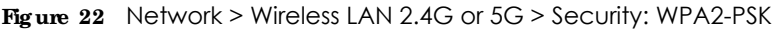

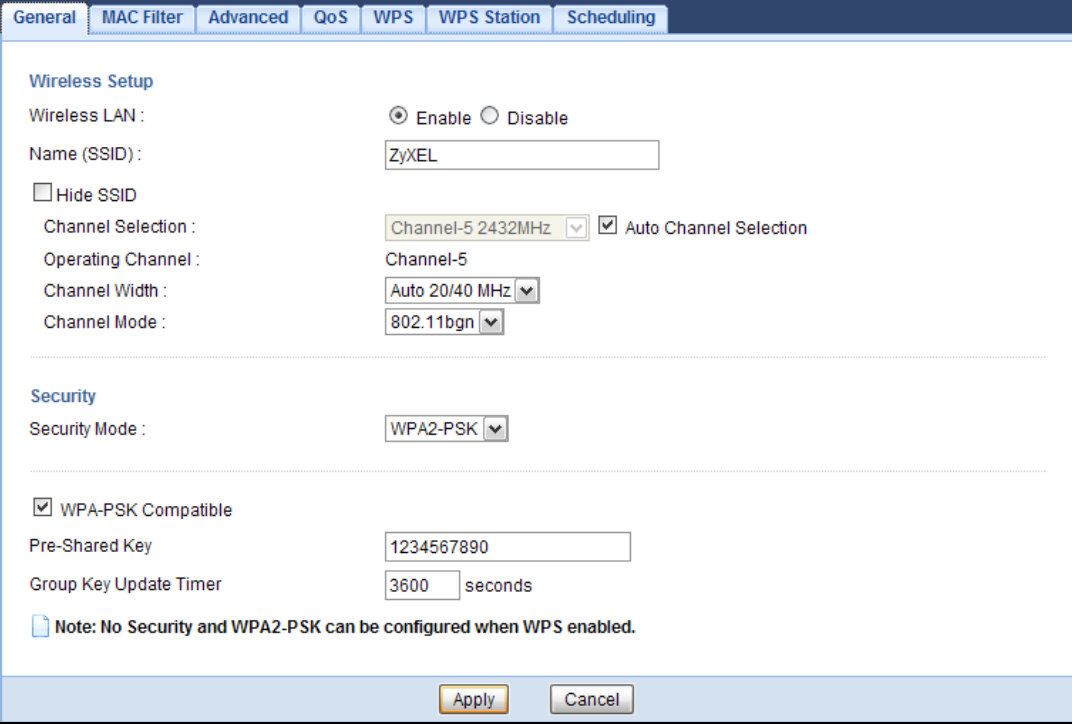

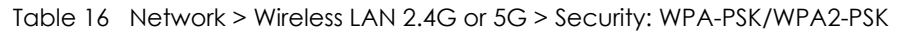

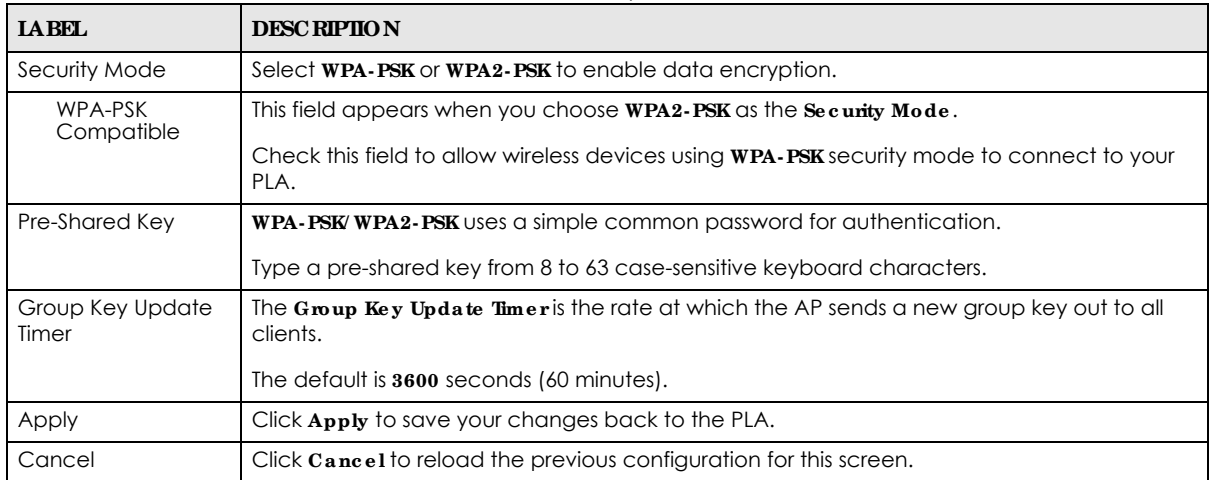

## **7.6 MAC Filte r**

The MAC filter screen allows you to configure the PLA to give exclusive access to devices (Allow) or exclude devices from accessing the PLA (Deny). Every Ethernet device has a unique MAC (Media Access Control) address. The MAC address is assigned at the factory and consists of six pairs of hexadecimal characters, for example, 00:A0:C5:00:00:02. You need to know the MAC address of the devices to configure this screen.

To change your PLA's MAC filter settings, click **Ne twork** > **Wire le ss LAN 2.4G or 5G** > **MAC Filte r**. The screen appears as shown.

|                                                                     | <b>MAC Filter</b><br>General | QoS<br><b>Advanced</b> | <b>WPS</b><br><b>WPS Station</b>    | <b>Scheduling</b> |                    |  |
|---------------------------------------------------------------------|------------------------------|------------------------|-------------------------------------|-------------------|--------------------|--|
| MAC Address Filter:<br>$\circledcirc$ Enable $\circledcirc$ Disable |                              |                        |                                     |                   |                    |  |
|                                                                     |                              |                        |                                     |                   |                    |  |
|                                                                     | Filter Action:               |                        | $\circ$<br>Allow<br>$\bigcirc$ Deny |                   |                    |  |
|                                                                     | <b>MAC Filter Summary</b>    |                        |                                     |                   |                    |  |
|                                                                     | Set                          | <b>MAC Address</b>     |                                     | Set               | <b>MAC Address</b> |  |
|                                                                     | 1                            | 00:00:00:00:00:00      |                                     | 17                | 00:00:00:00:00:00  |  |
|                                                                     | 2                            | 00:00:00:00:00:00      |                                     | 18                | 00:00:00:00:00:00  |  |
|                                                                     | 3                            | 00:00:00:00:00:00      |                                     | 19                | 00:00:00:00:00:00  |  |
|                                                                     | 4                            | 00:00:00:00:00:00      |                                     | 20                | 00:00:00:00:00:00  |  |
|                                                                     | 5                            | 00:00:00:00:00:00      |                                     | 21                | 00:00:00:00:00:00  |  |
|                                                                     | 6                            | 00:00:00:00:00:00      |                                     | 22                | 00:00:00:00:00:00  |  |
|                                                                     | 7                            | 00:00:00:00:00:00      |                                     | 23                | 00:00:00:00:00:00  |  |
|                                                                     | 8                            | 00:00:00:00:00:00      |                                     | 24                | 00:00:00:00:00:00  |  |
|                                                                     | 9                            | 00:00:00:00:00:00      |                                     | 25                | 00:00:00:00:00:00  |  |
|                                                                     | 10                           | 00:00:00:00:00:00      |                                     | 26                | 00:00:00:00:00:00  |  |
|                                                                     | 11                           | 00:00:00:00:00:00      |                                     | 27                | 00:00:00:00:00:00  |  |
|                                                                     | 12                           | 00:00:00:00:00:00      |                                     | 28                | 00:00:00:00:00:00  |  |
|                                                                     | 13                           | 00:00:00:00:00:00      |                                     | 29                | 00:00:00:00:00:00  |  |
|                                                                     | 14                           | 00:00:00:00:00:00      |                                     | 30                | 00:00:00:00:00:00  |  |
|                                                                     | 15                           | 00:00:00:00:00:00      |                                     | 31                | 00:00:00:00:00:00  |  |
|                                                                     | 16                           | 00:00:00:00:00:00      |                                     | 32                | 00:00:00:00:00:00  |  |
|                                                                     |                              |                        |                                     |                   |                    |  |
|                                                                     |                              |                        | Apply                               | Cancel            |                    |  |

**Fig ure 23** Network > Wireless LAN 2.4G or 5G > MAC Filter

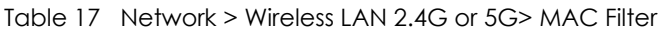

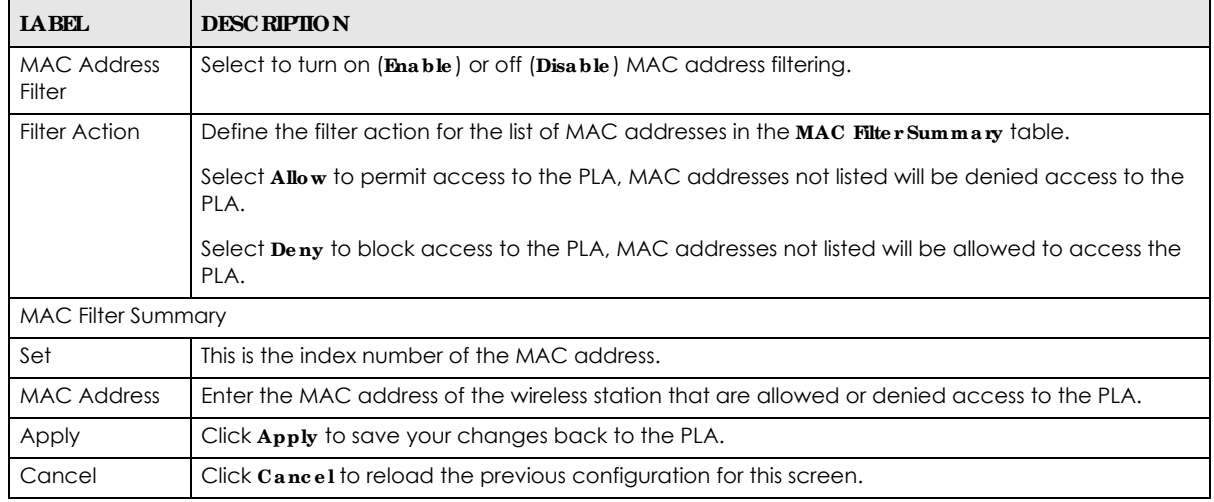

# **7.7 Wire le ss LAN Adva nc e d Sc re e n**

Use this screen to allow wireless advanced features, such as the output power, and RTS/CTS Threshold.

Click **Ne twork** > **Wire le ss LAN 2.4G or 5G** > **Adva nc e d**. The screen appears as shown.

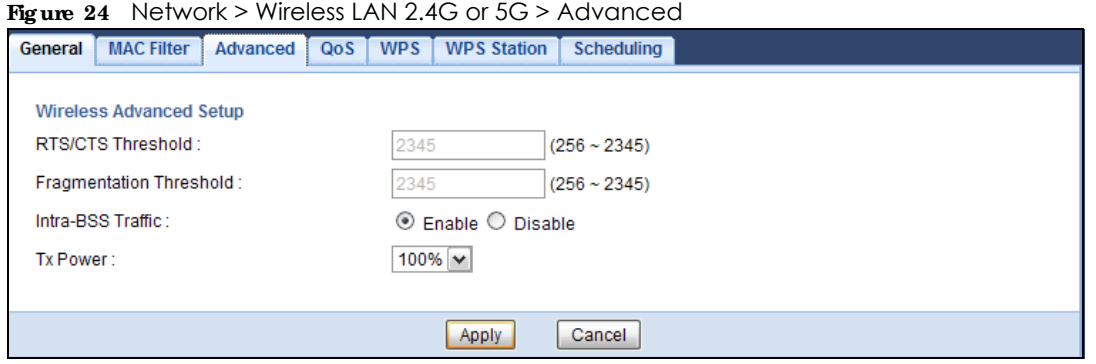

The following table describes the labels in this screen.

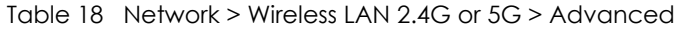

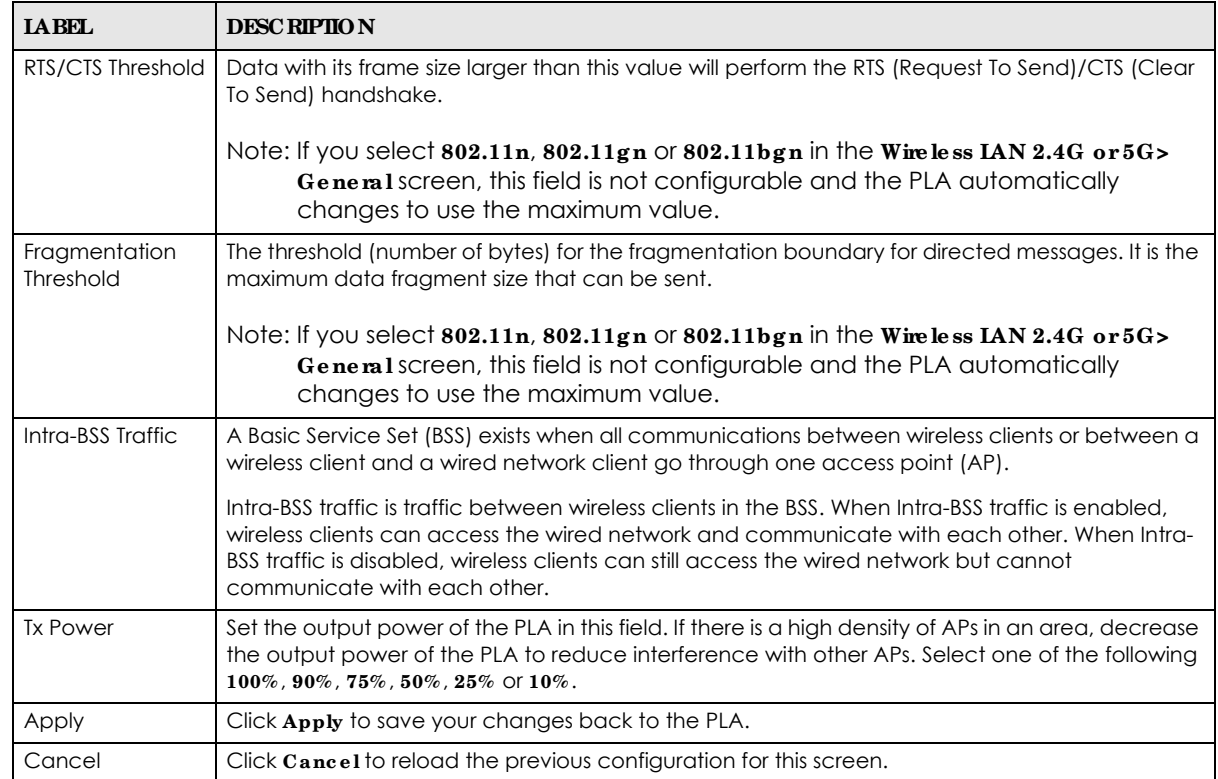

# **7.8 Qua lity of Se rvic e (QoS) Sc re e n**

The QoS screen allows you to automatically give a service (such as VoIP and video) a priority level.

Click **Ne twork** > **Wire le ss LAN 2.4G or 5G** > **QoS**. The following screen appears.

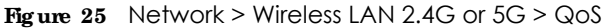

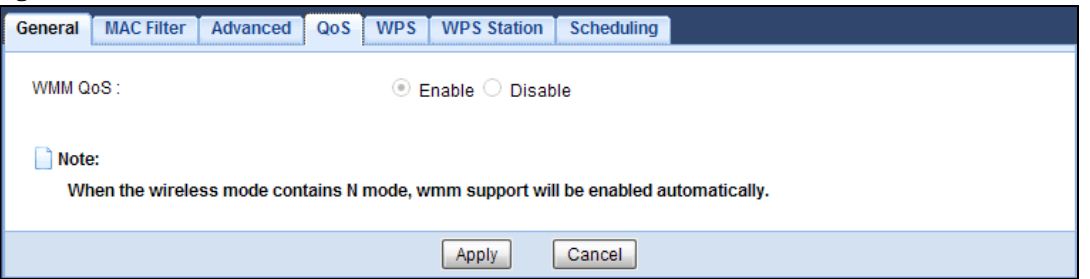

The following table describes the labels in this screen.

| <b>IABEL</b> | <b>DESCRIPTION</b>                                                                                                    |  |
|--------------|----------------------------------------------------------------------------------------------------|--|
| WMM QOS      | Select Enable to have the PLA automatically give a service a priority level according to<br>the ToS value in the IP header of packets it sends. WMM QoS (Wifi MultiMedia Quality of<br>Service) gives high priority to voice and video, which makes them run more smoothly.<br>Note: If you select $802.11n$ , $802.11gn$ or $802.11bgn$ in the Wireless IAN 2.4G or<br>5G> General screen, this field is not configurable and the PLA<br>automatically enables WMM QoS. |  |
| Apply        | Click Apply to save your changes to the PLA.                                                                                                    |  |
| Cancel       | Click Cancel to reload the previous configuration for this screen.                                                                                                    |  |

Table 19 Network > Wireless LAN 2.4G or 5G > QoS

## **7.9 WPS Sc re e n**

Use this screen to enable/disable WPS, view or generate a new PIN number and check current WPS status. To open this screen, click **Ne twork** > **Wire le ss LAN 2.4G or 5G** > **WPS** tab.

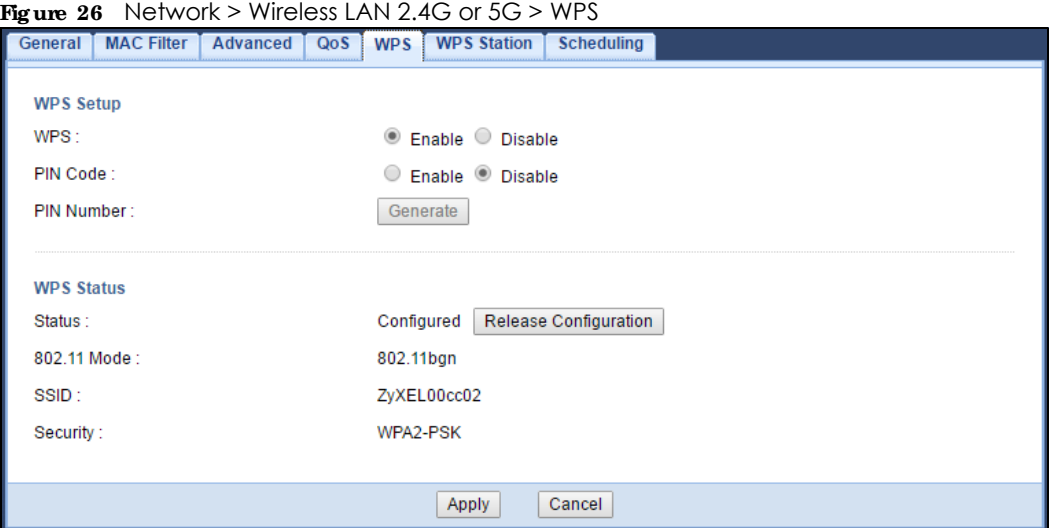

| <b>IABEL</b>      | <b>DESC RIPTION</b>                                                                                                    |  |
|-------------------|----------------------------------------------------------------------------------------------------|--|
| WPS Setup         |                                                                                                    |  |
| <b>WPS</b>        | Select Enable to turn on the WPS feature. Otherwise, select Disable.                                                                                                    |  |
| PIN Code          | Select Enable and click Apply to allow the PIN Configuration method. If you select Disable,<br>you cannot create a new PIN number.                                                                                                    |  |
| PIN Number        | This is the WPS PIN (Personal Identification Number) of the PLA.                                                                                                    |  |
|                   | The PIN is not necessary when you use WPS push-button method.                                                                                                    |  |
|                   | Click Generate to generate a new PIN number.                                                                                                    |  |
| <b>WPS Status</b> |                                                                                                    |  |
| Status            | This displays <b>Configured</b> when the PLA has connected to a wireless network using WPS or when<br><b>Enable WPS</b> is selected and wireless or wireless security settings have been changed. The<br>current wireless and wireless security settings also appear in the screen.                                           |  |
|                   | This displays Unconfigured if WPS is disabled and there are no wireless or wireless security<br>changes on the PLA or you click $\mathbf{Re} \, \mathbf{Re} \, \mathbf{a} \, \mathbf{se}$ $\mathbf{Config} \, \mathbf{un} \, \mathbf{to} \, \mathbf{r}$ for remove the configured wireless<br>and wireless security settings. |  |
| Release           | This button is only available when the WPS status displays Configured.                                                                                                    |  |
| Configuration     | Click this button to remove all configured wireless and wireless security settings for WPS<br>connections on the PLA.                                                                                                    |  |
| 802.11 Mode       | This is the 802.11 mode used. Only compliant WLAN devices can associate with the PLA.                                                                                                    |  |
| SSID              | This is the name of the wireless network (the PLA's first SSID).                                                                                                    |  |
| Security          | This is the type of wireless security employed by the network.                                                                                                    |  |
| Apply             | Click Apply to save your changes back to the PLA.                                                                                                    |  |
| Cancel            | Click Cancel to reload the previous configuration for this screen.                                                                                                    |  |

Table 20 Network > Wireless LAN 2.4G or 5G > WPS

## **7.10 WPS Sta tion Sc re e n**

Use this screen when you want to add a wireless station using WPS. To open this screen, click **Ne twork** > **Wire le ss LAN 2.4G or 5G** > **WPS Station** tab.

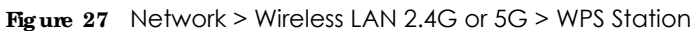

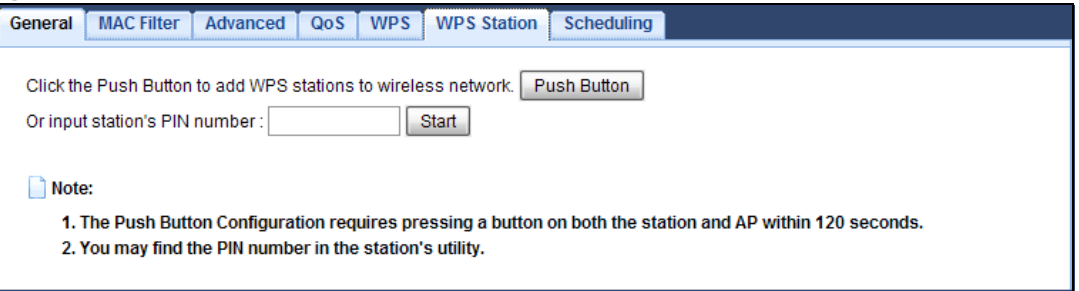

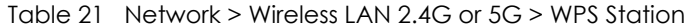

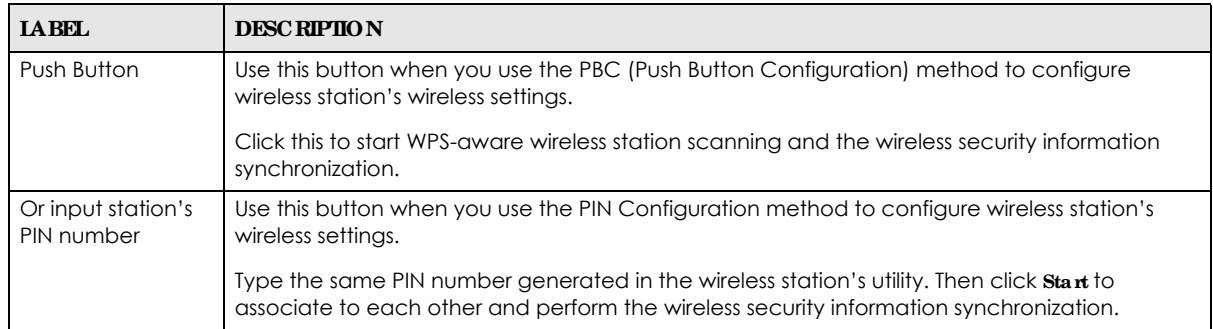

# **7.11 Sc he duling Sc re e n**

Use this screen to set the times your wireless LAN is turned on and off. Wireless LAN scheduling is disabled by default. The wireless LAN can be scheduled to turn on or off on certain days and at certain times. To open this screen, click **Ne twork** > **Wire le ss LAN 2.4G or 5G** > **Sc he duling** tab.

| <b>MAC Filter</b><br>General                                          | QoS<br>Advanced       | <b>WPS</b><br><b>WPS Station</b><br><b>Scheduling</b>                                                                                                    |
|-----------------------------------------------------------------------|-----------------------|----------------------------------------------------------------------------------------------------|
| Fnable <sup>1</sup> Disable<br>Wireless LAN Scheduling:<br>$\bigcirc$ |                       |                                                                                                    |
| <b>Scheduling</b>                                                     |                       |                                                                                                    |
| <b>WLAN status</b>                                                    | Day                   | For the following times (24-Hour Format)                                                                                                    |
| $\odot$ on $\odot$ off                                                | $\Box$ Everyday       | 00 $\vert \mathbf{v} \vert$ (hour) $\vert 00 \vert \mathbf{v} \vert$ (min)<br>00 $\vert \mathbf{v} \vert$ (hour) $\vert 00 \vert \mathbf{v} \vert$ (min) ~ |
| $\circ$ on $\circledcirc$ off                                         | $\vee$ Mon            | $ 00  \vee  $ (min) ~<br>00 $\vert \mathbf{v} \vert$ (hour) 00 $\vert \mathbf{v} \vert$ (min)<br>$00 \times$<br>(hour)                                     |
| $\circ$ on $\circ$ off                                                | $\overline{\vee}$ Tue | $ 00  \vee  $ (min) ~<br>(hour) $ 00  \vee  $ (min)<br>$00 \vee$<br>$00 \vee$<br>(hour)                                                                    |
| $\circ$ on $\circ$ off                                                | $\vee$ Wed            | (hour) $ 00 $ $\vee$ (min)<br>$ 00 $ $\vee$ $ $ (min) ~<br>$00 \vee$<br>$00 \vee$<br>(hour)                                                                |
| $\circ$ on $\circ$ off                                                | $\triangledown$ Thu   | (hour) $ 00 $ $\vee$ (min)<br>$ 00  \vee  $ (min) ~<br>$00 \vee$<br>$00 \vee$<br>(hour)                                                                    |
| $\circ$ on $\circ$ off                                                | <b>▽</b> Fri          | (hour) $ 00 $ $\vee$ (min)<br>$ 00  \vee  $ (min) ~<br>$00 \vee$<br>$00 \vee$<br>(hour)                                                                    |
| $\circ$ on $\circ$ off                                                | $\Box$ Sat            | (hour) $ 00 $ $\vee$ (min)<br>$ 00 $ $\vee$ (min) ~<br>$00 \vee$<br>$00 \vee$<br>(hour)                                                                    |
| $\circ$ on $\circ$ off                                                | $\Box$ Sun            | $00 \times ($ hour $) \times (00 \times ($ min $)$<br>$ 00 $ $\vee$ (min) ~<br>$00 \times$ (hour)                                                          |
| Note:                                                                 |                       | Specify the same begin time and end time means the whole day schedule.                                                                                     |
|                                                                       |                       | Cancel<br><b>Apply</b>                                                                                                    |

**Fig ure 28** Network > Wireless LAN 2.4G or 5G > Scheduling

The following table describes the labels in this screen.

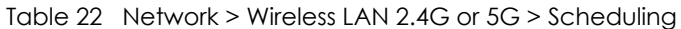

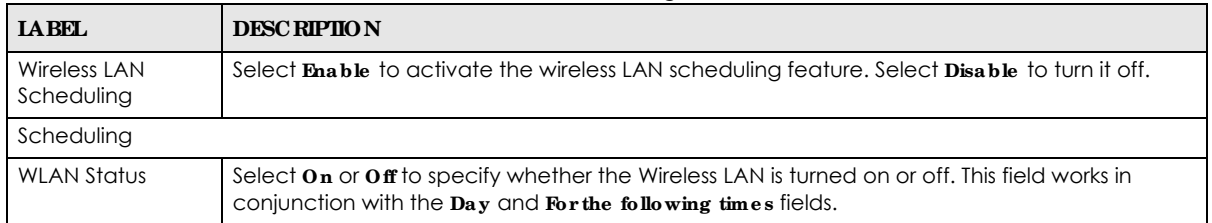

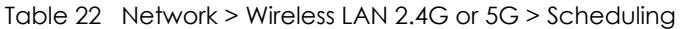

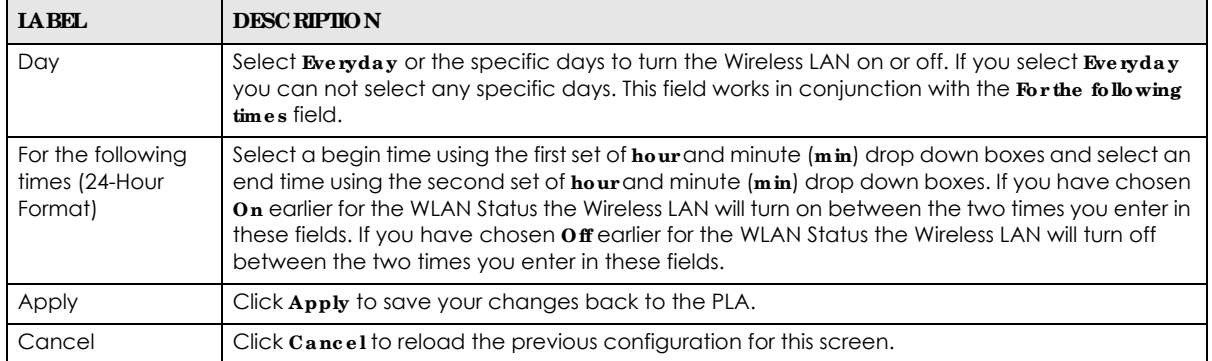

# **C HA PTER 8 LAN**

# **8.1 Ove rvie w**

This chapter describes how to configure LAN settings.

A Local Area Network (LAN) is a shared communication system to which many computers are attached. A LAN is a computer network limited to the immediate area, usually the same building or floor of a building. The LAN screens can help you configure the manage IP address, and partition your physical network into logical networks.

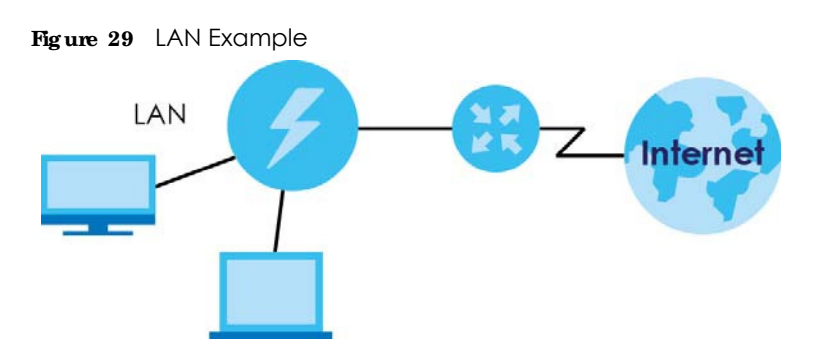

The LAN screens can help you manage IP addresses.

# **8.2 Wha t You Ca n Do**

- Use the IP screen [\(Section 8.4 on page 49\)](#page-48-0) to change the IP address for your PLA and DNS server information.
- Use the **IP Alias** screen ([Section 8.5 on page 50\)](#page-49-0) to have the PLA apply IP alias to create LAN subnets.

# **8.3 Wha t You Ne e d To Know**

There are two separate IP networks, one inside the LAN network and the other outside the WAN network as shown next.

**48**

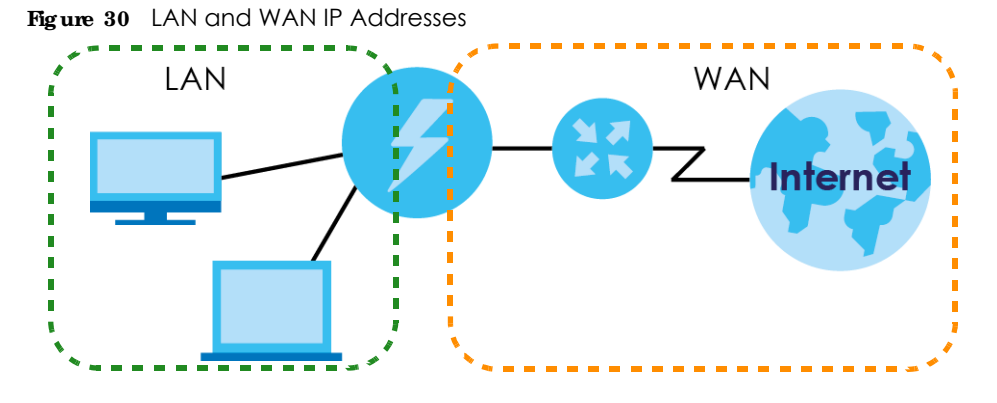

The LAN parameters of the PLA are preset in the factory with the following values:

 $\bullet$  IP address of 192.168.1.2 with subnet mask of 255.255.255.0 (24 bits)

## **8.3.1 LAN TCP/ IP**

The PLA has built-in DHCP server capability that assigns IP addresses and DNS servers to systems that support DHCP client capability.

### **8.3.2 IP Alia s**

IP alias allows you to partition a physical network into different logical networks over the same Ethernet interface. The PLA supports three logical LAN interfaces via its single physical Ethernet interface with the PLA itself as the gateway for each LAN network.

# <span id="page-48-0"></span>**8.4 LAN IP Sc re e n**

Use this screen to change the IP address for your PLA. Click **Ne twork > LAN > IP**.

**Fig ure 31** Network > LAN > IP (Access Point or Universal Repeater)

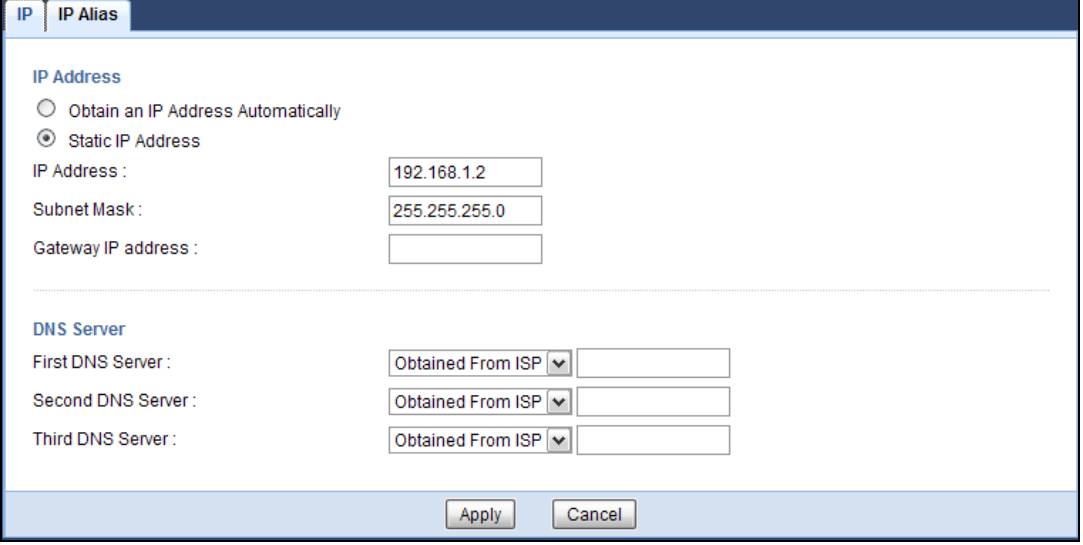

PLA5236 User's Guide

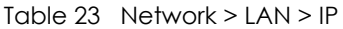

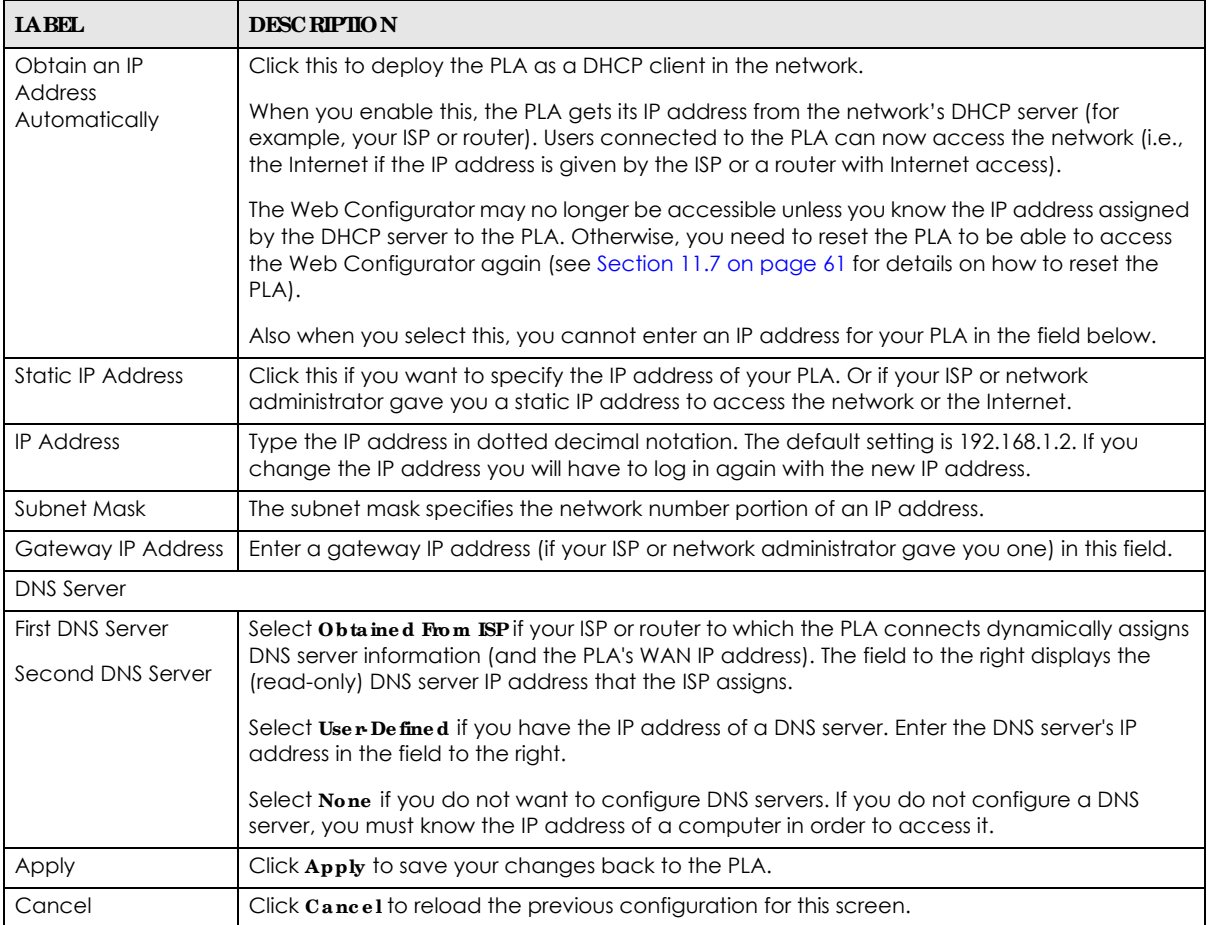

# <span id="page-49-0"></span>**8.5 IP Alia s Sc re e n**

Use this screen to have the PLA apply IP alias to create LAN subnets. Click **LAN** > **IP Alia s**.

**Fig ure 32** Network > LAN > IP Alias

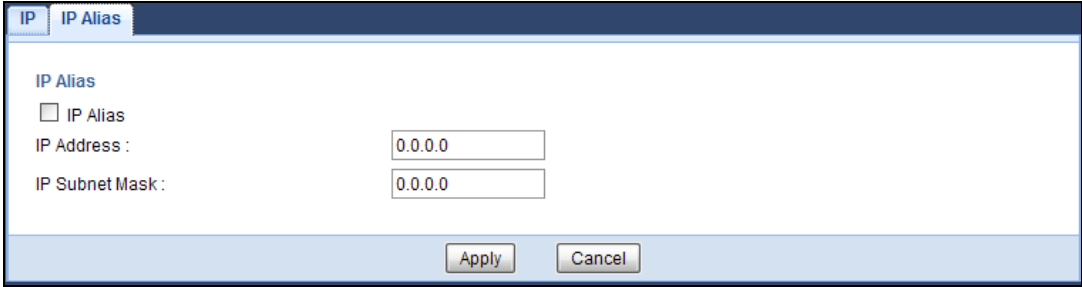

| <b>LABEL</b>          | <b>DESC RIPHON</b>                                                     |  |
|-----------------------|------------------------------------------------------------------------|--|
| IP Alias              | Check this to enable IP alias.                                         |  |
| <b>IP Address</b>     | Type the IP alias address of your PLA in dotted decimal notation.      |  |
| <b>IP Subnet Mask</b> | The subnet mask specifies the network number portion of an IP address. |  |
| Apply                 | Click Apply to save your changes back to the PLA.                      |  |
| Cancel                | Click Cancel to reload the previous configuration for this screen.     |  |

Table 24 Network > LAN > IP Alias

# **C HA PTER 9 Home Plug**

## **9.1 Ove rvie w**

This chapter describes how to configure powerline settings. See [Chapter 4 on page 23](#page-22-0) for more information about powerline network security.

## **9.2 Wha t You Ca n Do**

Use the **Home Plug** screen ([Section 9.3 on page 52\)](#page-51-0) to secure, manage and set up Quality of Service (QoS) on your powerline network.

## <span id="page-51-0"></span>**9.3 Home Plug Sc re e n**

Use this screen to change the powerline settings for your PLA. Click **Ne twork > Home Plug**.

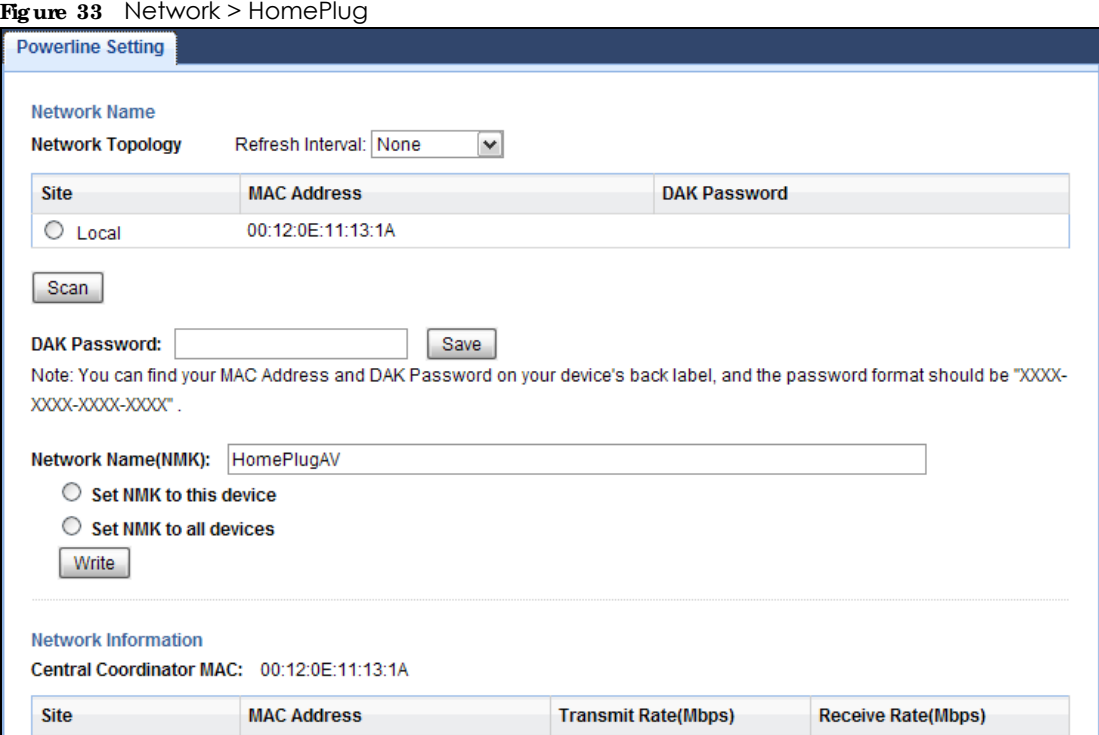

| <b>LABEL</b>                         | <b>DESC RIPIION</b>                                                                                                    |  |  |
|--------------------------------------|----------------------------------------------------------------------------------------------------|--|--|
| <b>Network</b>                       |                                                                                                    |  |  |
| Refresh Interval                     | Select a number of seconds or <b>None</b> from the drop-down list box to update the powerline<br>network information automatically at the end of every time interval or to not refresh the<br>powerline network information.                                                                                                    |  |  |
|                                      | The fields described below are used to identify the powerline adapters recognized on the powerline network. Click<br>Scan to refresh the information in these fields (immediately).                                                                                                    |  |  |
|                                      | Note: Only devices which share the same network name are displayed in this table.                                                                                                    |  |  |
| Site                                 | This field displays                                                                                                    |  |  |
|                                      | Local, if it is identifying the powerline adapter directly connected to the computer running<br>the Web Configurator.<br>Remote, if it is a powerline adapter in your powerline network but not directly connected to<br>the computer running the Web Configurator.                                                                                                    |  |  |
| <b>MAC Address</b>                   | This is a read-only field which shows the MAC address of the powerline adapter you are<br>configuring. You can find the MAC address of your PLA displayed on a sticker on the bottom of<br>your device.                                                                                                    |  |  |
| <b>DAK Password</b>                  | DAK (Device Access Key) password is used to verify that you are authorized to perform changes<br>on a remote device. You can find the DAK password printed on a sticker on the bottom of your<br>PLA.                                                                                                    |  |  |
|                                      | Select the remote powerline adapter you want to manage by clicking the MAC address which<br>corresponds to it in the MAC Address column. Enter the DAK Password value and click Save.                                                                                                    |  |  |
|                                      | Note: You must enter the DAK Password value exactly as it is printed on the label (all<br>caps and with dashes "-").                                                                                                    |  |  |
| Network Name<br>(NMK)                | The default network name (sometimes called a network password or network membership key<br>(NMK)) of the PLA is " <b>Home Plug AV</b> ". HomePlug compatible devices use the same network<br>name to recognize and communicate with each other over the powerline network. If you<br>change the network name of one device on the network, it will no longer be recognized as part<br>of that network.                                                                                                    |  |  |
|                                      | If you change the network name, make sure you change the network name for all of the<br>powerline adapters that you want to be part of your powerline network.                                                                                                    |  |  |
|                                      | The network name can be from 8 to 64 characters in length, using "A"~"Z", "a"~"z", "0"~"9";<br>spaces are not allowed.                                                                                                    |  |  |
| Set NMK to this<br>device            | Select this to apply the NMK (entered in the field above) as the network name for the powerline<br>adapter directly connected to the computer running the Web Configurator.                                                                                                    |  |  |
| Set NMK to all<br>devices            | Select this to apply the NMK (entered in the field above) as the network name for all powerline<br>adapter detected by the Web Configurator.                                                                                                    |  |  |
| Write                                | Click this to apply your changes. The new Network Name is applied to the selected powerline<br>adapter.                                                                                                    |  |  |
|                                      | Note: You must enter the correct DAK password for the selected powerline adapter<br>before you can make changes to it.                                                                                                    |  |  |
| Network<br>Information               |                                                                                                    |  |  |
| Central<br>Coordinator<br><b>MAC</b> | The Central Coordinator of the powerline network is the powerline adapter which keeps track<br>of which devices are part of the network as well as synchronizes communication within the<br>powerline network. If the Central Coordinator is removed from the powerline network then<br>another powerline adapter takes its place. This field displays the MAC address of the PLA which<br>is the Central Coordinator of the powerline network. The powerline adapters in your powerline<br>network automatically select the Central Coordinator. |  |  |

Table 25 Configuration Screen

PLA5236 User's Guide

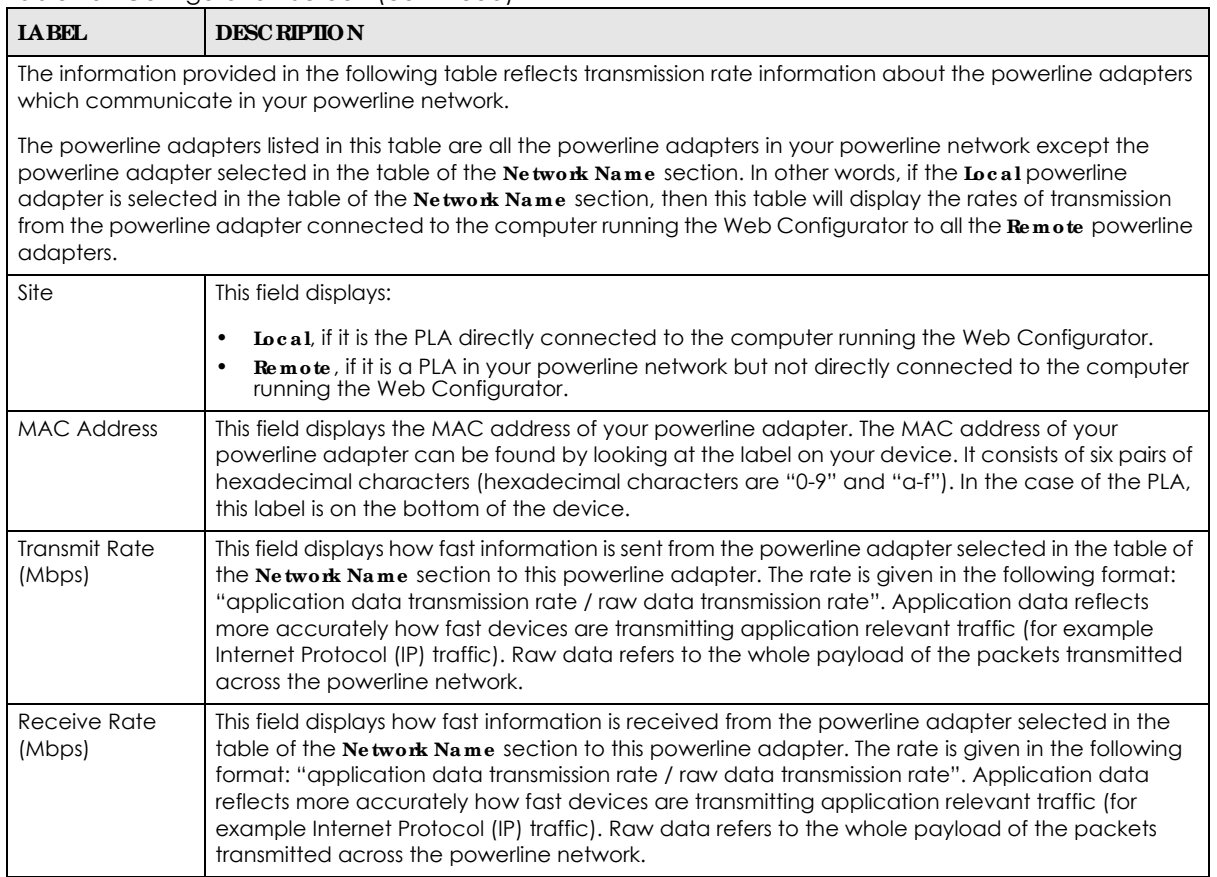

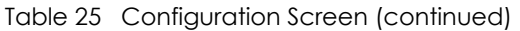

# **C HA PTER 10 One Conne c t**

## **10.1 Ove rvie w**

This chapter describes the One Connect feature. This feature uses an app that allows you to easily integrate the PLA and other devices to your home network. Through the app you can view a neighbor device list, along with detailed information, such as each device's address, firmware version and description of its physical location previously noted by the administrator. One Connect can be used to remotely turn the power of a neighboring powered device (PD), on or off from a distance. And most importantly, you can easily set up notifications, customize and control all the devices in your network using your smart phone or tablet.

# **10.2 Wha t You Ca n Do**

Use the **One Conne c t** screen ([Section 10.3 on page 55](#page-54-0)) to enable this One Connect feature and access your PLA through the Zyxel app.

# <span id="page-54-0"></span>**10.3 One Conne c t Sc re e n**

The One Connect screen has a QR code to help you download the app. Use this screen to **Ena ble** or **Disable** the One Connect feature in your PLA.

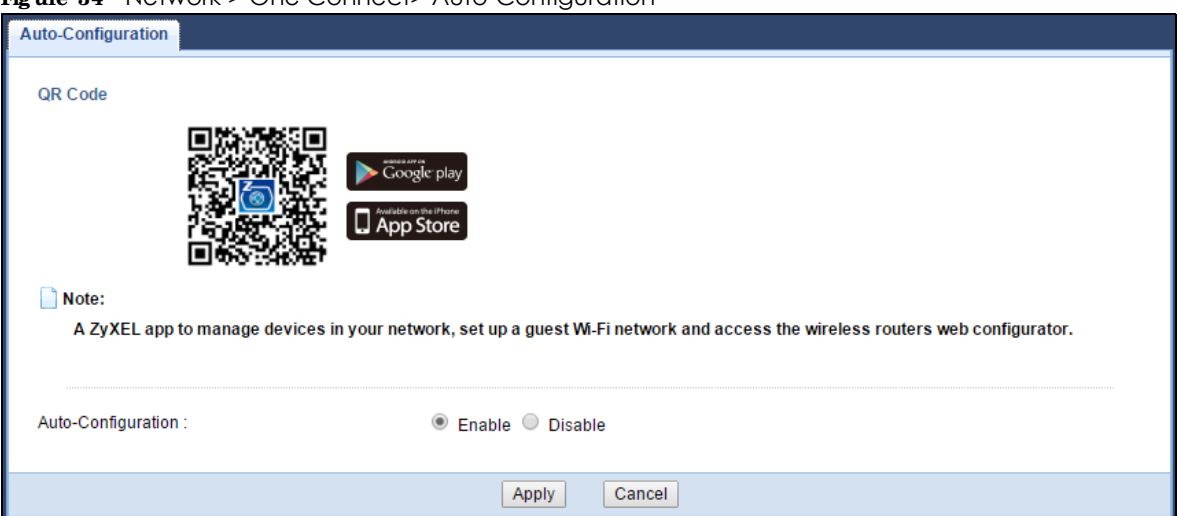

**Fig ure 34** Network > One Connect> Auto-Configuration

# **C HA PTER 11 Ma inte na nc e**

# **11.1 Ove rvie w**

This chapter provides information on the **Ma inte na nc e** screens.

# **11.2 Wha t You Ca n Do**

- Use the General screen [\(Section 11.3 on page 56\)](#page-55-0) to set the timeout period of the management session.
- Use the **Password** screen [\(Section 11.4 on page 57\)](#page-56-0) to change your PLA's system password.
- Use the Time screen [\(Section 11.5 on page 57](#page-56-1)) to change your PLA's time and date.
- ï Use the **Firmwa re Upg rade** screen [\(Section 11.6 on page 59](#page-58-0)) to upload firmware to your PLA.
- Use the **Backup/ Restore** screen [\(Section 11.8 on page 62\)](#page-61-0) to view information related to factory defaults, backup configuration, and restoring configuration.
- Use the **Restart** screen [\(Section 11.8 on page 62](#page-61-0)) to reboot the PLA without turning the power off.
- Use the Language screen [\(Section 11.9 on page 62](#page-61-1)) to change the language for the Web Configurator.
- Use the **WiFi Mode** screen ([Section 11.10 on page 62\)](#page-61-2)to change the Wi-Fi mode on your PLA.

# <span id="page-55-0"></span>**11.3 Ge ne ra l Sc re e n**

Use this screen to set the management session timeout period. Click **Ma inte na nc e** > **Ge ne ra l**. The following screen displays.

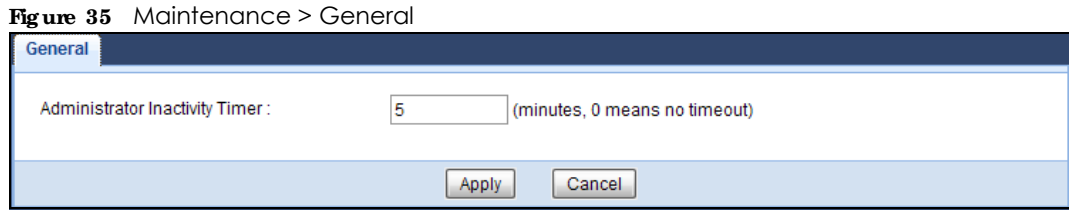

**56**

| <b>IABEL</b>                             | <b>DESC RIPIION</b>                                                                                                    |
|------------------------------------------|----------------------------------------------------------------------------------------------------|
| Administrator<br><b>Inactivity Timer</b> | Type how many minutes a management session can be left idle before the session times out.<br>The default is 5 minutes. After it times out you have to log in with your password again. Very<br>long idle timeouts may have security risks. A value of "0" means a management session<br>never times out, no matter how long it has been left idle (not recommended). |
| Apply                                    | Click Apply to save your changes back to the PLA.                                                                                                    |
| Cancel                                   | Click Cancel to reload the previous configuration for this screen.                                                                                                    |

Table 26 Maintenance > General

## <span id="page-56-0"></span>**11.4 Pa ssword Sc re e n**

It is strongly recommended that you change your PLA's password.

If you forget your PLA's password (or IP address), you will need to reset the device. See [Section 11.8 on](#page-61-0)  [page 62](#page-61-0) for details

#### Click **Ma inte na nc e** > **Pa ssword**.

#### **Fig ure 36** Maintenance > Password

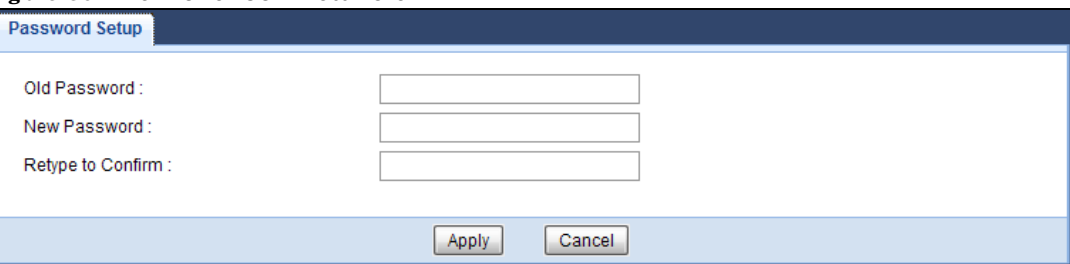

The following table describes the labels in this screen.

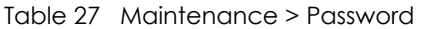

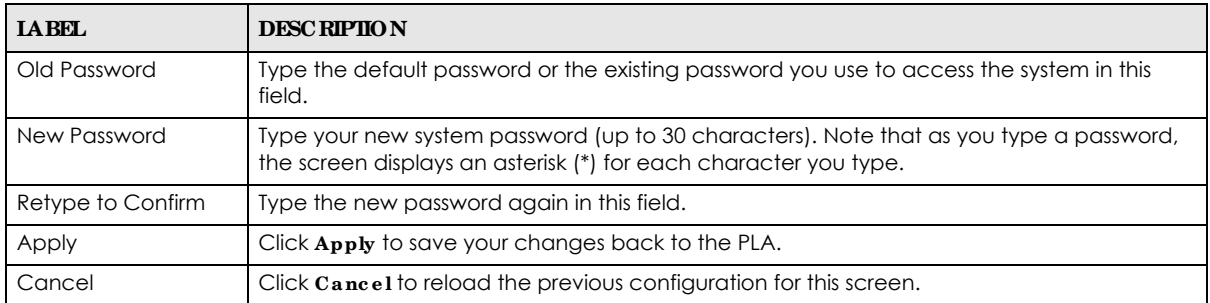

## <span id="page-56-1"></span>**11.5 Time Se tting Sc re e n**

Use this screen to configure the PLA's time based on your local time zone. To change your PLA's time and date, click **Ma inte na nc e** > **Time** . The screen appears as shown.

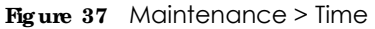

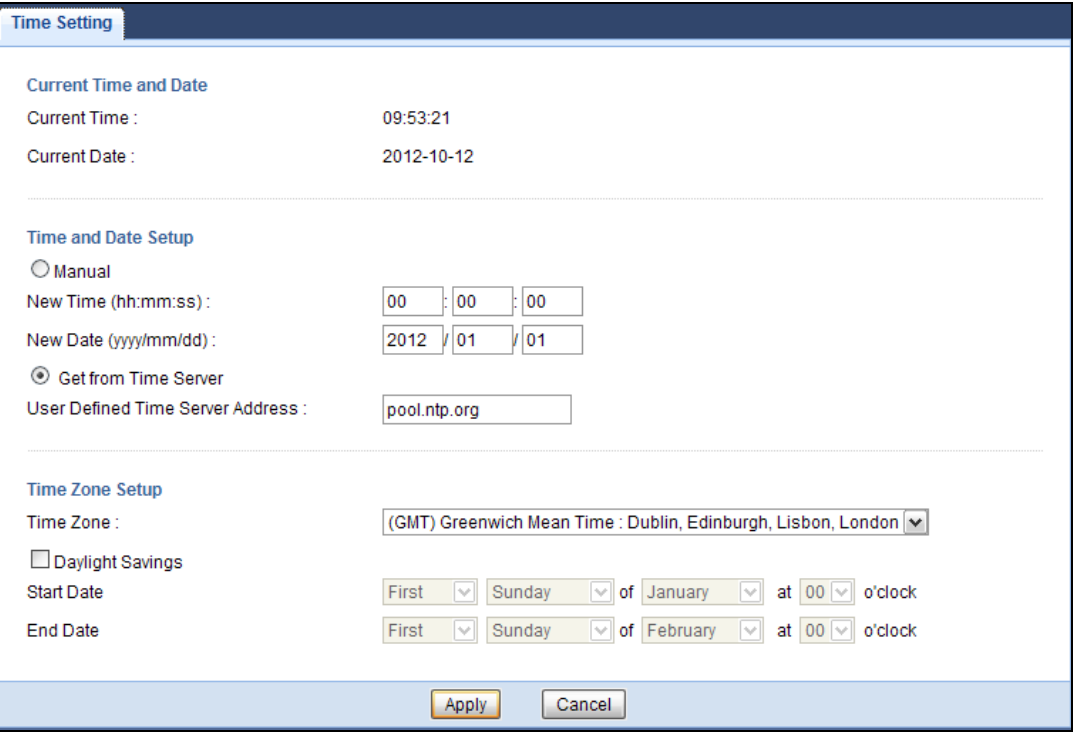

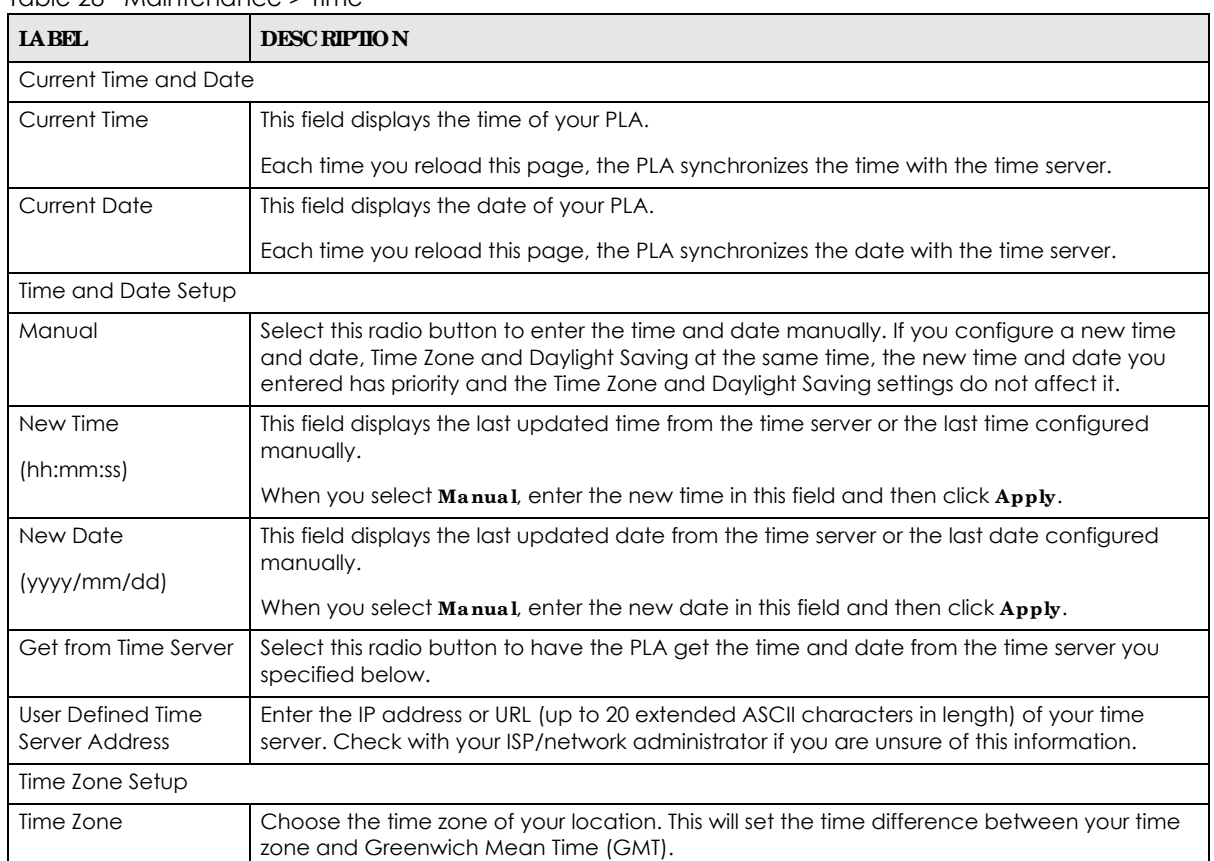

Table 28 Maintenance > Time

**IL** 

PLA5236 User's Guide

| <b>LABEL</b>     | <b>DESC RIPTION</b>                                                                                                    |
|------------------|----------------------------------------------------------------------------------------------------|
| Daylight Savings | Daylight saving is a period from late spring to fall when many countries set their clocks<br>ahead of normal local time by one hour to give more daytime light in the evening.                                                                                                    |
|                  | Select this option if you use Daylight Saving Time.                                                                                                    |
| Start Date       | Configure the day and time when Daylight Saving Time starts if you selected Daylight<br>Savings. The o'clock field uses the 24 hour format. Here are a couple of examples:                                                                                                    |
|                  | Daylight Saving Time starts in most parts of the United States on the second Sunday of<br>March. Each time zone in the United States starts using Daylight Saving Time at 2 A.M. local<br>time. So in the United States you would select <b>Second, Sunday, March</b> and type 2 in the<br>$o'$ c $\bf{lo}$ c $\bf{k}$ field.                                                                                                    |
|                  | Daylight Saving Time starts in the European Union on the last Sunday of March. All of the<br>time zones in the European Union start using Daylight Saving Time at the same moment (1)<br>A.M. GMT or UTC). So in the European Union you would select Last, Sunday, March. The time<br>you type in the o'clock field depends on your time zone. In Germany for instance, you<br>would type 2 because Germany's time zone is one hour ahead of GMT or UTC (GMT+1).                 |
| <b>End Date</b>  | Configure the day and time when Daylight Saving Time ends if you selected Daylight<br>Savings. The o'clock field uses the 24 hour format. Here are a couple of examples:                                                                                                    |
|                  | Daylight Saving Time ends in the United States on the first Sunday of November. Each time<br>zone in the United States stops using Daylight Saving Time at 2 A.M. local time. So in the<br>United States you would select First, Sunday, November and type 2 in the o'clock field.                                                                                                    |
|                  | Daylight Saving Time ends in the European Union on the last Sunday of October. All of the<br>time zones in the European Union stop using Daylight Saving Time at the same moment (1)<br>A.M. GMT or UTC). So in the European Union you would select <b>Last, Sunday, October</b> . The<br>time you type in the <b>o'clock</b> field depends on your time zone. In Germany for instance, you<br>would type 2 because Germany's time zone is one hour ahead of GMT or UTC (GMT+1). |
| Apply            | Click Apply to save your changes back to the PLA.                                                                                                    |
| Cancel           | Click Cancel to reload the previous configuration for this screen.                                                                                                    |

Table 28 Maintenance > Time

# <span id="page-58-0"></span>**11.6 Firmwa re Upg ra de Sc re e n**

Find firmware at www.zyxel.com in a file that (usually) uses the system model name with a "\*.bin" extension, e.g., "PLA.bin". The upload process uses HTTP (Hypertext Transfer Protocol) and may take up to two minutes. After a successful upload, the system will reboot.

Click **Ma inte na nc e > Firmware Upg ra de** . Follow the instructions in this screen to upload firmware to your PLA.

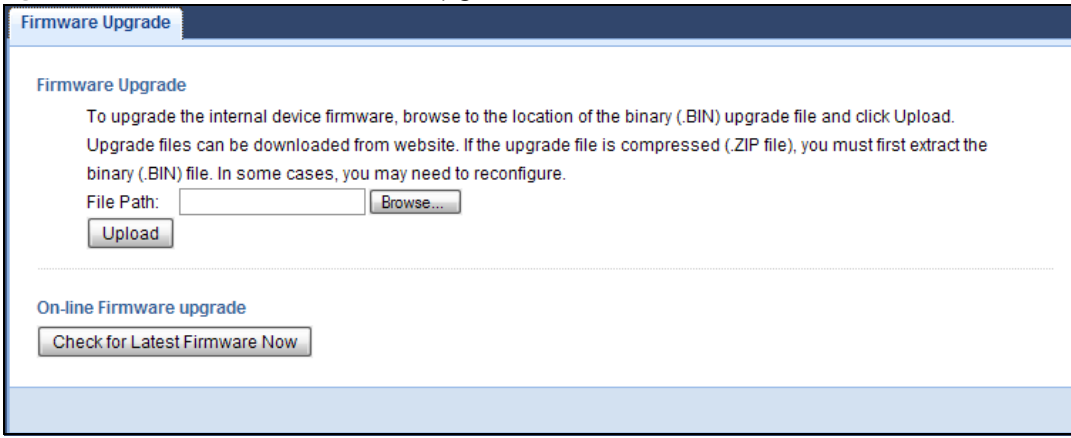

#### **Fig ure 38** Maintenance > Firmware Upgrade

The following table describes the labels in this screen.

| <b>IABEL</b>                     | <b>DESC RIPHON</b>                                                                                                    |  |  |
|----------------------------------|----------------------------------------------------------------------------------------------------|--|--|
| Firmware Upgrade                 |                                                                                                    |  |  |
| File Path                        | Type in the location of the file you want to upload in this field or click <b>Browse</b> to find it.                                                                                              |  |  |
| Browse                           | Click <b>Browse</b> to find the .bin file you want to upload. Remember that you must decompress<br>compressed (.zip) files before you can upload them.                                            |  |  |
| Upload                           | Click Upload to begin the upload process. This process may take up to two minutes.                                                                                                    |  |  |
|                                  | On-line Firmware Upgrade                                                                                                    |  |  |
| Check for Latest<br>Firmware Now | Click this button to get the latest firmware information, such as the version number, release<br>date, release note and file size from the ZyXEL website. Make sure your PLA has Internet access. |  |  |
| $Do-$<br>Firmware_Upgra<br>de    | Click this button to download and install the latest firmware in your PLA.                                                                                                    |  |  |

Table 29 Maintenance > Firmware Upgrade

Note: Do not turn off the PLA while firmware upload is in progress!

After you click **Uploa d**, wait two minutes before logging into the PLA again.

The PLA automatically restarts in this time causing a temporary network disconnect. In some operating systems, you may see the following icon on your desktop.

#### **Fig ure 39** Network Temporarily Disconnected

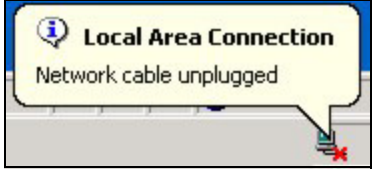

After two minutes, log in again and check your new firmware version in the **Dashboard** screen.

# <span id="page-60-0"></span>**11.7 Config ura tion Ba c kup/ Re store Sc re e n**

Backup configuration allows you to back up (save) the PLA's current configuration to a file on your computer. Once your PLA is configured and functioning properly, it is highly recommended that you back up your configuration file before making configuration changes. The backup configuration file will be useful in case you need to return to your previous settings.

Restore configuration allows you to upload a new or previously saved configuration file from your computer to your PLA.

Click **Ma inte na nc e > Ba c kup/ Re store** . Information related to factory defaults, backup configuration, and restoring configuration appears as shown next.

**Fig ure 40** Maintenance > Backup/Restore

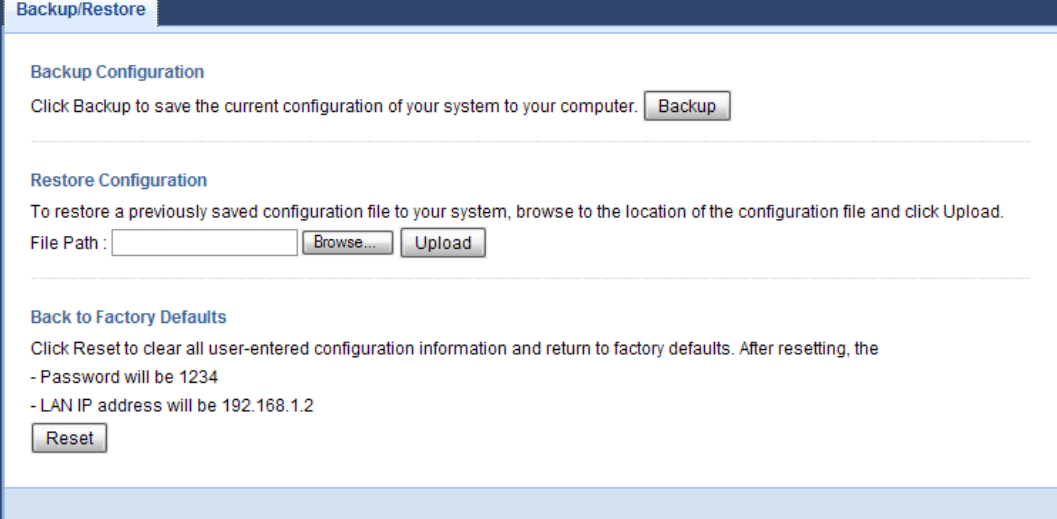

The following table describes the labels in this screen.

| <b>IABEL</b> | <b>DESC RIPHON</b>                                                                                                    |  |
|--------------|----------------------------------------------------------------------------------------------------|--|
| Backup       | Click <b>Backup</b> to save the PLA's current configuration to your computer.                                                                                                    |  |
| File Path    | Type in the location of the file you want to upload in this field or click <b>Browse</b> to find it.                                                                                                    |  |
| Browse       | Click Browse to find the file you want to upload. Remember that you must decompress<br>compressed (.ZIP) files before you can upload them.                                                                   |  |
| Upload       | Click Upload to begin the upload process.                                                                                                    |  |
|              | Note: Do not turn off the PLA while configuration file upload is in progress.                                                                                                    |  |
|              | After you click Upload, you must then wait one minute before logging into the PLA again. The<br>PLA automatically restarts in this time causing a temporary network disconnect.                              |  |
| Reset        | Pressing the Reset button in this section clears all user-entered configuration information and<br>returns the PLA to its factory defaults.                                                                  |  |
|              | You can also press the RESET button on the rear panel to reset the factory defaults of your PLA.<br>Refer to the chapter about introducing the Web Configurator for more information on the RESET<br>button. |  |

Table 30 Maintenance > Backup/Restore

Note: If you uploaded the default configuration file you may need to change the IP address of your computer to be in the same subnet as that of the default PLA IP address (192.168.1.2).

## <span id="page-61-0"></span>**11.8 Re sta rt Sc re e n**

System restart allows you to reboot the PLA without turning the power off.

Click **Ma inte na nc e > Re sta rt** to open the following screen.

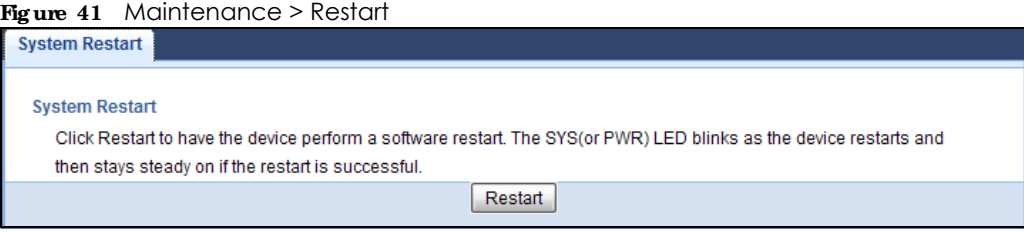

Click **Re sta rt** to have the PLA reboot. This does not affect the PLA's configuration.

## <span id="page-61-1"></span>11.9 Language Screen

Use this screen to change the language for the Web Configurator.

Select the language you prefer and click **Apply**. The Web Configurator language changes after a while without restarting the PLA.

#### **Fig ure 42** Maintenance > Language

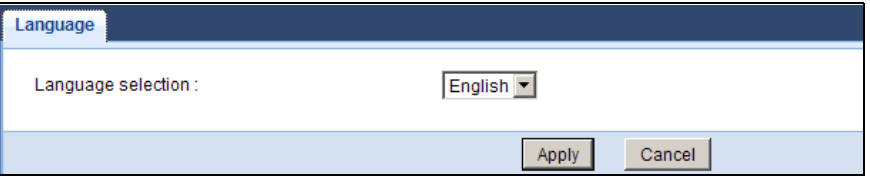

## <span id="page-61-2"></span>**11.10 Wi- Fi Mode Sc re e n**

The PLA offers three different Wi-Fi modes: Range Mode, Performance Mode and Mixed Mode. Use this screen to change the Wi-Fi Mode on your PLA.

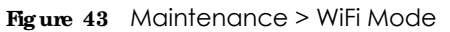

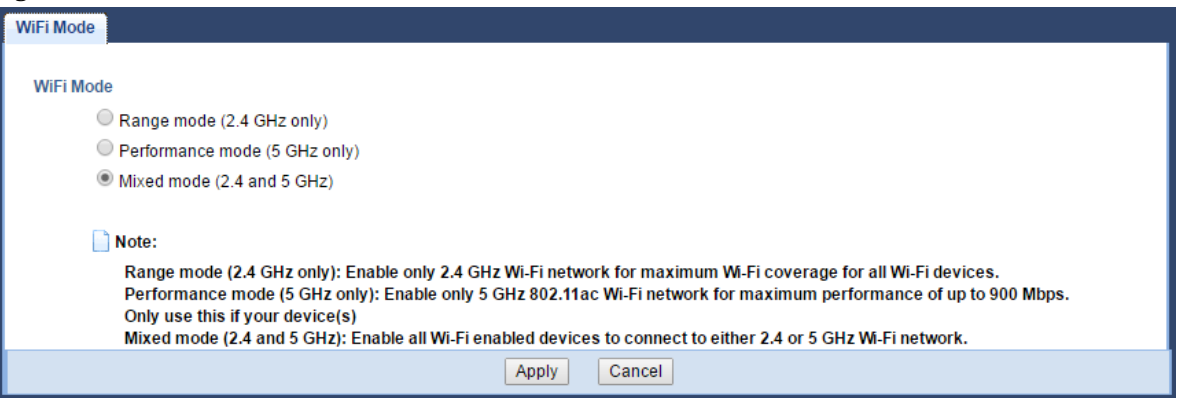

| <b>IABEL</b>     | <b>DESC RIPHON</b>                                                                                                    |
|------------------|----------------------------------------------------------------------------------------------------|
| Range Mode       | This mode enables a 2.4GHz Wi-Fi, with a wider range for your Wi-Fi devices. Choose<br>this mode if all your Wi-Fi devices are IEEE 802.11 b/g/n compatible.                                           |
| Performance Mode | This mode enables a 5Ghz Wi-Fi, with a better performance than 2.4Ghz, but a<br>shorter range for your Wi-Fi devices. Choose this mode if all your Wi-Fi devices are<br>IEEE 802.11 a/n/ac compatible. |
| Mixed Mode       | This mode enables both 2.5GHz and 5GHz Wi-Fi for all devices to connect. Choose<br>this mode if you have IEEE 802.11 a/n/ac and IEEE802.11 b/g/n Wi-Fi devices<br>connecting to your wireless network. |
| Apply            | Click Apply to save your settings to the PLA.                                                                                                    |
| Cancel           | Click Cancel to reload the previous configuration for this screen.                                                                                                    |

Table 31 Maintenance > WiFi Mode

# **C HA PTER 12 Trouble shooting**

This chapter offers some suggestions to solve problems you might encounter.

# **12.1 Powe r a nd Lig ht Proble ms**

The PLA does not turn on. None of the lights turn on.

- **1** Disconnect and re-connect the PLA.
- **2** Remove the powerline adapter from the outlet. Then connect an electrical device that you know works into the same power outlet. This checks the status of the power outlet.
- **3** If the problem continues, contact the vendor.

The ETHERNET light does not turn on.

- **1** Check the hardware connections. See the Quick Start Guide.
- **2** Inspect your cables for damage. Contact the vendor to replace any damaged cables.
- **3** Check the Ethernet adapter on your computer and make sure it's enabled and working properly.
- **4** If the PLA is connected to an Ethernet switch or router, make sure the device is working correctly, and that the LAN network is working and configured correctly as well.

The HomePlug light does not turn on.

- **1** Make sure that the network name (sometimes called the network password) is the same on all of your powerline adapters.
- **2** Make sure that all your powerline adapters are HomePlug AV compliant. Check the package it came in or ask your vendor. This PLA can not detect earlier versions of HomePlug powerline adapters such as HomePlug 1.0 or 1.0.1. (Although they can coexist on the same electrical wiring without interfering with each other.)
- **3** Make sure that the powerline adapters on your network are all on the same electrical wiring. Connect another powerline adapter into an outlet close to your PLA's power outlet. They are probably now on the same electrical wiring. Check the HomePlug  $(\bigodot)$  light. If it now lights up your powerline adapter was probably previously on separate electrical wiring. Ask an electrician for more information on the electrical wiring in your building.
- **4** Make sure that you do not have a power meter between powerline adapters. Powerline signals cannot pass this.

The POWER and HomePlug light blink at the same time.

• You have pressed the RESET ENCRYPT button for more than three seconds. Try setting up a connection again, this time pressing the **RESET/ ENCRYPT** buttons on both devices for less than three seconds.

## **12.2 Powe rline Proble ms**

The signal on my powerline network is weak.

- **1** Your powerline adapters may be connected to electrical surge protectors. Connect them to standard power outlets.
- **2** Your powerline adapters may be located close to large appliances such as refrigerators or airconditioners that cause interference with the powerline signal. Move the adapters further away from such appliances to reduce interference.
- **3** Your powerline adapters may be placed close to electrical devices such as electrical insect-killers which produce radio waves. These may interfere with the powerline signals. Move the adapters further away from such electrical devices.
- **4** Your wiring may be old and/or low quality or with a long wiring path.

## **12.3 RESET/ ENCRYPT Button Proble ms**

This section applies only to PLAs with the **RESET/ ENCRYPT** button.

The HomePlug light is already on, but I haven't pressed the **RESET ENCRYPT** button yet.

Your device has already connected to another powerline device. Press the **RESET ENCRYPT** button for 5 to 8 seconds to release the connection.

The POWER light does not blink when I press the **RESET ENC RYPT** button.

- Check the device is on.
- Press the RESET ENCRYPT button again, making certain you have pressed the button for 0.5 to 3 seconds.
- The POWER light on some powerline devices do not blink as part of the ENCRYPT process. Check your powerline device is a PLA.

The POWER light blinks two times quickly then pauses, before repeating.

The ENCRYPT process has failed. Press the **RESET ENCRYPT** button on both devices for 5 to 8 seconds, then try to reconnect.

The POWER lights on both devices blink when I press the **RESET ENC RYPT** buttons, but the HomePlug light does not turn on.

- **Ensure you have pressed the RESET ENCRYPT** button on both devices.
- Wait for about a minute while the devices set up a connection.
- If that does not work, try again with both devices connected to a power strip next to each other. If they now connect, then the devices were not on the same electrical circuit before.

The POWER lights on both devices blink, then many lights blink and the HomePlug light blinks red.

Do not worry, the connection process is proceeding normally.

The POWER lights on both devices finished blinking, but only one device's HomePlug light is on.

One device may have connected to a third powerline device. To check device A is connected to device B and not another device, disconnect device B from its power source. Device A's HomePlug  $(\bigodot)$  light will turn off if the connection is with Device B. Press the **RESET ENCRYPT** button on both devices for 5 to 8 seconds, then try to reconnect, pressing the **RESET/ ENCRYPT** button for 0.5 to 3 seconds on both devices.

I pressed the RESET/ENCRYPT button for 5 to 8 seconds, but the HomePlug light is still on.

The HomePlug light is on, indicating it is still connected to another powerline device. Try again, pressing the **RESET ENCRYPT** button for 5 to 8 seconds.

# **A PPENDIX A Custome r Support**

In the event of problems that cannot be solved by using this manual, you should contact your vendor. If you cannot contact your vendor, then contact a Zyxel office for the region in which you bought the device.

See *http://www.zyxe l.c o m/ho me page .shtml* and also *http://www.zyxe l.c o m/abo ut\_zyxe l/zyxe l\_wo rldwide .shtml* for the latest information.

Please have the following information ready when you contact an office.

### **Re quire d Informa tion**

- Product model and serial number.
- Warranty Information.
- Date that you received your device.
- Brief description of the problem and the steps you took to solve it.

## **Corpora te He a dqua rte rs (Worldwide )**

#### **Ta iwa n**

- Zyxel Communications Corporation
- http://www.zyxel.com

#### **Asia**

#### **China**

- Zyxel Communications (Shanghai) Corp. Zyxel Communications (Beijing) Corp. Zyxel Communications (Tianjin) Corp.
- http://www.zyxel.cn

#### **India**

- Zyxel Technology India Pvt Ltd
- http://www.zyxel.in

### **Ka za khsta n**

- Zyxel Kazakhstan
- http://www.zyxel.kz

#### **Kore a**

- Zyxel Korea Corp.
- http://www.zyxel.kr

### **Ma la ysia**

- Zyxel Malaysia Sdn Bhd.
- http://www.zyxel.com.my

### **Pa kistan**

- Zyxel Pakistan (Pvt.) Ltd.
- http://www.zyxel.com.pk

### **Philippine s**

- Zyxel Philippines
- http://www.zyxel.com.ph

#### **Sing a pore**

- Zyxel Singapore Pte Ltd.
- http://www.zyxel.com.sg

#### **Ta iwa n**

- Zyxel Communications Corporation
- http://www.zyxel.com/tw/zh/

## **Tha ila nd**

- Zyxel Thailand Co., Ltd
- http://www.zyxel.co.th

#### **Vie tna m**

- Zyxel Communications Corporation-Vietnam Office
- http://www.zyxel.com/vn/vi

## **Europe**

#### **Austria**

- Zyxel Deutschland GmbH
- http://www.zyxel.de

#### **Be la rus**

- Zyxel BY
- http://www.zyxel.by

### **Be lg ium**

- Zyxel Communications B.V.
- http://www.zyxel.com/be/nl/
- http://www.zyxel.com/be/fr/

#### **Bulg a ria**

- Zyxel България
- http://www.zyxel.com/bg/bg/

### **Cze c h Re public**

- Zyxel Communications Czech s.r.o
- http://www.zyxel.cz

#### **De nmark**

- Zyxel Communications A/S
- http://www.zyxel.dk

#### **Estonia**

- Zyxel Estonia
- http://www.zyxel.com/ee/et/

### **Finla nd**

- Zyxel Communications
- http://www.zyxel.fi

#### **Fra nc e**

- Zyxel France
- http://www.zyxel.fr

#### **Ge rmany**

- Zyxel Deutschland GmbH
- http://www.zyxel.de

#### **Hung ary**

- Zyxel Hungary & SEE
- http://www.zyxel.hu

#### **Ita ly**

- Zyxel Communications Italy
- http://www.zyxel.it/

## **La tvia**

- Zyxel Latvia
- http://www.zyxel.com/lv/lv/homepage.shtml

### **Lithua nia**

- Zyxel Lithuania
- http://www.zyxel.com/lt/lt/homepage.shtml

### **Ne the rla nds**

- Zyxel Benelux
- http://www.zyxel.nl

#### **Norwa y**

- Zyxel Communications
- http://www.zyxel.no

### **Pola nd**

- Zyxel Communications Poland
- http://www.zyxel.pl

#### **Roma nia**

- Zyxel Romania
- http://www.zyxel.com/ro/ro

#### **Russia**

- Zyxel Russia
- http://www.zyxel.ru

#### **Slova kia**

- Zyxel Communications Czech s.r.o. organizacna zlozka
- http://www.zyxel.sk

#### **Spa in**

- Zyxel Communications ES Ltd
- http://www.zyxel.es

#### **Swe de n**

- Zyxel Communications
- http://www.zyxel.se

#### **Switze rla nd**

• Studerus AG

• http://www.zyxel.ch/

#### **Turke y**

- Zyxel Turkey A.S.
- http://www.zyxel.com.tr

## **UK**

- Zyxel Communications UK Ltd.
- http://www.zyxel.co.uk

## **Ukra ine**

- Zyxel Ukraine
- http://www.ua.zyxel.com

## **La tin Ame ric a**

## **Arg e ntina**

- Zyxel Communication Corporation
- http://www.zyxel.com/ec/es/

### **Bra zil**

- Zyxel Communications Brasil Ltda.
- https://www.zyxel.com/br/pt/

## **Ec ua dor**

- Zyxel Communication Corporation
- http://www.zyxel.com/ec/es/

## **Middle Ea st**

#### **Isra e l**

- Zyxel Communication Corporation
- http://il.zyxel.com/homepage.shtml

## **Middle Ea st**

- Zyxel Communication Corporation
- http://www.zyxel.com/me/en/
### North America

### **USA**

- Zyxel Communications, Inc. North America Headquarters
- http://www.zyxel.com/us/en/

### Oceania

### Australia

- Zyxel Communications Corporation
- http://www.zyxel.com/au/en/

### Afric a

### South Africa

- Nology (Pty) Ltd.
- http://www.zyxel.co.za

# **A PPENDIX B Le g a l Informa tion**

#### <span id="page-73-0"></span>**Copyrig ht**

Copyright © 2017 by Zyxel Communications Corporation.

The contents of this publication may not be reproduced in any part or as a whole, transcribed, stored in a retrieval system, translated into any language, or transmitted in any form or by any means, electronic, mechanical, magnetic, optical, chemical, photocopying, manual, or<br>otherwise, without the prior written permission of Zyxel Communications Corporation.

<span id="page-73-1"></span>Published by Zyxel Communications Corporation. All rights reserved.

#### **Disc la ime r**

Zyxel does not assume any liability arising out of the application or use of any products, or software described herein. Neither does it convey any license under its patent rights nor the patent rights of others. Zyxel further reserves the right to make changes in any products described herein without notice. This publication is subject to change without notice.

#### **Re g ula tory Notic e a nd Sta te me nt**

#### **Unite d Sta te s of Ame ric a**

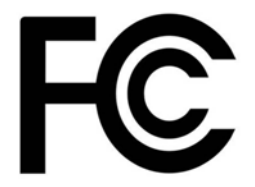

The following information applies if you use the product within USA area.

#### **FCC EMC Sta te me nt**

• The device complies with Part 15 of FCC rules. Operation is subject to the following two conditions:

(1) This device may not cause harmful interference, and

(2) This device must accept any interference received, including interference that may cause undesired operation.

- Changes or modifications not expressly approved by the party responsible for compliance could void the user's authority to operate the device.
- . This product has been tested and complies with the specifications for a Class B digital device, pursuant to Part 15 of the FCC Rules. These limits are designed to provide reasonable protection against harmful interference in a residential installation. This device generates, uses, and can radiate radio frequency energy and, if not installed and used according to the instructions, may cause harmful interference to radio communications. However, there is no guarantee that interference will not occur in a particular installation.
- **•** If this device does cause harmful interference to radio or television reception, which is found by turning the device off and on, the user is encouraged to try to correct the interference by one or more of the following measures:
	- Reorient or relocate the receiving antenna
	- Increase the separation between the devices
	- Connect the equipment to an outlet other than the receiver's
	- ï Consult a dealer or an experienced radio/TV technician for assistance

The following information applies if you use the product with RF function within USA area.

#### **FCC Ra dia tion Exposure Sta te me nt**

- This equipment complies with FCC RF radiation exposure limits set forth for an uncontrolled environment.
- This transmitter must be at least 20 cm from the user and must not be co-located or operating in conjunction with any other antenna or transmitter.

#### **Ca na da**

The following information applies if you use the product within Canada area

#### **Industry Ca nada ICES sta te me nt**

CAN ICES-3 (B)/NMB-3(B) CAN ICES-6/NMB-6

#### **Industry Ca nada RSS- GEN & RSS- 247 sta te me nt**

- This device complies with Industry Canada license-exempt RSS standard(s). Operation is subject to the following two conditions: (1) this device may not cause interference, and (2) this device must accept any interference, including interference that may cause undesired operation of the device.
- This radio transmitter (2468C-PLA5236) has been approved by Industry Canada to operate with the antenna types listed below with the maximum permissible gain and required antenna impedance for each antenna type indicated. Antenna types not included in this list, having a gain greater than the maximum gain indicated for that type, are strictly prohibited for use with this device.

#### **Ante nna Informa tion**

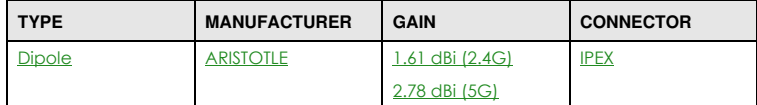

If the product with 5G wireless function operating in 5150-5250 MHz and 5725-5850 MHz, the following attention must be paid,

- The device for operation in the band 5150-5250 MHz is only for indoor use to reduce the potential for harmful interference to co-channel mobile satellite systems.
- For devices with detachable antenna(s), the maximum antenna gain permitted for devices in the band 5725-5850 MHz shall be such that the equipment still complies with the e.i.r.p. limits specified for point-to-point and non-point-to-point operation as appropriate; and
- ï The worst-case tilt angle(s) necessary to remain compliant with the e.i.r.p. elevation mask requirement set forth in Section 6.2.2(3) of RSS 247 shall be clearly indicated.

If the product with 5G wireless function operating in 5250-5350 MHz and 5470-5725 MHz, the following attention must be paid.

- For devices with detachable antenna(s), the maximum antenna gain permitted for devices in the bands 5250-5350 MHz and 5470-5725 MHz shall be such that the equipment still complies with the e.i.r.p. limit
- ï Le présent appareil est conforme aux CNR d'Industrie Canada applicables aux appareils radio exempts de licence. L'exploitation est autorisée aux deux conditions suivantes: (1) l'appareil ne doit pas produire de brouillage, et (2) l'utilisateur de l'appareil doit accepter tout brouillage radioélectrique subi, même si le brouillage est susceptible d'en compromettre le fonctionnement.
- Le présent émetteur radio (2468C-PLA5236) de modèle s'il fait partie du matériel de catégoriel) a été approuvé par Industrie Canada pour fonctionner avec les types d'antenne énumérés ci-dessous et ayant un gain admissible maximal et l'impédance requise pour chaque type d'antenne. Les types d'antenne non inclus dans cette liste, ou dont le gain est supérieur au gain maximal indiqué, sont strictement interdits pour l'exploitation de l'émetteur.

#### **Informa tions Ante nne**

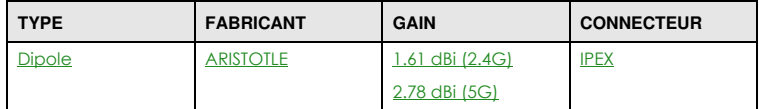

Lorsque la fonction sans fil 5G fonctionnant en5150-5250 MHz and 5725-5850 MHz est activée pour ce produit , il est nécessaire de porter une attention particulière aux choses suivantes

- ï Les dispositifs fonctionnant dans la bande 5150-5250 MHz sont réservés uniquement pour une utilisation à l'intérieur afin de réduire les risques de brouillage préjudiciable aux systèmes de satellites mobiles utilisant les mêmes canaux;
- ï Pour les dispositifs munis d'antennes amovibles, le gain maximal d'antenne permis (pour les dispositifs utilisant la bande de 5 725 à 5 850 MHz) doit être conforme à la limite de la p.i.r.e. spécifiée pour l'exploitation point à point et l'exploitation non point à point, selon le cas;
- ï Les pires angles d'inclinaison nécessaires pour rester conforme à l'exigence de la p.i.r.e. applicable au masque d'élévation, et énoncée à la section 6.2.2 3) du CNR-247, doivent être clairement indiqués.

Lorsque la fonction sans fil 5G fonctionnant en 5250-5350 MHz et 5470-5725 MHz est activée pour ce produit, il est nécessaire de porter une attention particulière aux choses suivantes

Pour les dispositifs munis d'antennes amovibles, le gain maximal d'antenne permis pour les dispositifs utilisant les bandes de 5 250 à 5 350 MHz et de 5 470 à 5 725 MHz doit être conforme à la limite de la p.i.r.e.

#### **Industry Ca nada ra dia tion e xposure sta te me nt**

The equipment complies with IC radiation exposure limits set forth for an uncontrolled environment. This device should be installed and operated with a minimum distance of 20 cm between the radiator and your body.

#### **Dé c la ra tion d'e xposition a ux ra diations:**

Cet équipement est conforme aux limites d'exposition aux rayonnements IC établies pour un environnement non contrôlé. Cet équipement doit être installé et utilisé avec un minimum de 20 cm de distance entre la source de rayonnement et votre corps.

#### **EUROPEAN UNION**

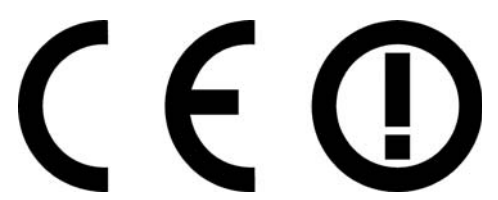

The following information applies if you use the product within the European Union.

#### **De c la ra tion of Conformity with Re ga rd to EU Dire c tive 1999/ 5/ EC (R&TTE Dire c tive )**

- Compliance information for 2.4GHz and/or 5GHz wireless products relevant to the EU and other Countries following the EU Directive 1999/5/<br>EC (R&TTE)<br>This device is restricted to indoor use only when operating in the 5150 t
- 

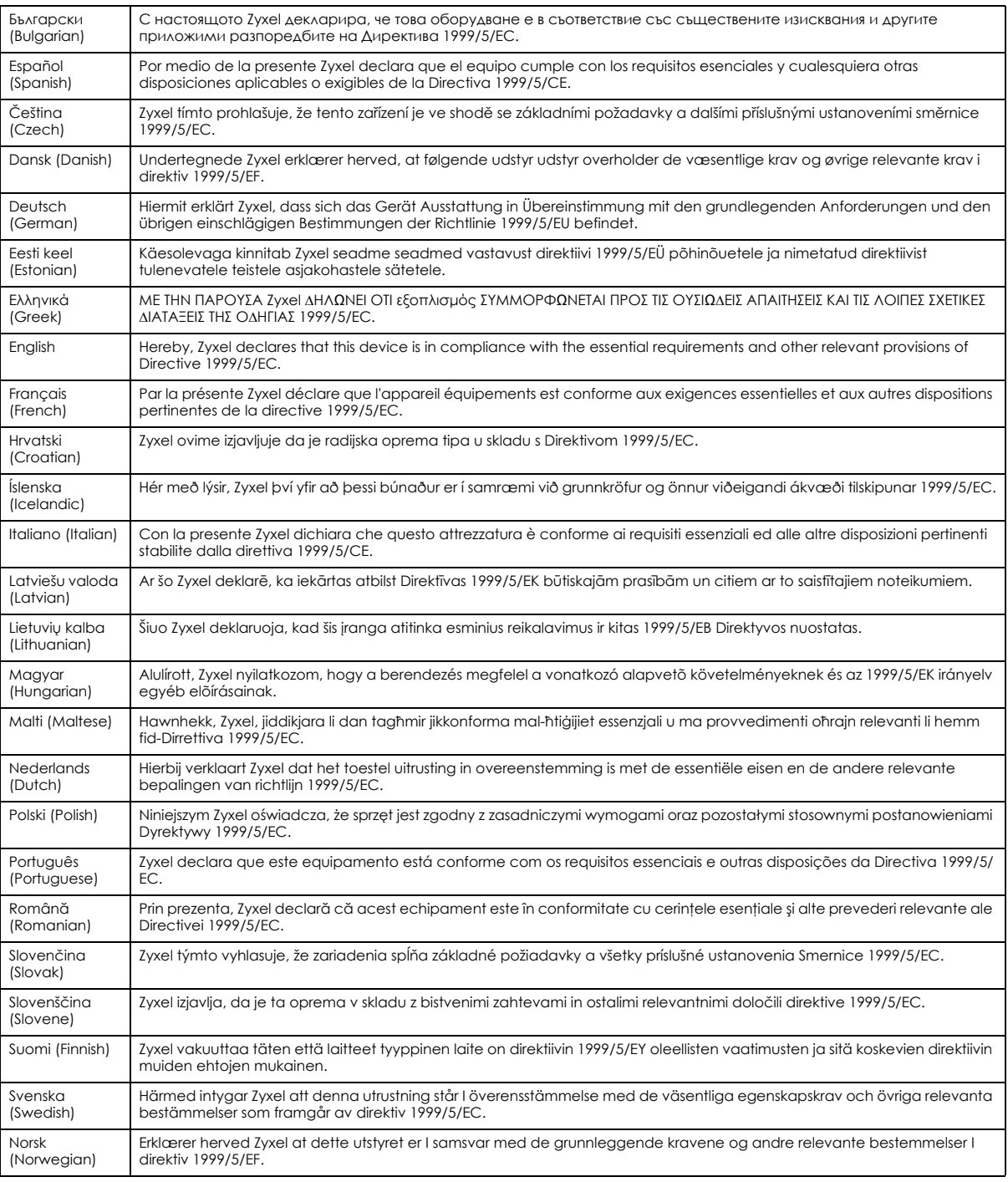

#### **Na tiona l Re stric tions**

- This product may be used in all EU countries (and other countries following the EU Directive 1999/5/EC) without any limitation except for the
- countries mentioned below: ï Ce produit peut être utilisé dans tous les pays de l'UE (et dans tous les pays ayant transposés la directive 1999/5/CE) sans aucune limitation, excepté pour les pays mentionnés ci-dessous:
- ï Questo prodotto è utilizzabile in tutte i paesi EU (ed in tutti gli altri paesi che seguono le direttiva 1999/5/EC) senza nessuna limitazione, eccetto per i paesii menzionati di seguito:

Das Produkt kann in allen EU Staaten ohne Einschränkungen eingesetzt werden (sowie in anderen Staaten die der Richtlinie 1999/5/CE folgen) mit Außnahme der folgenden aufgeführten Staaten:

In the majority of the EU and other European countries, the 2.4GHz and 5GHz bands have been made available for the use of wireless local area networks (LANs). Later in this document you will find an overview of countries in which additional restrictions or requirements or both are applicable. The requirements for any country may evolve. Zyxel recommends that you check with the local authorities for the latest status of their national regulations for both the 2.4GHz and 5GHz wireless LANs. The following countries have restrictions and/or requirements in addition to those given in the table labeled "*Ove rvie w o f Re gulato ry Re quire me nts fo r Wire le ss LANs*":.

Belgium

ï The Belgian Institute for Postal Services and Telecommunications (BIPT) must be notified of any outdoor wireless link having a range exceeding 300 meters. Please check http://www.bipt.be for more details.

ï Draadloze verbindingen voor buitengebruik en met een reikwijdte van meer dan 300 meter dienen aangemeld te worden bij het Belgisch Instituut voor postdiensten en telecommunicatie (BIPT). Zie http://www.bipt.be voor meer gegevens.

ï Les liaisons sans fil pour une utilisation en extérieur d'une distance supérieure à 300 mètres doivent être notifiées à l'Institut Belge des services Postaux et des Télécommunications (IBPT). Visitez http://www.ibpt.be pour de plus amples détails.

Denmark

• In Denmark, the band 5150 - 5350 MHz is also allowed for outdoor usage.

ï I Danmark må frekvensbåndet 5150 - 5350 også anvendes udendørs.

Italy

. This product meets the National Radio Interface and the requirements specified in the National Frequency Allocation Table for Italy. Unless this wireless LAN product is operating within the boundaries of the owner's property, its use requires a "general authorization." Please check http://www.sviluppoeconomico.gov.it/ for more details.

ï Questo prodotto è conforme alla specifiche di Interfaccia Radio Nazionali e rispetta il Piano Nazionale di ripartizione delle frequenze in Italia. Se non viene installato all 'interno del proprio fondo, l'utilizzo di prodotti Wireless LAN richiede una "Autorizzazione Generale". Consultare http://www.sviluppoeconomico.gov.it/ per maggiori dettagli.

Latvia

ï The outdoor usage of the 2.4 GHz band requires an authorization from the Electronic Communications Office. Please check http:// www.esd.lv for more details.

ï 2.4 GHz frekvenèu joslas izmantoðanai ârpus telpâm nepiecieðama atïauja no Elektronisko sakaru direkcijas. Vairâk informâcijas: http:// www.esd.lv.

Notes:

1. Although Norway, Switzerland and Liechtenstein are not EU member states, the EU Directive 1999/5/EC has also been implemented in those countries.

2. The regulatory limits for maximum output power are specified in EIRP. The EIRP level (in dBm) of a device can be calculated by adding the gain of the antenna used (specified in dBi) to the output power available at the connector (specified in dBm).

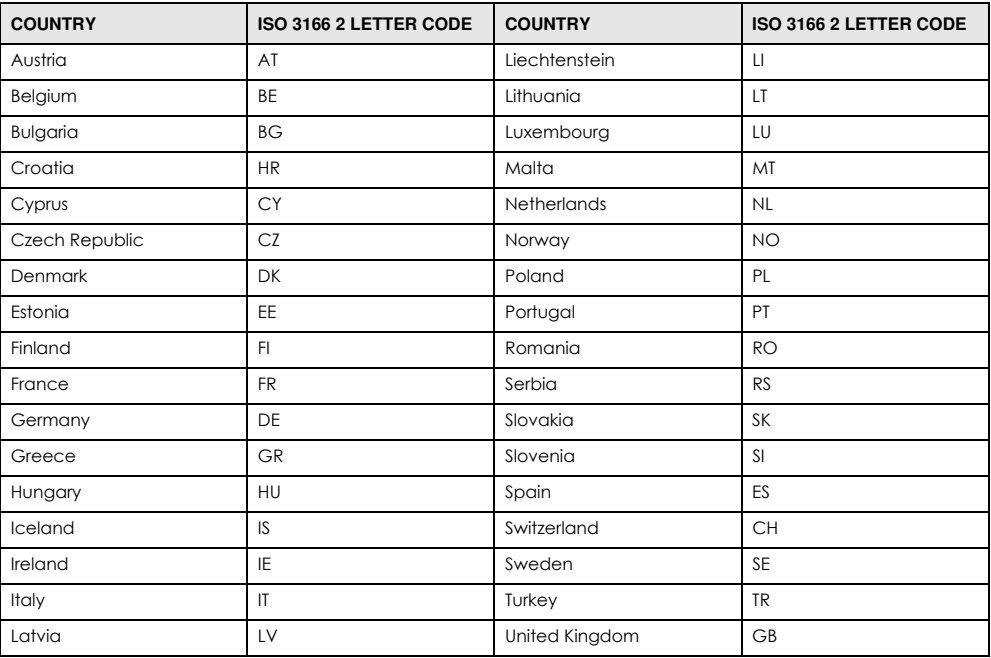

#### <span id="page-76-0"></span>**List of na tional c ode s**

#### **Sa fe ty Wa rning s**

- Do not use this product near water, for example, in a wet basement or near a swimming pool.
- Do not expose your device to dampness, dust or corrosive liquids.
- Do not store things on the device.
- Do not install, use, or service this device during a thunderstorm. There is a remote risk of electric shock from lightning.
- Connect ONLY suitable accessories to the device.
- Do not open the device or unit. Opening or removing covers can expose you to dangerous high voltage points or other risks. ONLY qualified service personnel should service or disassemble this device. Please contact your vendor for further information.
- ï Make sure to connect the cables to the correct ports.
- Place connecting cables carefully so that no one will step on them or stumble over them.
- ï Always disconnect all cables from this device before servicing or disassembling.
- Do not remove the plug and connect it to a power outlet by itself; always attach the plug to the power adaptor first before connecting it to a power outlet.
- ï Do not allow anything to rest on the power adaptor or cord and do NOT place the product where anyone can walk on the power adaptor or cord.
- Please use the provided or designated connection cables/power cables/ adaptors. Connect it to the right supply voltage (for example, 110V AC in North America or 230V AC in Europe). If the power adaptor or cord is damaged, it might cause electrocution. Remove it from the device and the power source, repairing the power adapter or cord is prohibited. Contact your local vendor to order a new one
- ï Do not use the device outside, and make sure all the connections are indoors. There is a remote risk of electric shock from lightning.
- ï CAUTION: Risk of explosion if battery is replaced by an incorrect type, dispose of used batteries according to the instruction. Dispose them at the applicable collection point for the recycling of electrical and electronic devices. For detailed information about recycling of this product, please contact your local city office, your household waste disposal service or the store where you purchased the product.
- ï Do not obstruct the device ventilation slots, as insufficient airflow may harm your device. For example, do not place the device in an enclosed space such as a box or on a very soft surface such as a bed or sofa.
- The following warning statements apply, where the disconnect device is not incorporated in the device or where the plug on the power supply cord is intended to serve as the disconnect device,
	- For permanently connected devices, a readily accessible disconnect device shall be incorporated external to the device;
	- For pluggable devices, the socket-outlet shall be installed near the device and shall be easily accessible.

#### **Environme nt Sta te me nt**

#### **ErP (Ene rg y- re la te d Produc ts)**

Zyxel products put on the EU market in compliance with the requirement of the European Parliament and the Council published Directive 2009/125/EC establishing a framework for the setting of ecodesign requirements for energy-related products (recast), so called as "ErP Directive (Energy-related Products directive) as well as ecodesign requirement laid down in applicable implementing measures, power consumption has satisfied regulation requirements which are:

- Network standby power consumption < 8W, and/or
- Off mode power consumption < 0.5W, and/or
- Standby mode power consumption < 0.5W.

(*Wire le ss se tting, ple ase re fe r to "Wire le ss" c hapte r fo r mo re de tail.*)

#### **Europe a n Union - Disposa l a nd Re c yc ling Informa tion**

The symbol below means that according to local regulations your product and/or its battery shall be disposed of separately from domestic waste. If this product is end of life, take it to a recycling station designated by local authorities. At the time of disposal, the separate collection of your product and/or its battery will help save natural resources and ensure that the environment is sustainable development.

Die folgende Symbol bedeutet, dass Ihr Produkt und/oder seine Batterie gemäß den örtlichen Bestimmungen getrennt vom Hausmüll entsorgt werden muss. Wenden Sie sich an eine Recyclingstation, wenn dieses Produkt das Ende seiner Lebensdauer erreicht hat. Zum Zeitpunkt der Entsorgung wird die getrennte Sammlung von Produkt und/oder seiner Batterie dazu beitragen, natürliche Ressourcen zu sparen und die Umwelt und die menschliche Gesundheit zu schützen.

El símbolo de abajo indica que según las regulaciones locales, su producto y/o su batería deberán depositarse como basura separada de la doméstica. Cuando este producto alcance el final de su vida útil, llévelo a un punto limpio. Cuando llegue el momento de desechar el producto, la recogida por separado éste y/o su batería ayudará a salvar los recursos naturales y a proteger la salud humana y medioambiental.

Le symbole ci-dessous signifie que selon les réglementations locales votre produit et/ou sa batterie doivent être éliminés séparément des ordures ménagères. Lorsque ce produit atteint sa fin de vie, amenez-le à un centre de recyclage. Au moment de la mise au rebut, la collecte séparée de votre produit et/ou de sa batterie aidera à économiser les ressources naturelles et protéger l'environnement et la santé humaine.

Il simbolo sotto significa che secondo i regolamenti locali il vostro prodotto e/o batteria deve essere smaltito separatamente dai rifiuti domestici. Quando questo prodotto raggiunge la fine della vita di servizio portarlo a una stazione di riciclaggio. Al momento dello smaltimento, la raccolta separata del vostro prodotto e/o della sua batteria aiuta a risparmiare risorse naturali e a proteggere l'ambiente e la salute umana.

Symbolen innebär att enligt lokal lagstiftning ska produkten och/eller dess batteri kastas separat från hushållsavfallet. När den här produkten når slutet av sin livslängd ska du ta den till en återvinningsstation. Vid tiden för kasseringen bidrar du till en bättre miljö och mänsklig hälsa genom att göra dig av med den på ett återvinningsställe.

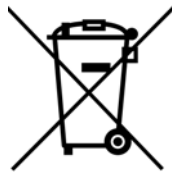

#### Environmental Product Declaration

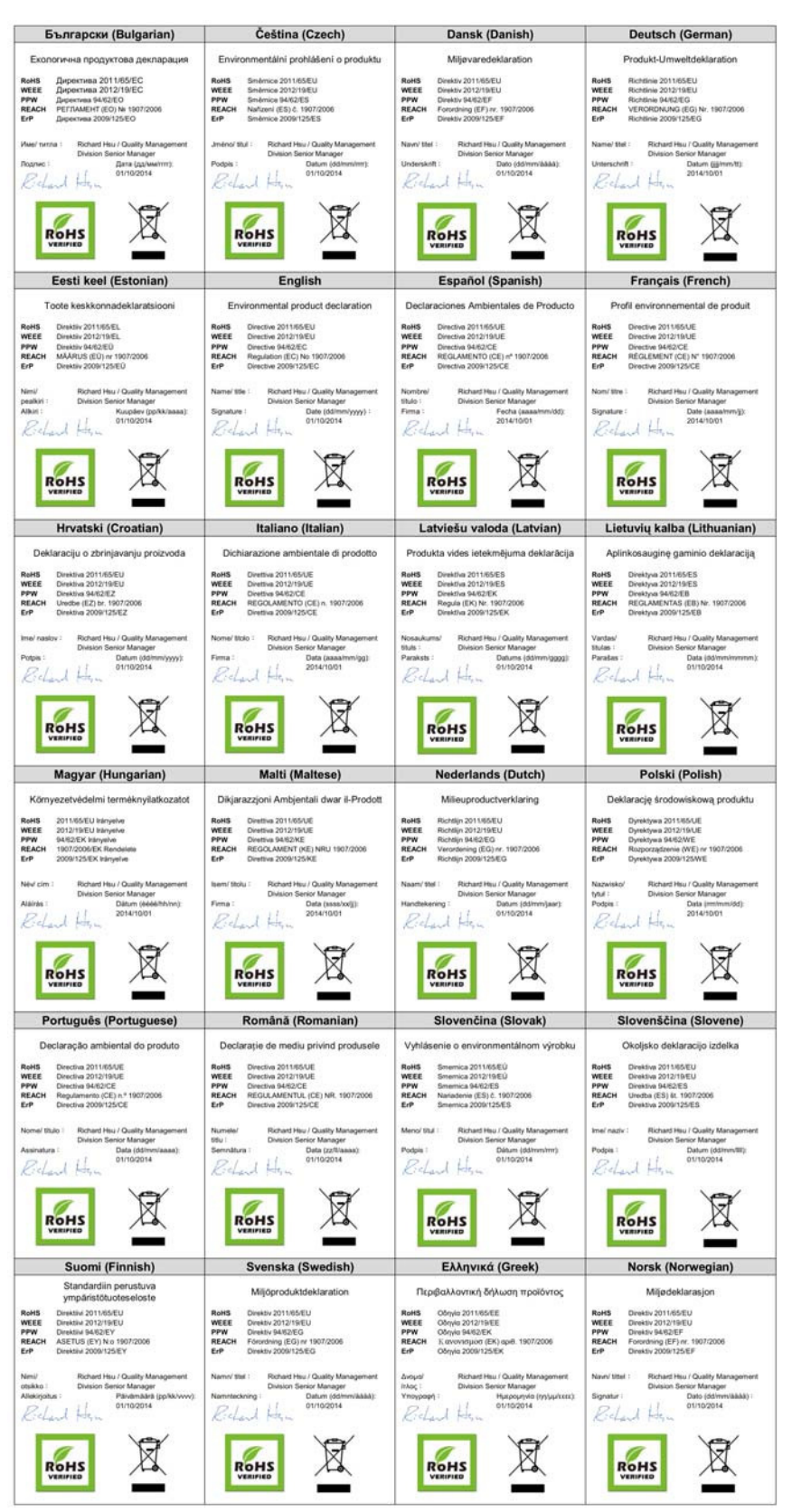

PLA5236 User's Guide

79

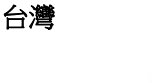

以下訊息僅適用於產品具有無線功能且銷售至台灣地區

- 第十二條 經型式認證合格之低功率射頻電機,非經許可,公司,商號或使用者均不得擅自變更頻率、加大功率或變更原設計之特性及功能。
- 第十四條 低功率射頻電機之使用不得影響飛航安全及干擾合法通信;經發現有干擾現象時,應立即停用,並改善至無干擾時方得繼續使用。 前項合法通信,指依電信法規定作業之無線電通信。 低功率射頻電機須忍受合法通信或工業、科學及醫療用電波輻射性電機設備之干擾。
- 電磁波曝露量 MPE 標準值 1mW/cm2,送測產品實測值為: 0.282 mW/cm2。本產品使用時建議應距離人體 20 cm。
- 無線資訊傳輸設備忍受合法通信之干擾且不得干擾合法通信;如造成干擾,應立即停用, 俟無干擾之虞,始得繼續使用。
- 無線資訊傳設備的製造廠商應確保頻率穩定性,如依製造廠商使用手冊上所述正常操作,發射的信號應維持於操作頻帶中

以下訊息僅適用於產品操作於 5.25-5.35 秭赫頻帶內並銷售至台灣地區

• 在 5.25-5.35 秭赫頻帶內操作之無線資訊傳輸設備,限於室內使用。

以下訊息僅適用於產品屬於專業安裝並銷售至台灣地區

• 本器材須經專業工程人員安裝及設定,始得 設置使用,且不得直接販售給一般消費者

安全警告 - 為了您的安全,請先閱讀以下警告及指示:

- 請勿將此產品接近水、火焰或放置在高溫的環境。
- 避免設備接觸
	- 任何液體 切勿讓設備接觸水、雨水、高濕度、污水腐蝕性的液體或其他水份。
	- 灰塵及污物 切勿接觸灰塵、污物、沙土、食物或其他不合適的材料。
- 雷雨天氣時,不要安裝,使用或維修此設備。有遭受電擊的風險。
- 切勿重摔或撞擊設備,並勿使用不正確的電源變壓器。
- 若接上不正確的電源變壓器會有爆炸的風險。
- 請勿隨意更換產品內的電池。
- 如果更換不正確之電池型式,會有爆炸的風險,請依製造商說明書處理使用過之電池。
- 請將廢電池丟棄在適當的電器或電子設備回收處。
- 請勿將設備解體。
- 請勿阻礙設備的散熱孔,空氣對流不足將會造成設備損害。
- 請插在正確的電壓供給插座 (如 : 北美 / 台灣電壓 110V AC, 歐洲是 230V AC)。
- 假若電源變壓器或變壓器的纜線損壞,請從插座拔除,若您還繼續插電使用,會有觸電死亡的風險。
- 請勿試圖修理電源變壓器或電源變壓器的纜線,若有毀損,請直接聯絡您購買的店家,購買一個新的電源變壓器。
- 請勿將此設備安裝於室外,此設備僅適合放置於室內。
- 請勿隨一般垃圾丟棄。
- 請參閱產品背貼上的設備額定功率。
- 請參考產品型錄或是彩盒上的作業溫度。
- 產品沒有斷電裝置或者採用電源線的插頭視為斷電裝置的一部分,以下警語將適用:
- 對永久連接之設備, 在設備外部須安裝可觸及之斷電裝置;
- 對插接式之設備, 插座必須接近安裝之地點而且是易於觸及的。

#### **About the Symbols**

Various symbols are used in this product to ensure correct usage, to prevent danger to the user and others, and to prevent property damage. The meaning of these symbols are described below. It is important that you read these descriptions thoroughly and fully understand the contents.

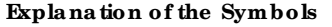

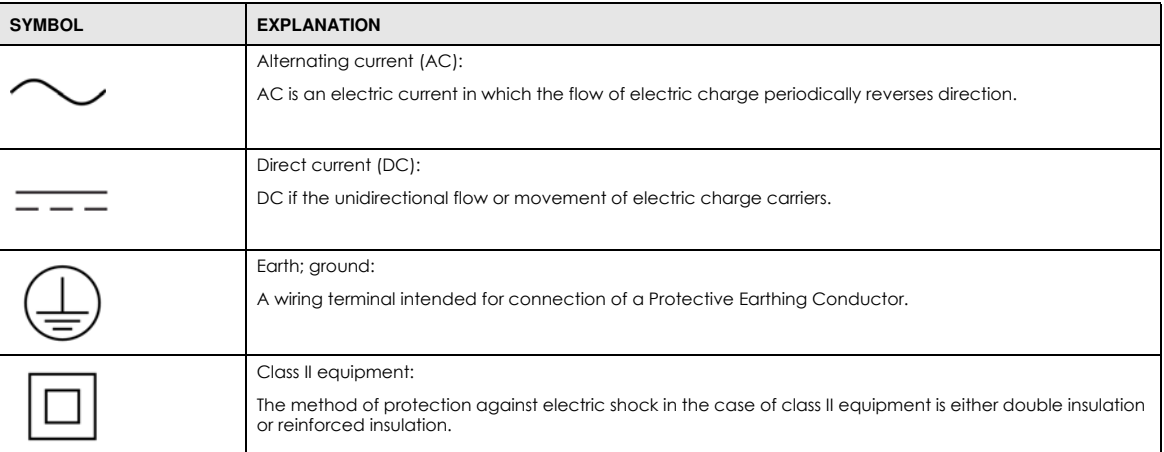

#### **Vie wing Ce rtific a tions**

<span id="page-80-0"></span>Go to http://www.zyxel.com to view this product's documentation and certifications.

#### <span id="page-80-1"></span>**Zyxe l Limite d Wa rra nty**

Zyxel warrants to the original end user (purchaser) that this product is free from any defects in material or workmanship for a specific period (the Warranty Period) from the date of purchase. The Warranty Period varies by region. Check with your vendor and/or the authorized Zyxel local distributor for details about the Warranty Period of this product. During the warranty period, and upon proof of purchase, should the product have indications of failure due to faulty workmanship and/or materials, Zyxel will, at its discretion, repair or replace the defective products or components without charge for either parts or labor, and to whatever extent it shall deem necessary to restore the product or components to proper operating condition. Any replacement will consist of a new or re-manufactured functionally equivalent product of equal or higher value, and will be solely at the discretion of Zyxel. This warranty shall not apply if the product has been modified, misused, tampered with, damaged by an act of God, or subjected to abnormal working conditions.

#### <span id="page-80-2"></span>**Note**

Repair or replacement, as provided under this warranty, is the exclusive remedy of the purchaser. This warranty is in lieu of all other warranties, express or implied, including any implied warranty of merchantability or fitness for a particular use or purpose. Zyxel shall in no event be held liable for indirect or consequential damages of any kind to the purchaser.

To obtain the services of this warranty, contact your vendor. You may also refer to the warranty policy for the region in which you bought the device at http://www.zyxel.com/web/support\_warranty\_info.php.

#### **Re g istration**

Register your product online to receive e-mail notices of firmware upgrades and information at www.zyxel.com for global products, or at www.us.zyxel.com for North American products.

#### **Ope n Sourc e Lic e nse s**

This product contains in part some free software distributed under GPL license terms and/or GPL like licenses. Open source licenses are provided with the firmware package. You can download the latest firmware at www.zyxel.com. To obtain the source code covered under those Licenses, please contact support@zyxel.com.tw to get it.

## **Inde x**

### **A**

Advanced Encryption Standard, see AES **[9](#page-8-0)** AES (Advanced Encryption Standard) **[9](#page-8-0)** applications **[7](#page-6-0)**

### **C**

certifications **[77](#page-76-0)** viewing **[81](#page-80-0)** channel **[34](#page-33-0)** Configuration restore **[61](#page-60-0)** connections overview **[9](#page-8-1)** contact information **[68](#page-67-0)** copyright **[74](#page-73-0)** CPU usage **[25](#page-24-0)** customer support **[68](#page-67-0)**

### **D**

Daylight saving **[59](#page-58-0)** disclaimer **[74](#page-73-1)**

### **E**

encryption **[9](#page-8-0)**, **[35](#page-34-0)** key **[35](#page-34-1)** WPA compatible **[35](#page-34-2)**

### **F**

Firmware upload **[59](#page-58-1)** [file extension](#page-58-1) [using HTTP](#page-58-1)

firmware version **[24](#page-23-0)**

### **G**

General wireless LAN screen **[35](#page-34-3)**

### **H**

HomePlug **[52](#page-51-0)** HomePlug AV standard **[7](#page-6-0)**

### **I**

introduction **[7](#page-6-0)** IP Address **[51](#page-50-0)** IP alias **[49](#page-48-0)**

### **L**

```
LAN 48
LAN overview 48
LAN setup 48
LAN TCP/IP 49
Language 62
LED 64
  ETHERNET 8
  HomePlug 9
  POWER 8
Link type 25
Local Area Network 48
Log 28
```
### **M**

MAC **[41](#page-40-0)** MAC address **[34](#page-33-1)** MAC address filter **[34](#page-33-2)** MAC address filtering **[41](#page-40-0)** MAC filter **[41](#page-40-0)** management multiple networks **[10](#page-9-0)** Media access control **[41](#page-40-0)** Memory usage **[25](#page-24-2)** multiple networks **[11](#page-10-0)**

### **N**

network name **[16](#page-15-0)**

### **O**

One Connect **[55](#page-54-0)** Operating Channel **[24](#page-23-1)**

### **P**

passwords **[53](#page-52-0)** PLA Comparison **[7](#page-6-1)** port speed **[25](#page-24-3)** Powerline Network Adding Devices **[12](#page-11-0)** Creating multiple networks **[15](#page-14-0)** Removing Devices **[14](#page-13-0)** powerline setting **[52](#page-51-0)** problems and solutions **[64](#page-63-0)**

### **Q**

Quality of Service (QoS) **[43](#page-42-0)**

### **R**

RESET/ENCRYPT Button Manage **[9](#page-8-3)** Restore configuration **[61](#page-60-0)** Roaming **[42](#page-41-0)** RTS/CTS Threshold **[33](#page-32-0)**, **[42](#page-41-1)**, **[43](#page-42-1)**

### **S**

Scheduling **[46](#page-45-0)** security **[10](#page-9-1)** Service Set **[36](#page-35-0)** Service Set IDentification **[36](#page-35-1)** [Service Set IDentity. See SSID.](#page-33-3) SSID **[24](#page-23-2)**, **[34](#page-33-3)**, **[36](#page-35-1)** Status Screens Ethernet **[23](#page-22-0)** system statistics **[23](#page-22-1)** WLAN **[23](#page-22-2)** Subnet Mask **[51](#page-50-1)** Summary Packet statistics **[29](#page-28-0)** Wireless station status **[30](#page-29-0)** System General Setup **[56](#page-55-0)** System restart **[62](#page-61-1)**

### **T**

Time setting **[57](#page-56-0)** transfer rates **[9](#page-8-0)** troubleshooting **[64](#page-63-0)**

### **W**

warranty **[81](#page-80-1)** note **[81](#page-80-2)** Web Configurator how to access **[18](#page-17-0)** Overview **[18](#page-17-1)** WEP Encryption **[39](#page-38-0)**, **[41](#page-40-1)** WEP encryption **[38](#page-37-0)** WEP key **[38](#page-37-1)** Wireless association list **[30](#page-29-0)** wireless LAN scheduling **[46](#page-45-0)** Wireless network basic guidelines **[33](#page-32-1)** channel **[34](#page-33-0)** encryption **[35](#page-34-0)** example **[32](#page-31-0)** MAC address filter **[34](#page-33-2)** overview **[32](#page-31-1)** security **[34](#page-33-4)** SSID **[34](#page-33-3)** Wireless security **[34](#page-33-4)** overview **[34](#page-33-5)** type **[34](#page-33-5)** Wizard setup **[26](#page-25-0)** WPA compatible **[35](#page-34-2)**